### **Oracle® Communications EAGLE Collector Application Processor**

Feature Manual Release 41.1

**910-5784-001 Revision D**

February 2014

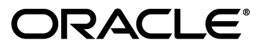

Oracle® Communications Feature Manual , Release 41.1

Copyright © 2007, 2014 , Oracle and/or its affiliates. All rights reserved.

This software and related documentation are provided under a license agreement containing restrictions on use and disclosure and are protected by intellectual property laws. Except as expressly permitted in your license agreement or allowed by law, you may not use, copy, reproduce, translate, broadcast, modify, license, transmit, distribute, exhibit, perform, publish, or display any part, in any form, or by any means. Reverse engineering, disassembly, or decompilation of this software, unless required by law for interoperability, is prohibited.

The information contained herein is subject to change without notice and is not warranted to be error-free. If you find any errors, please report them to us in writing.

If this is software or related documentation that is delivered to the U.S. Government or anyone licensing it on behalf of the U.S. Government, the following notice is applicable:

U.S. GOVERNMENT RIGHTS Programs, software, databases, and related documentation and technical data delivered to U.S. Government customers are "commercial computer software" or "commercial technical data" pursuant to the applicable Federal Acquisition Regulation and agency-specific supplemental regulations. As such, the use, duplication, disclosure, modification, and adaptation shall be subject to the restrictions and license terms set forth in the applicable Government contract, and, to the extent applicable by the terms of the Government contract, the additional rights set forth in FAR 52.227-19, Commercial Computer Software License (December 2007). Oracle America, Inc., 500 Oracle Parkway, Redwood City, CA 94065.

This software or hardware is developed for general use in a variety of information management applications. It is not developed or intended for use in any inherently dangerous applications, including applications that may create a risk of personal injury. If you use this software or hardware in dangerous applications, then you shall be responsible to take all appropriate fail-safe, backup, redundancy, and other measures to ensure its safe use. Oracle Corporation and its affiliates disclaim any liability for any damages caused by use of this software or hardware in dangerous applications.

Oracle and Java are registered trademarks of Oracle and/or its affiliates. Other names may be trademarks of their respective owners.

Intel and Intel Xeon are trademarks or registered trademarks of Intel Corporation. All SPARC trademarks are used under license and are trademarks or registered trademarks of SPARC International, Inc. AMD, Opteron, the AMD logo, and the AMD Opteron logo are trademarks or registered trademarks of Advanced Micro Devices. UNIX is a registered trademark of The Open Group.

This software or hardware and documentation may provide access to or information on content, products, and services from third parties. Oracle Corporation and its affiliates are not responsible for and expressly disclaim all warranties of any kind with respect to third-party content, products, and services. Oracle Corporation and its affiliates will not be responsible for any loss, costs, or damages incurred due to your access to or use of third-party content, products, or services.

# **Table of Contents**

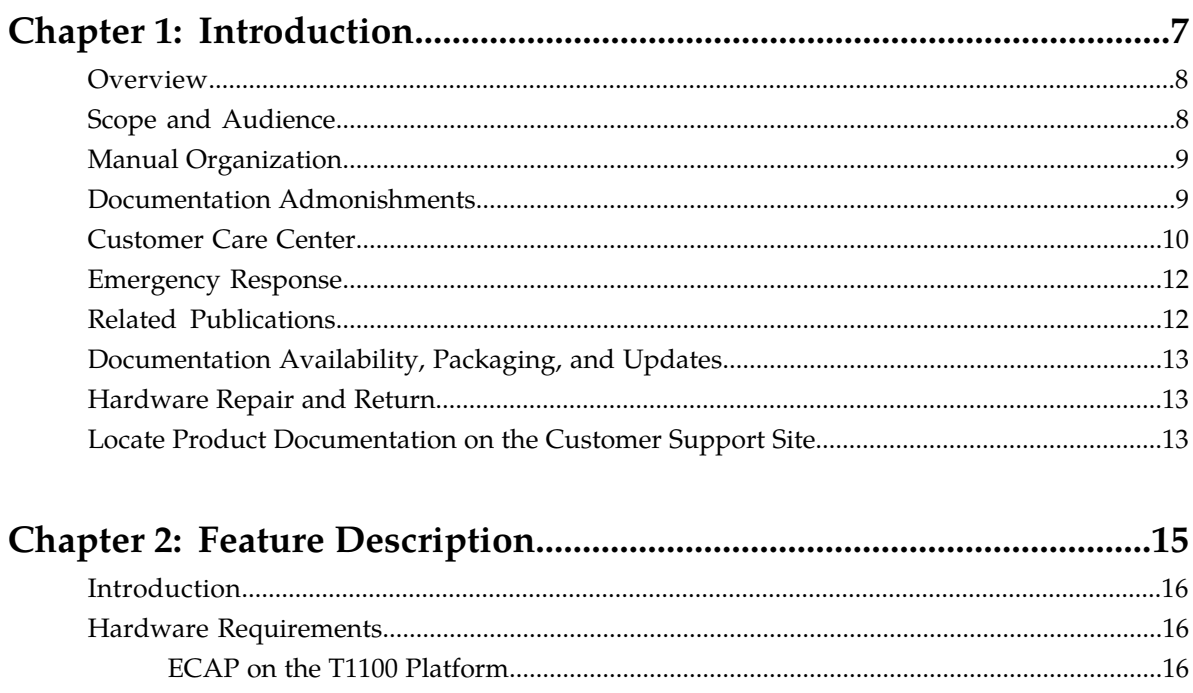

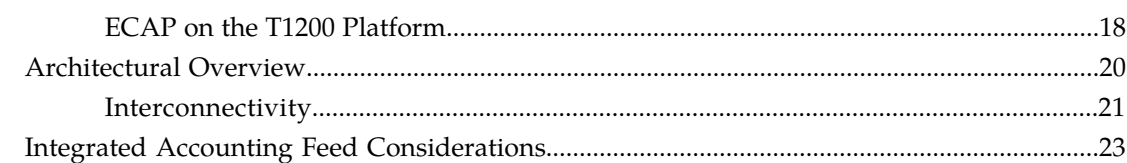

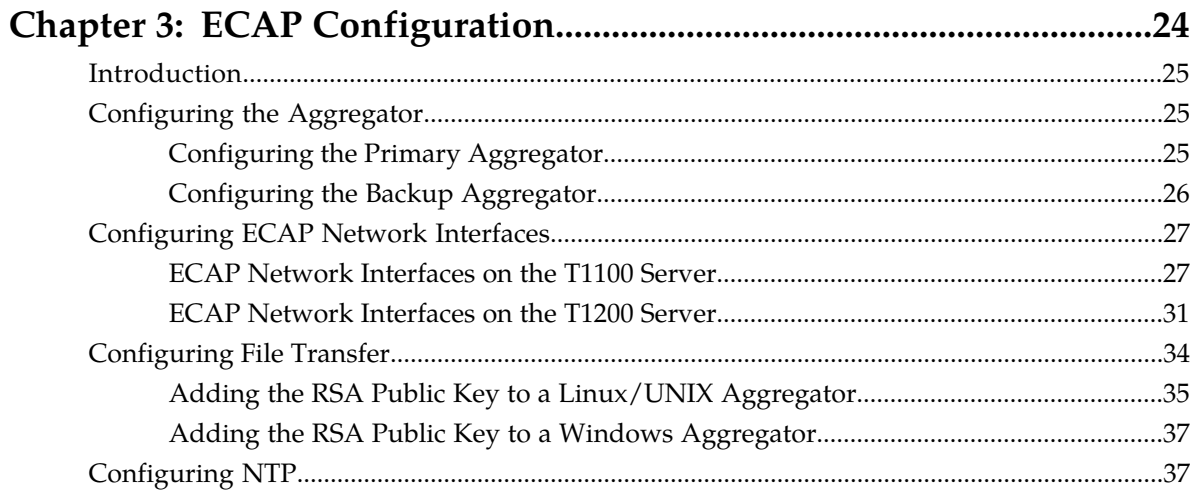

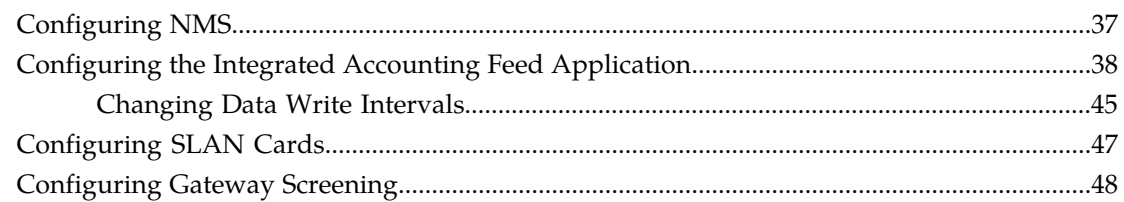

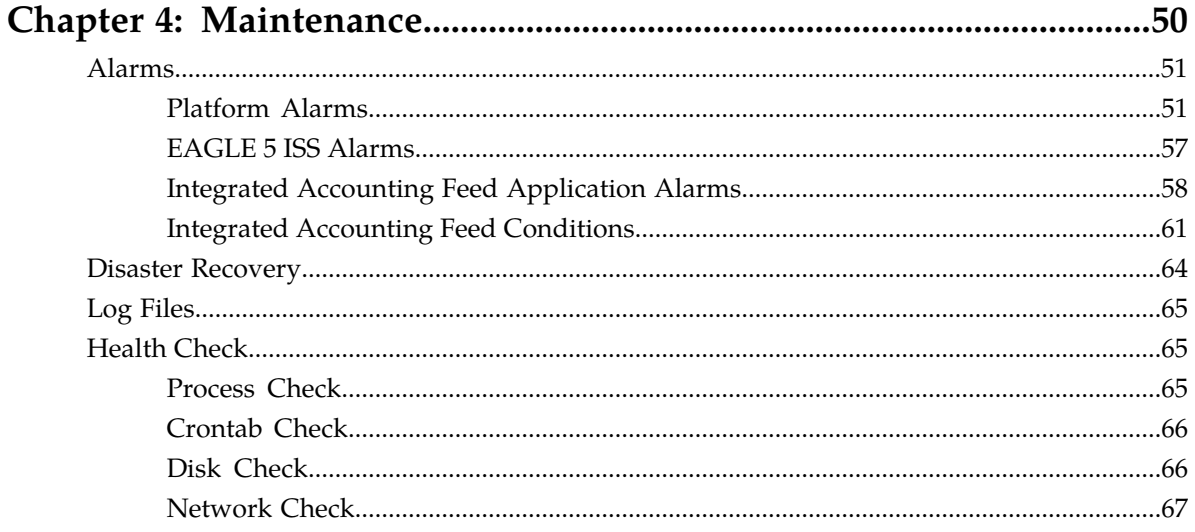

# 

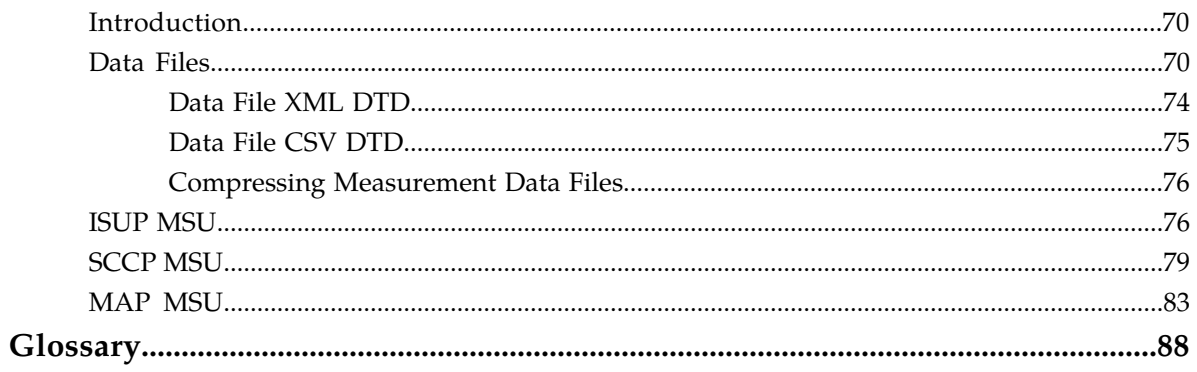

# **List of Figures**

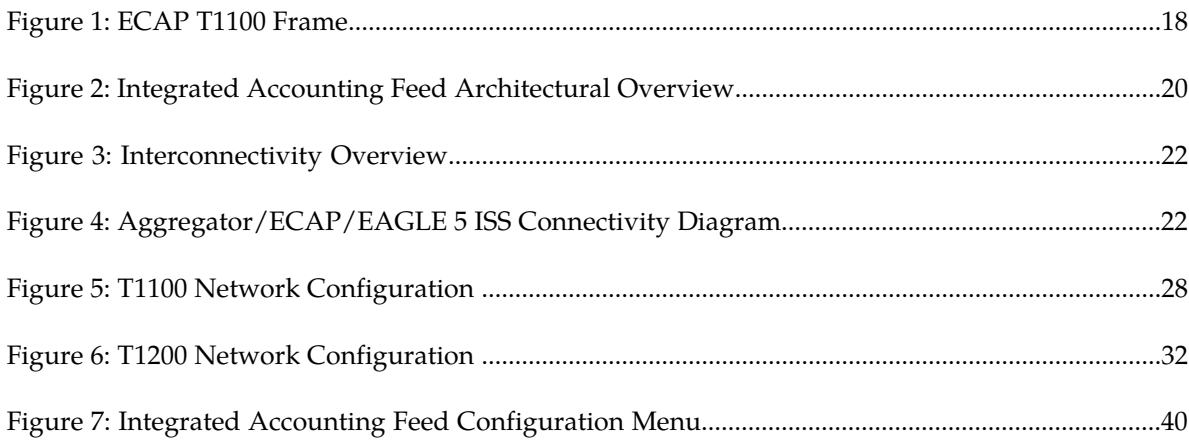

# **List of Tables**

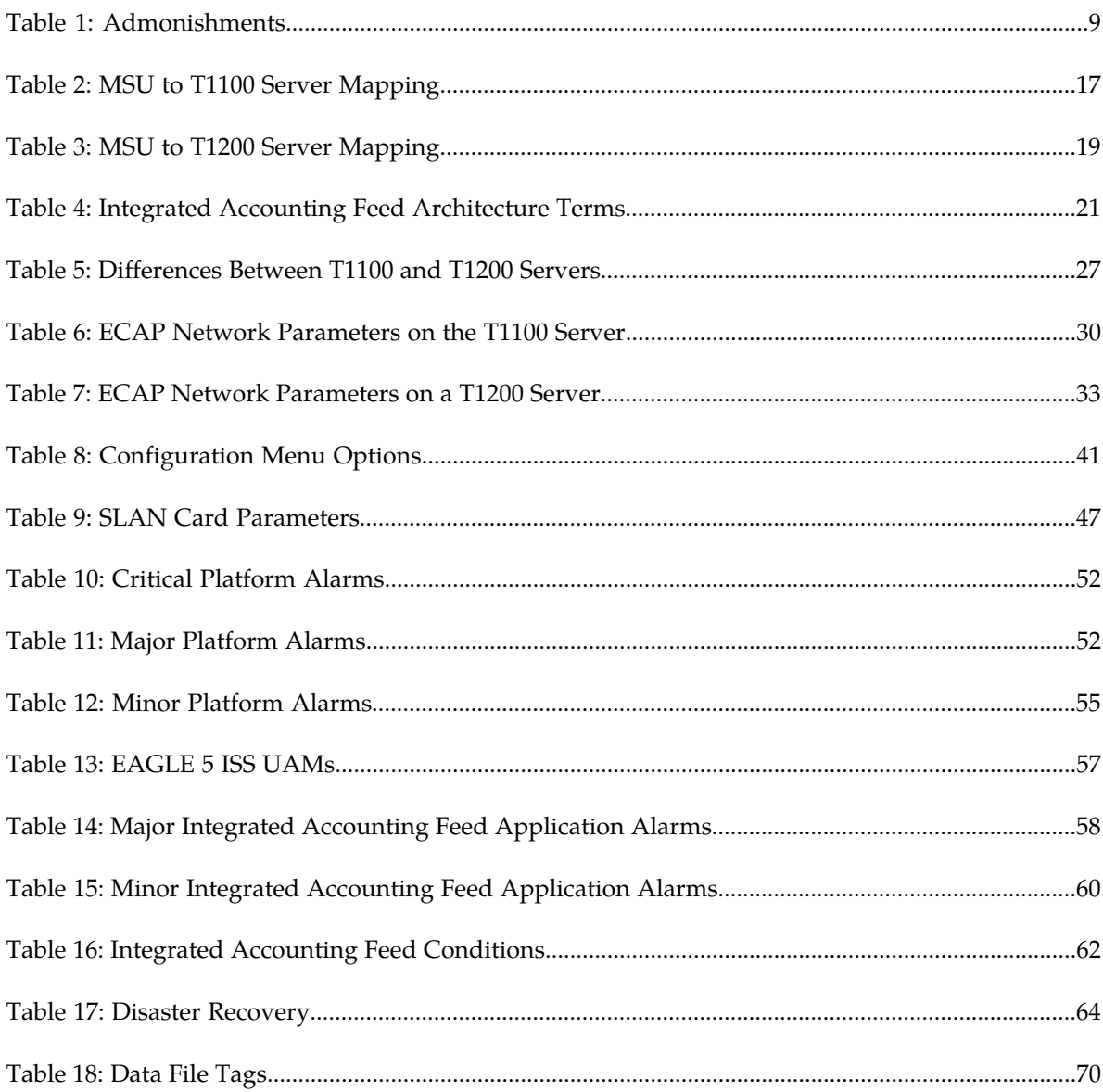

# **Chapter 1**

## **Introduction**

#### **Topics:**

- 
- 
- *[Manual Organization.....9](#page-8-0)*
- *[Documentation Admonishments.....9](#page-8-1)*
- *[Customer Care Center.....10](#page-9-0)*
- *[Emergency Response.....12](#page-11-0)*
- *[Related Publications.....12](#page-11-1)*
- *[Documentation Availability, Packaging, and](#page-12-0) [Updates.....13](#page-12-0)*
- *[Hardware Repair and Return.....13](#page-12-1)*
- *[Locate Product Documentation on the Customer](#page-12-2) [Support Site.....13](#page-12-2)*

<span id="page-6-0"></span>The Eagle Collector Application Processor, or ECAP, is a dedicated standalone platform for the collection • *[Overview.....8](#page-7-0)* of EAGLE 5 ISS traffic statistics data. The ECAP *[Scope and Audience.....8](#page-7-1)* **provides a user interface for configuration and** application control and generates log files for monitoring and maintenance purposes.

#### <span id="page-7-0"></span>**Overview**

The Eagle Collector Application Processor (ECAP) is a dedicated standalone platform for the collection of EAGLE® 5 ISS traffic statistics data. The ECAP platform is a frame mounted system that includes two or more ECAP servers, a power distribution breaker panel, and two (up to four) Ethernet switches. The ECAP server is a T1100 or T1200 Application Server (AS) running the Integrated Q.752 MTP/SCCP Accounting Feed application. The Eagle Collector Application Process collects raw MSUs from the EAGLE 5 ISS and generates data files that contain structured counts supportingITU*-T Recommendation Q.752, Section 7*. These counts are sent to another system for accounting activities.

The Integrated Accounting Feed application provides basic MTP and SCCP accounting and measurements capability on the EAGLE 5 ISS platform in accordance withITU*-T Recommendation Q.752, Section 7*. The concepts discussed inITU*-T Recommendation Q.752, Section 7* are known as "cascade remuneration" and "cascade remuneration verification", and are based on the principle that the originator of a message pays the network operator who owns the next node in the message's path for accepting the messages and subsequent processing. This operator then pays the network operator who owns the next node in the message's path, and so on until the message finally reaches its final destination, which could be in yet another network.

The ECAP platform is an adjunct system to the Tekelec portfolio of products that work in conjunction with the EAGLE 5 ISS and other system(s) so that the raw MSU data can be converted into accounting records in accordance with*Section 7*. The ECAP generates periodic traffic data files which are transferred to a configured Aggregator, allowing detailed usage reports to be compiled across all monitored links in the system. This system takes the STPLAN feed from EAGLE 5 ISS and collects specific information from each MSU. In general, the information consists of OPC, DPC, SI, SCCPCdPA, SCCPCgPA, and MAP Opcode. These values are organized and written to files and "pushed" to an external system for final analysis.

**Note:** For the purpose of this document, a 'data file' is defined as a compiled file of peg counts and other measurements inXMLor CSV format.

A single ECAP server can process up to 5000 MSUs per second on a T1100 server and up to 10000 MSUs per second on a T1200 server, providing precise measurements of MSUs and octets transmitted. See *[Table 2: MSU to T1100 Server Mapping](#page-16-0)* and *[Table 3: MSU to T1200 Server Mapping](#page-18-0)* for adding multiple ECAPs to an EAGLE 5 ISS system to increase capacity.

<span id="page-7-1"></span>The ECAP provides a user interface for configuration and application control and generates log files for monitoring and maintenance purposes.

#### **Scope and Audience**

This manual is intended for anyone responsible for installing, maintaining, and using the Integrated Accounting Feed application in the EAGLE 5 ISS. Users of this manual and the others in the EAGLE 5 ISS family of documents must have a working knowledge of telecommunications and network installations.

## <span id="page-8-0"></span>**Manual Organization**

This manual is organized into the following chapters:

- *[Introduction](#page-6-0)*, contains general overview of the ECAP system, general information about the organization of this manual, the audience, references to other Tekelec documentation you might need, information on customer assistance, documentation packaging, delivery, and updates, and a list of acronyms and abbreviations used in the document.
- *[Feature Description](#page-14-0)*, provides a functional description of the Integrated Accounting Feed application and ECAP system, including overviews of the architecture and connectivity, hardware requirements, and considerations.
- *[ECAP Configuration](#page-23-0)*, describes how to configure the components that comprise the Integrated Accounting Feed application.
- *[Maintenance](#page-49-0)*, describes maintenance tasks for the Integrated Accounting Feed application, including alarms, disaster recovery, log files, and health check procedures.
- *[MSU to XML Field Mapping](#page-68-0)*, describes how MSU parameters that come into the ECAP server relate to the peg count fields in the ECAP data file.

## <span id="page-8-1"></span>**Documentation Admonishments**

<span id="page-8-2"></span>Admonishments are icons and text throughout this manual that alert the reader to assure personal safety, to minimize possible service interruptions, and to warn of the potential for equipment damage.

#### **Table 1: Admonishments**

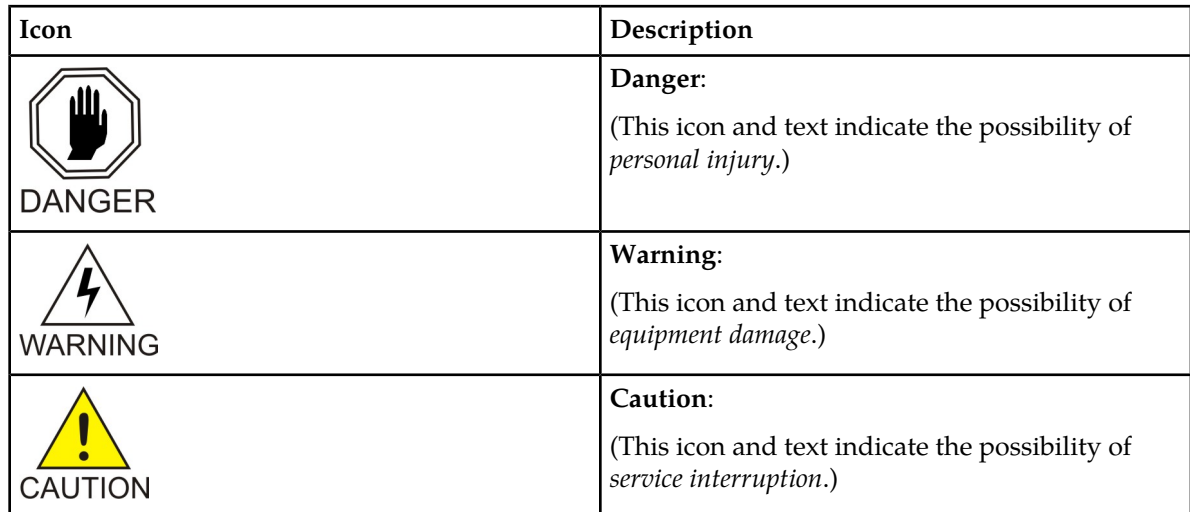

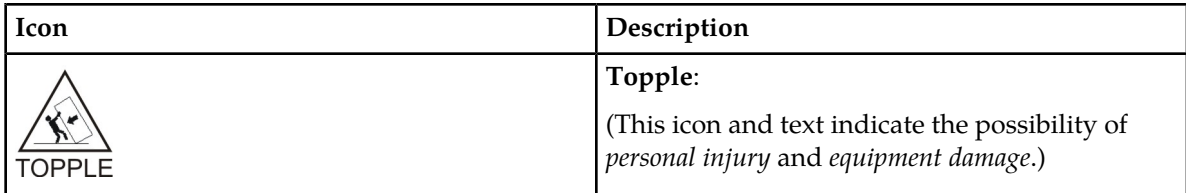

### <span id="page-9-0"></span>**Customer Care Center**

The Tekelec Customer Care Center is your initial point of contact for all product support needs. A representative takes your call or email, creates a Customer Service Request (CSR) and directs your requests to the Tekelec Technical Assistance Center (TAC). Each CSR includes an individual tracking number. Together with TAC Engineers, the representative will help you resolve your request.

The Customer Care Center is available 24 hours a day, 7 days a week, 365 days a year, and is linked to TAC Engineers around the globe.

Tekelec TAC Engineers are available to provide solutions to your technical questions and issues 7 days a week, 24 hours a day. After a CSR is issued, the TAC Engineer determines the classification of the trouble. If a critical problem exists, emergency procedures are initiated. If the problem is not critical, normal support procedures apply. A primary Technical Engineer is assigned to work on the CSR and provide a solution to the problem. The CSR is closed when the problem is resolved.

Tekelec Technical Assistance Centers are located around the globe in the following locations:

#### **Tekelec - Global**

Email (All Regions): support@tekelec.com

• **USA and Canada**

Phone:

1-888-367-8552 (toll-free, within continental USA and Canada)

1-919-460-2150 (outside continental USA and Canada)

TAC Regional Support Office Hours:

8:00 a.m. through 5:00 p.m. (GMT minus 5 hours), Monday through Friday, excluding holidays

#### • **Caribbean and Latin America (CALA)**

Phone:

+1-919-460-2150

TAC Regional Support Office Hours (except Brazil):

10:00 a.m. through 7:00 p.m. (GMT minus 6 hours), Monday through Friday, excluding holidays

• **Argentina**

Phone:

0-800-555-5246 (toll-free)

• **Brazil**

Phone:

0-800-891-4341 (toll-free)

TAC Regional Support Office Hours:

8:00 a.m. through 5:48 p.m. (GMT minus 3 hours), Monday through Friday, excluding holidays

• **Chile**

Phone: 1230-020-555-5468

• **Colombia**

Phone:

01-800-912-0537

• **Dominican Republic**

Phone:

1-888-367-8552

• **Mexico**

Phone:

001-888-367-8552

• **Peru**

Phone:

0800-53-087

• **Puerto Rico**

Phone:

1-888-367-8552

• **Venezuela**

Phone:

0800-176-6497

#### • **Europe, Middle East, and Africa**

Regional Office Hours:

8:30 a.m. through 5:00 p.m. (GMT), Monday through Friday, excluding holidays

• **Signaling**

Phone:

+44 1784 467 804 (within UK)

• **Software Solutions**

Phone:

+33 3 89 33 54 00

• **Asia**

• **India**

Phone:

+91-124-465-5098 or +1-919-460-2150

TAC Regional Support Office Hours:

10:00 a.m. through 7:00 p.m. (GMT plus 5 1/2 hours), Monday through Saturday, excluding holidays

• **Singapore**

Phone:

+65 6796 2288

TAC Regional Support Office Hours:

9:00 a.m. through 6:00 p.m. (GMT plus 8 hours), Monday through Friday, excluding holidays

### <span id="page-11-0"></span>**Emergency Response**

In the event of a critical service situation, emergency response is offered by the Tekelec Customer Care Center 24 hours a day, 7 days a week. The emergency response provides immediate coverage, automatic escalation, and other features to ensure that the critical situation is resolved as rapidly as possible.

A critical situation is defined as a problem with the installed equipment that severely affects service, traffic, or maintenance capabilities, and requires immediate corrective action. Critical situations affect service and/or system operation resulting in one or several of these situations:

- A total system failure that results in loss of all transaction processing capability
- Significant reduction in system capacity or traffic handling capability
- Loss of the system's ability to perform automatic system reconfiguration
- Inability to restart a processor or the system
- Corruption of system databases that requires service affecting corrective actions
- Loss of access for maintenance or recovery operations
- Loss of the system ability to provide any required critical or major trouble notification

<span id="page-11-1"></span>Any other problem severely affecting service, capacity/traffic, billing, and maintenance capabilities may be defined as critical by prior discussion and agreement with the Tekelec Customer Care Center.

#### **Related Publications**

For information about additional publications that are related to this document, refer to the *Related Publications* document. The *Related Publications* document is published as a part of the *Release Documentation* and is also published as a separate document on the Tekelec Customer Support Site.

#### <span id="page-12-0"></span>**Documentation Availability, Packaging, and Updates**

Tekelec provides documentation with each system and in accordance with contractual agreements. For General Availability (GA) releases, Tekelec publishes a complete EAGLE 5 ISS documentation set. For Limited Availability (LA) releases, Tekelec may publish a documentation subset tailored to specific feature content or hardware requirements. Documentation Bulletins announce a new or updated release.

The Tekelec EAGLE 5 ISS documentation set is released on an optical disc. This format allows for easy searches through all parts of the documentation set.

The electronic file of each manual is also available from the *[Tekelec Customer Support](https://secure.tekelec.com/OA_HTML/ibuhpage.jsp)* site. This site allows for 24-hour access to the most up-to-date documentation, including the latest versions of Feature Notices.

Printed documentation is available for GA releases on request only and with a lead time of six weeks. The printed documentation set includes pocket guides for commands and alarms. Pocket guides may also be ordered separately. Exceptions to printed documentation are:

- Hardware or Installation manuals are printed without the linked attachments found in the electronic version of the manuals.
- The Release Notice is available only on the Customer Support site.

**Note:** Customers may print a reasonable number of each manual for their own use.

Documentation is updated when significant changes are made that affect system operation. Updates resulting from Severity 1 and 2 Problem Reports (PRs) are made to existing manuals. Other changes are included in the documentation for the next scheduled release. Updates are made by re-issuing an electronic file to the customer support site. Customers with printed documentation should contact their Sales Representative for an addendum. Occasionally, changes are communicated first with a Documentation Bulletin to provide customers with an advanced notice of the issue until officially released in the documentation. Documentation Bulletins are posted on the Customer Support site and can be viewed per product and release.

#### <span id="page-12-1"></span>**Hardware Repair and Return**

<span id="page-12-2"></span>Any system components being returned for repair or replacement must be processed through the Tekelec Return Material Authorization (RMA) procedures. A hardware repair is defined as an item returned to Tekelec due to a failure, with the returned item being repaired and returned to the customer. It is essential that serial numbers are recorded correctly. RMAs cannot be created without a valid serial number. All repair and quality information is tracked by serial number.

#### **Locate Product Documentation on the Customer Support Site**

Access to Tekelec's Customer Support site is restricted to current Tekelec customers only. This section describes how to log into the Tekelec Customer Support site and locate a document. Viewing the document requires Adobe Acrobat Reader, which can be downloaded at www.adobe.com.

**1.** Log into the *[Tekelec Customer Support](https://secure.tekelec.com/OA_HTML/ibuhpage.jsp)* site.

**Note:** If you have not registered for this new site, click the **Register Here** link. Have your customer number available. The response time for registration requests is 24 to 48 hours.

- **2.** Click the **Product Support** tab.
- **3.** Use the Search field to locate a document by its part number, release number, document name, or document type. The Search field accepts both full and partial entries.
- **4.** Click a subject folder to browse through a list of related files.
- **5.** To download a file to your location, right-click the file name and select **Save Target As**.

# **Chapter 2**

## **Feature Description**

#### <span id="page-14-0"></span>**Topics:**

- 
- 
- 
- $\bullet$  [Integrated Accounting Feed Considerations.....23](#page-22-0)

This chapter contains information regarding the workings of the Integrated Accounting Feed • *[Introduction.....16](#page-15-0)* application, which runs on the Eagle Collector *[Hardware Requirements.....16](#page-15-1)* Application Processor (ECAP). This application • *[Architectural Overview](#page-19-0)* .....20<br>• *Integrated Accounting Eeed Considerations* 23 monitored links in the system. In addition, the Integrated Accounting Feed application provides a user interface for configuration and application control and generates log files for monitoring and maintenance purposes.

#### <span id="page-15-0"></span>**Introduction**

The Integrated Accounting Feed application runs on the Eagle Collector Application Processor (ECAP) and provides a broad compliance to the requirements for basic MTP and SCCP accounting and measurements functionality as described inITU*-T Recommendation Q.752, Section 7* and *Tables 15 and 16*.

The Integrated Accounting Feed application performs collection of EAGLE® 5 ISS traffic statistics data. ECAP is one or more T1100-based or T1200-based servers that run in an integrated fashion with EAGLE 5 ISS that receives MSUs from the EAGLE 5 ISS and feeds them to an accounting system.

**Note:** The ECAP Frame supports either all T1100 servers or all T1200 servers, not both.

A single ECAP server can process up to 5000 MSUs per second on a T1100 server and 10000 MSUs per second on a T1200 server, providing precise measurements of MSUs and octets transmitted. Multiple ECAP servers can be connected to an EAGLE 5 ISS server for increased processing bandwidth.

The T1100 server can process up to 375 records per second. A T1200 server can process up to 750 records per second. A record is a unique combination of field values within an MSU.

The ECAP server periodically generates data files which are transferred to an accounting system, consisting of a server configured as an Aggregator. This application allows detailed usage files to be compiled across all monitored links in the system. See *[Architectural Overview](#page-19-0)* for more information.

**Note:** TheAggregator may consist of a single server or anIP cluster that uses a virtualIP address.

<span id="page-15-1"></span>The application provides a user interface for configuration and application control and generates log files for monitoring and maintenance purposes.

#### <span id="page-15-2"></span>**Hardware Requirements**

The ECAP application can be installed on either the T1100 or T1200 hardware platform.

#### **ECAP on the T1100 Platform**

Hardware requirements for the ECAP on the T1100 platform are as follows:

• T1100 AS Frame

**Note:** EAGLE 5 ISS supports a single ECAP Frame.

- Power Distribution breaker panel
- Two Ethernet Switch units
- A T1100 server, running the Integrated Q.752 MTP/SCCP Accounting Feed feature.
- The number of T1100 ECAP Servers per frame is two to six.
- The maximum number of T1100 ECAP Servers per frame is six.

• The EAGLE 5 ISS system used with the ECAP must be equipped with SSEDCM or E5-ENET cards (SLAN cards) running the STPLAN application. The cards must be provisioned with 100 Mbps links in order to achieve 5000 MSUs/sec.

<span id="page-16-0"></span>The ECAP Servers are configured in an N+1 configuration based on the maximum expected traffic rate as shown in *[Table 2: MSU to T1100 Server Mapping](#page-16-0)*.

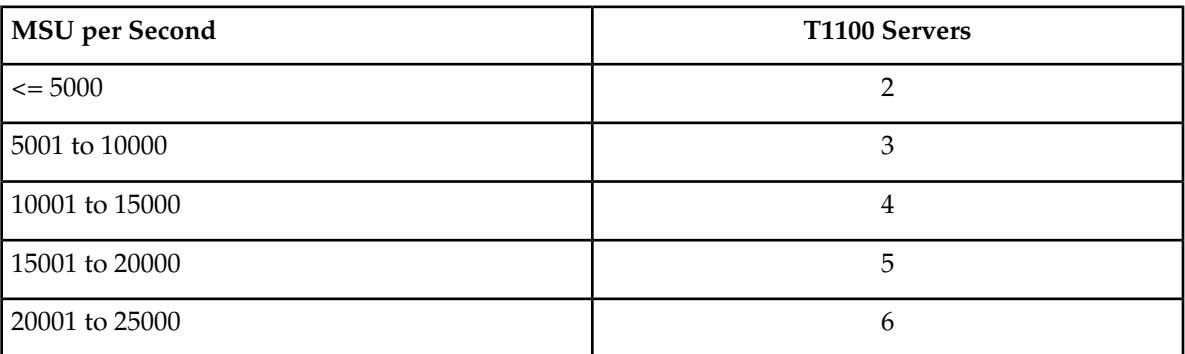

#### **Table 2: MSU to T1100 Server Mapping**

<span id="page-17-1"></span>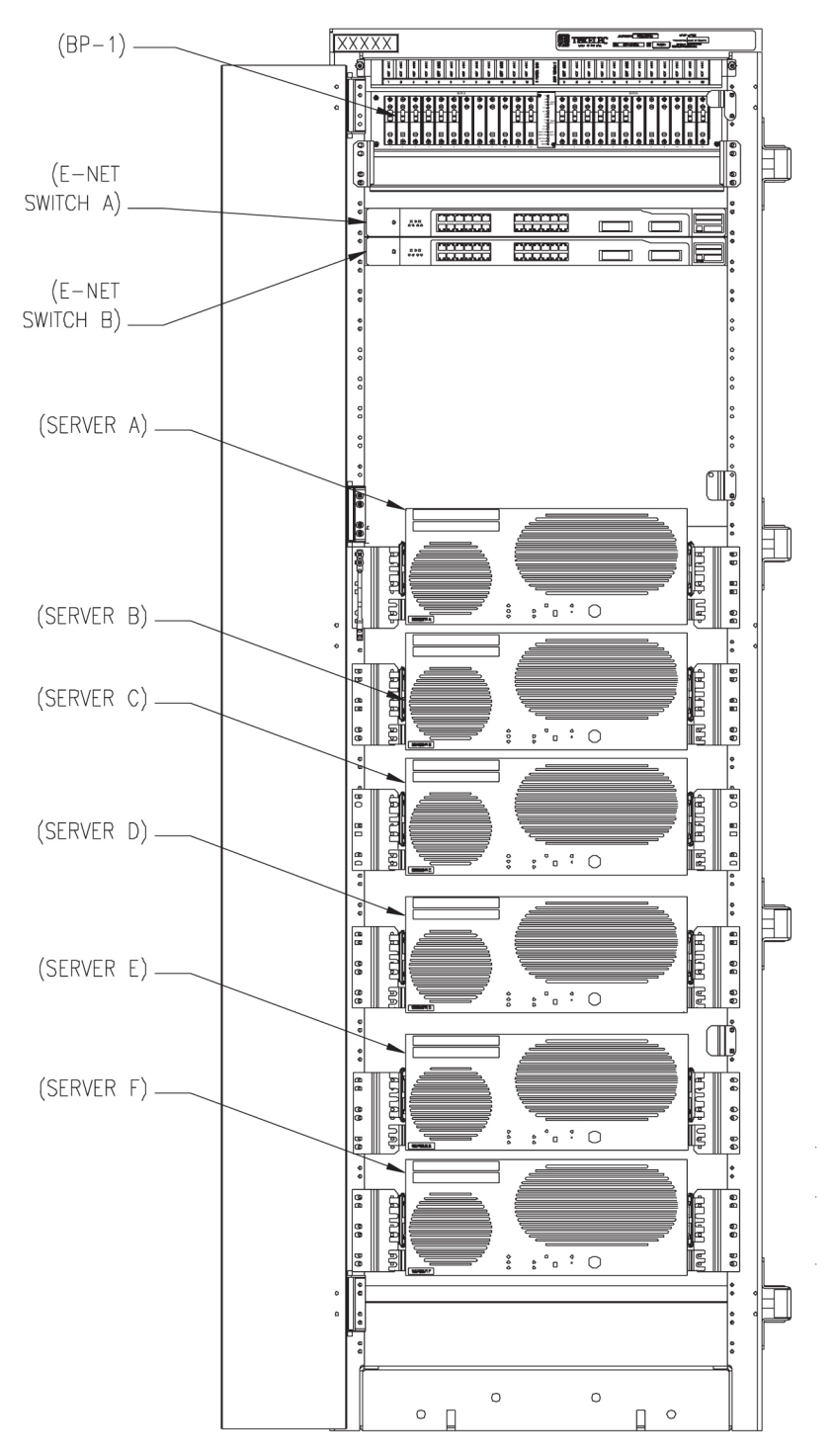

<span id="page-17-0"></span>**Figure 1: ECAP T1100 Frame**

#### **ECAP on the T1200 Platform**

Hardware requirements for the ECAP on the T1200 platform are as follows:

• T1200 AS Frame

**Note:** EAGLE 5 ISS supports a single ECAP Frame.

- Power Distribution breaker panel
- Two or four Telco switches

**Note:** Two switches (one pair) must be configured if 12 or less ECAP servers are configured. Four switches (two pair) must be configured if more than 12 ECAP servers are configured.

- A T1200 server, running the Integrated Q.752 MTP/SCCP Accounting Feed feature.
- The number of T1200 ECAP Servers per frame is two to eighteen.
- The maximum number of T1200 ECAP Servers per frame is 18.
- The EAGLE 5 ISS system used with the ECAP must be equipped with SSEDCM or E5-ENET cards (SLAN cards) running the STPLAN application. The cards must be provisioned with 100 Mbps links in order to achieve 10000 MSUs/sec.

<span id="page-18-0"></span>The ECAP Servers are configured in an N+1 configuration based on the maximum expected traffic rate as shown in *[Table 3: MSU to T1200 Server Mapping](#page-18-0)*.

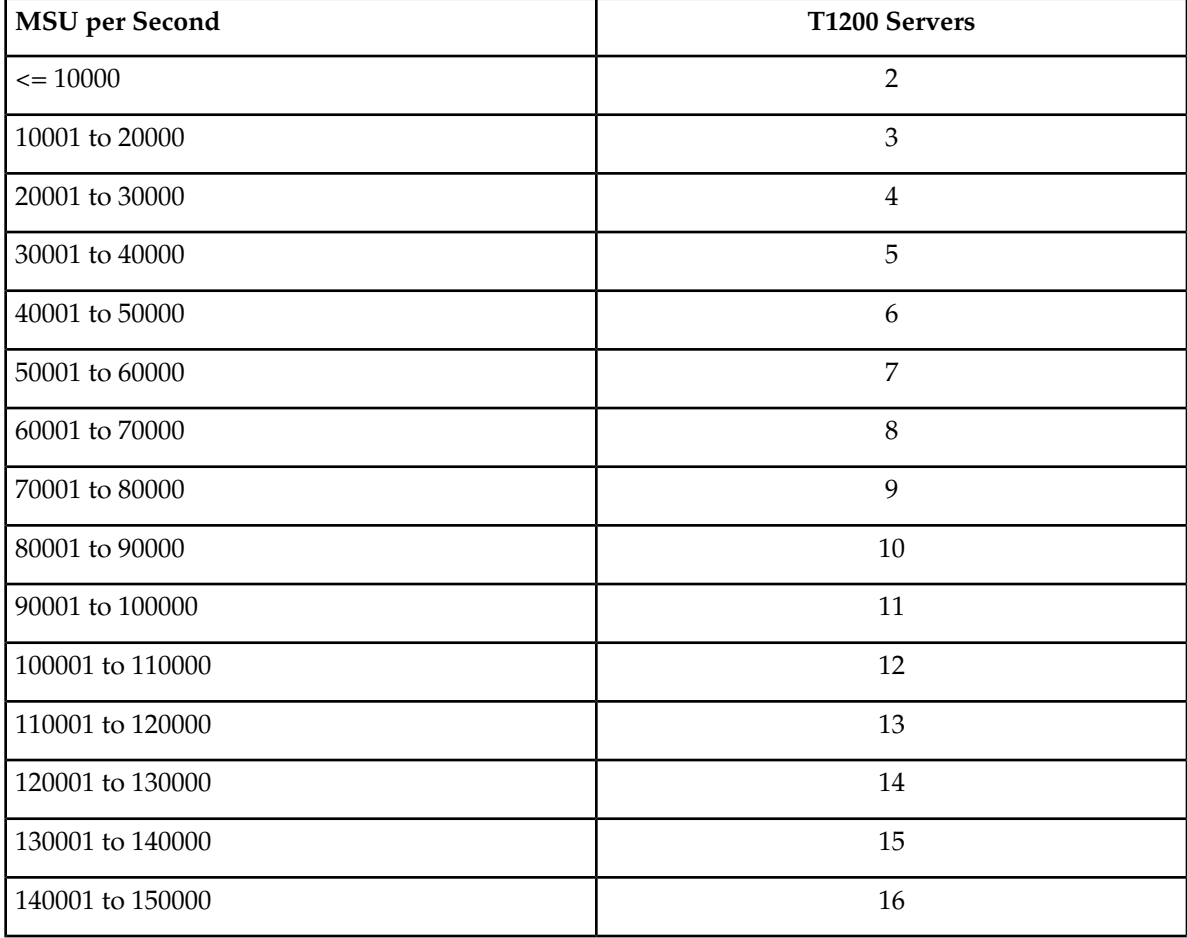

#### **Table 3: MSU to T1200 Server Mapping**

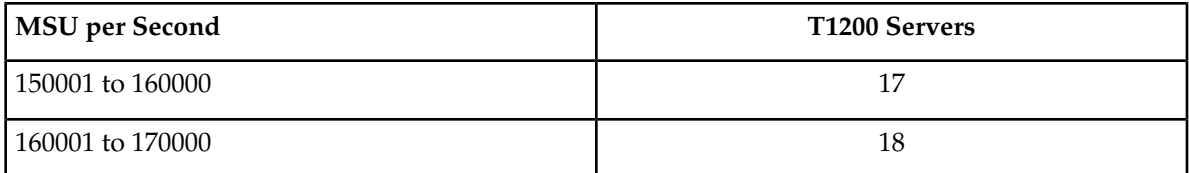

## <span id="page-19-0"></span>**Architectural Overview**

*[Figure 2: Integrated Accounting Feed Architectural Overview](#page-19-1)* provides a high-level architectural view of the Integrated Accounting Feed application as it runs on the ECAP system. The EAGLE 5 ISS (100) connects to the Collector (101) via a direct connected Ethernet cable. The data feed from the EAGLE 5 ISS to the Collector is the STP LAN feature running on one or more SLAN cards (104). The Collector runs on the T1100/T1200 series of Tekelec Servers. The set of Collector hardware and software (the Integrated Accounting Feed application) is considered the ECAP.

The Collectors are connected to the Aggregator (102) via a WAN Ethernet connection (105). The Aggregator (102) collects data from all Collectors and performs any processing decided by the customer (103).

<span id="page-19-1"></span>*[Table 4: Integrated Accounting Feed Architecture Terms](#page-20-1)* defines the terms used in *[Figure 2: Integrated](#page-19-1) [Accounting Feed Architectural Overview](#page-19-1)*.

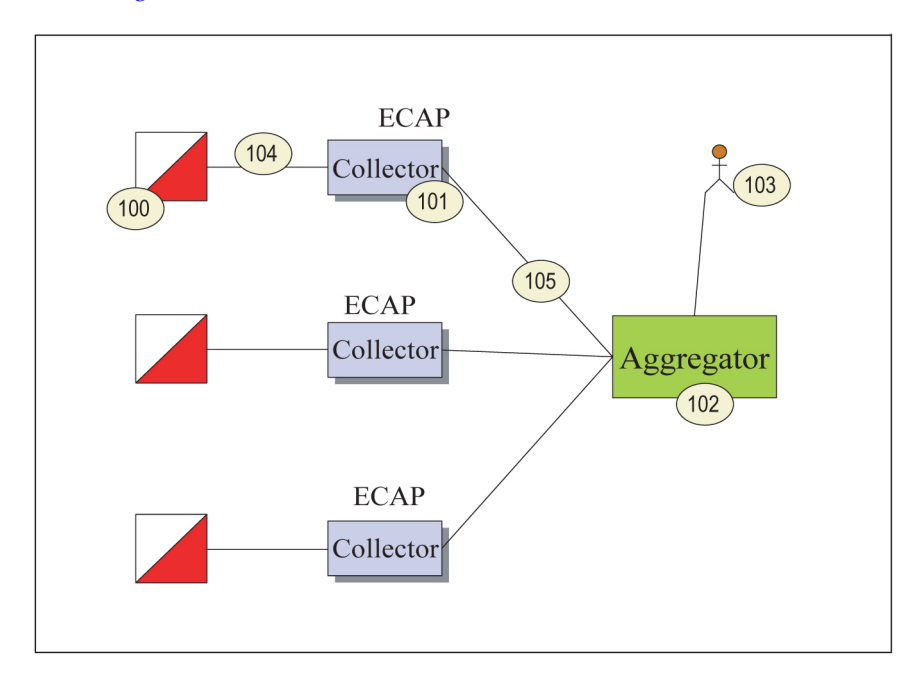

**Figure 2: Integrated Accounting Feed Architectural Overview**

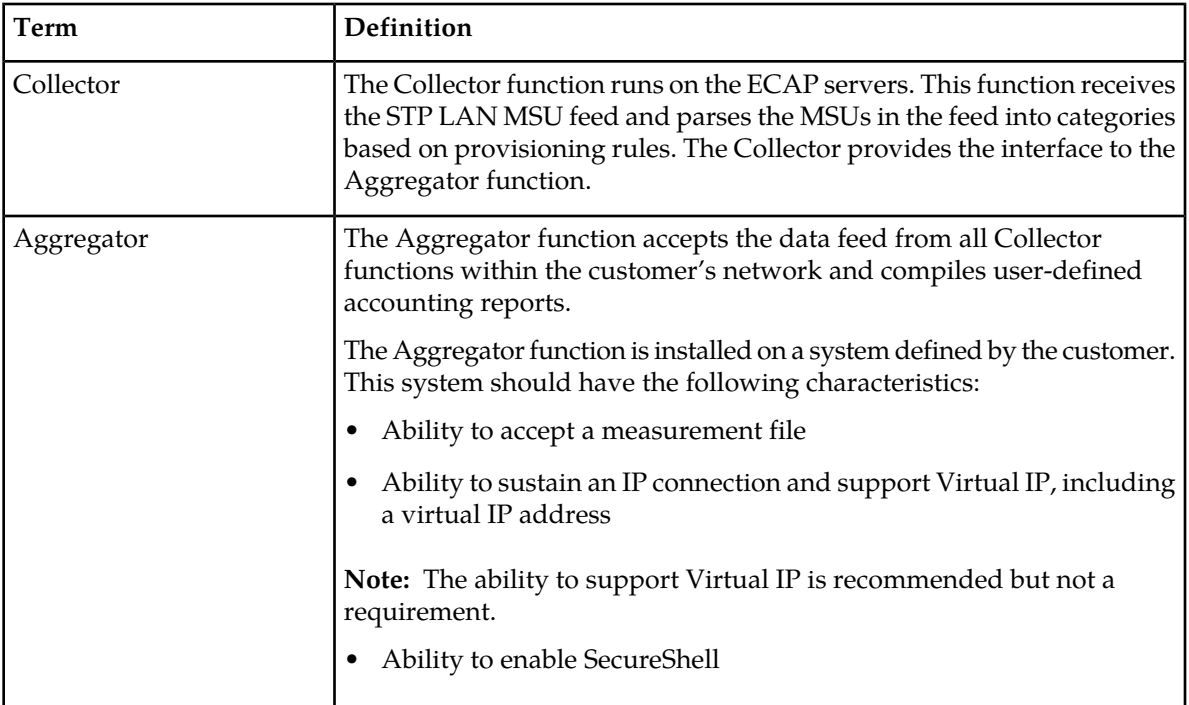

#### <span id="page-20-1"></span>**Table 4: Integrated Accounting Feed Architecture Terms**

#### <span id="page-20-0"></span>**Interconnectivity**

*[Figure 3: Interconnectivity Overview](#page-21-0)* provides a high-level view of interconnectivity for the Integrated Accounting Feed application.

The number of ECAP Servers (200) and SLAN cards (E5-ENET and SSEDCM) (201) is dependent on the number of MSUs that need to be collected to provide the measurement data and the type of ECAP servers used. The capacity of 5000 MSUs per T1100 server and 10000 MSUs per T1200 server are the benchmarks. The ECAP servers and SLAN cards are configured on a one-for-one basis (1:1).

The Aggregator (102) must be capable of retrieving data files from all ECAP Servers in the customer's network.

An NMS (111) is used to capture SNMP traps generated by each server.

Maintenance personnel (109) access the Collectors via the Customer Network (108) that is connected to the Dual Ethernet Switches (107).

<span id="page-21-0"></span>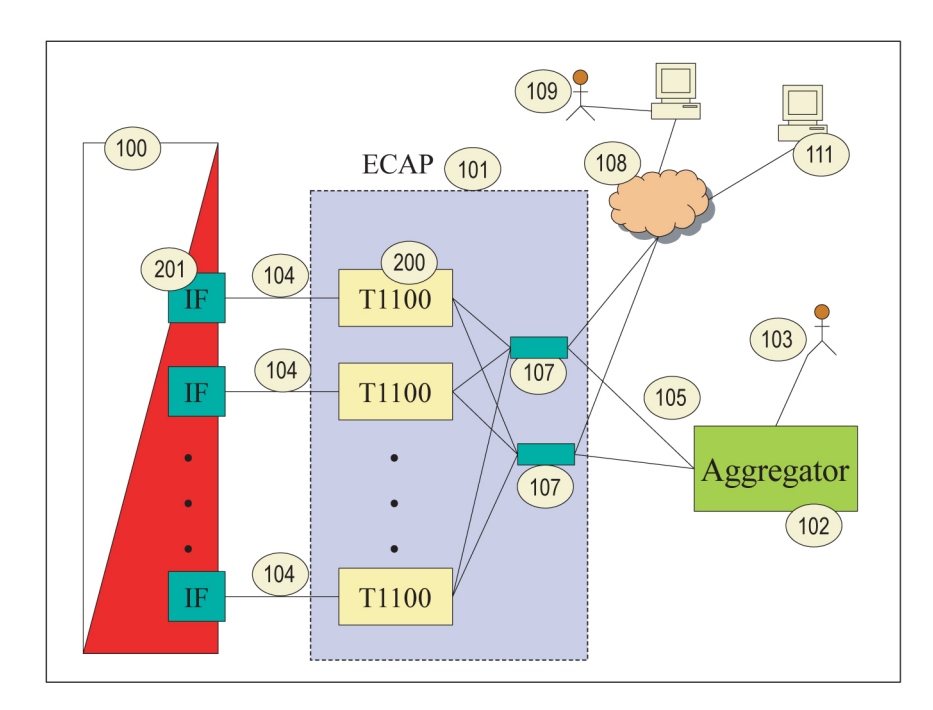

#### **Figure 3: Interconnectivity Overview**

See *[Architectural Overview](#page-19-0)* for a description of the other details in *[Figure 3: Interconnectivity Overview](#page-21-0)*.

<span id="page-21-1"></span>*[Figure 4: Aggregator/ECAP/EAGLE 5 ISS Connectivity Diagram](#page-21-1)* shows a detailed view of the EAGLE 5 ISS/ECAP/Aggregator connectivity. The diagram includes the types of connection that flow between each component.

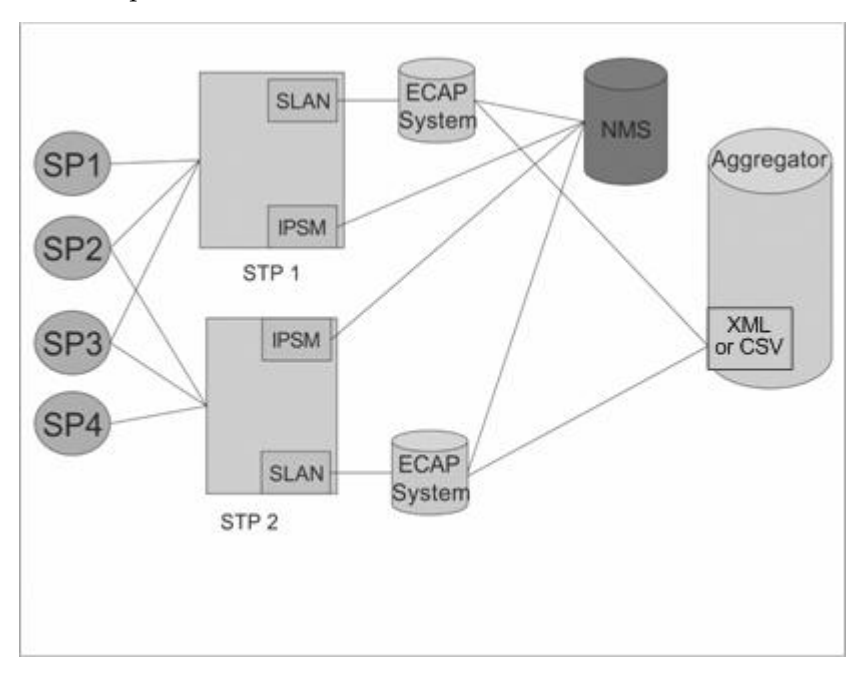

**Figure 4: Aggregator/ECAP/EAGLE 5 ISS Connectivity Diagram**

The connectivity elements are:

- **EAGLE 5 ISS Connectivity**
	- SLAN to ECAP for Q.752 accounting information
	- IPSM to NMS for alarms monitoring
- **ECAP Connectivity**
	- Ethernet to EAGLE SLAN for Q.752 accounting information retrieval
	- Ethernet to NMS for alarm transfer
	- Ethernet to Aggregator for XML data transfer
- **Aggregator Connectivity**
	- LAN to ECAP for Q.752 accounting information in XML data format. See *[MSU to XML Field](#page-68-0) [Mapping](#page-68-0)* for more details.

## <span id="page-22-0"></span>**Integrated Accounting Feed Considerations**

Some considerations for optimal ECAP performance are listed below.

- Because of the nature of the EAGLE 5 ISS and its SLAN subsystem, no other application requiring SLAN copied MSUs may operate simultaneously with the SLAN card.
- If over 50% of the message traffic consists of MSUs that are greater than 200 bytes, then the ECAP server is not able to reach the 5000 MSUs/second process rate.
- If an SLAN link is cancelled and later activated (using EAGLE 5 ISS commands canc-dlk and act-dlk), it can take up to 10 minutes for the link to come back up on its own. To bring the link up immediately, restart the ECAP processes using the Process Control menu option within ecapcfg.
- Never set the date and time of day on the ECAP server *backwards* while the ECAP processes are running. This includes setting the time manually or by configuring an NTP server. If the time needs to be set backwards, first route traffic away from the ECAP server by cancelling the associated SLAN DLK link. Then stop the ECAP process.
- Changing the DWI value from a higher number to a lower number (i.e., from 15 to 1) should be avoided, if possible, especially during high traffic periods.

# **Chapter 3**

## **ECAP Configuration**

#### **Topics:**

- 
- 
- [Configuring ECAP Network Interfaces.....27](#page-26-0)
- *[Configuring File Transfer.....34](#page-33-0)*
- *[Configuring NTP.....37](#page-36-1)*
- *[Configuring NMS.....37](#page-36-2)*
- *[Configuring the Integrated Accounting Feed](#page-37-0) [Application.....38](#page-37-0)*
- *[Configuring SLAN Cards.....47](#page-46-0)*
- *[Configuring Gateway Screening.....48](#page-47-0)*

<span id="page-23-0"></span>The Integrated Accounting Feed application requires configuration tasks to be performed on the • *[Introduction.....25](#page-24-0)* Aggregator, NMS, ECAP network, Integrated • *[Configuring the Aggregator.....25](#page-24-1)* Accounting Feed application, and EAGLE 5 ISS.<br>• *Configuring ECAP Network Interfaces* 27 This chapter includes instructions for configuring the tools within the Integrated Accounting Feed application.

#### <span id="page-24-0"></span>**Introduction**

The Integrated Accounting Feed application requires configuration tasks to be performed on the Aggregator, NMS, ECAP network, Integrated Accounting Feed application, and EAGLE® 5 ISS. It is recommended that these tasks be performed in the following sequence:

- Configure the Aggregator (customer-specific)
- Configure the ECAP Network Interfaces for a T1100 or T1200 server
- Configure File Transfer from the ECAP server to the Aggregator
- Configure NTP to synchronize time between the ECAP server and the Aggregator
- Configure the NMS on the NMS system (customer specific) and configure the ECAP server to send SNMP traps to the NMS

**Note:** SNMP traps are not sent to the EAGLE 5 ISS EMS.

- Configure the Integrated Feed Application
- Configure the EAGLE 5 ISS SLAN cards
- <span id="page-24-1"></span>• Configure Gateway Screening on EAGLE 5 ISS

### **Configuring the Aggregator**

<span id="page-24-2"></span>The Aggregator must be configured to receive data files from the ECAP. These configuration tasks are mostly customer-specific. However, an RSA Public Key must be generated from the File Transfer Interface and added to the Aggregator. See *[Configuring File Transfer](#page-33-0)* for more information.

#### **Configuring the Primary Aggregator**

Use the ecapcfg command to configure the IP address, user ID, and the directory for the Primary Aggregator. See *[Table 8: Configuration Menu Options](#page-40-0)* for restrictions on the these values.

#### **Procedure**

- **1.** Log in to the ECAP server as the ecapadm user.
- **2.** Use the ecapcfg command to open the ECAP Configuration menu.
- **3.** Select **2** from the ECAP Configuration Menu and press **Enter** to open the File Mover Configuration menu.
- **4.** Select **1** from the File Mover Configuration menu and press **Enter**.

```
IP Address = [default]?
```
Enter the Primary Aggregator IP address and return to the File Mover Configuration menu.

**5.** Select **2** from the File Mover Configuration menu and press **Enter**.

USER ID = [default]?

Enter the Primary Aggregator User ID and return to the File Mover Configuration menu.

**6.** Select **3** from the File Mover Configuration menu and press **Enter**.

Aggregator Directory for Files = [default]?

Enter the Primary Aggregator file storage directory path name and return to the File Mover Configuration menu.

**7.** Select **7** from the File Mover Configuration menu and press **Enter**.

File Transfer Time (1-29 minutes after half hour)= [5]?

Enter a numerical value (1 to 29) to set the file transfer time and return to the File Mover Configuration menu.

- **8.** Select **E** from the File Mover Configuration menu and press **Enter** to close the File Mover Configuration menu.
- **9.** Select **E** from the ECAP Configuration menu and press **Enter**.

Save Configuration and Restart ECAP (y or n)?

Enter **Y** at the command prompt to save the configuration changes and start the ECAP processes.

**Note:** Entering **N** at the command prompt discards the configuration changes and does not restart the ECAP processes.

#### <span id="page-25-0"></span>**Configuring the Backup Aggregator**

Use the ecapcfg command to configure the IP address, user ID, and the directory for the Backup Aggregator. See *[Table 8: Configuration Menu Options](#page-40-0)* for restrictions on the these values.

#### **Procedure**

- **1.** Log in to the ECAP server as the ecapadm user.
- **2.** Use the ecapcfg command to open the ECAP Configuration menu.
- **3.** Select **2** from the ECAP Configuration Menu and press **Enter** to open the File Mover Configuration menu.
- **4.** Select **4** from the File Mover Configuration menu and press **Enter**.

IP Address = [default]?

Enter the Backup Aggregator 1 IP address and return to the File Mover Configuration menu.

**5.** Select **5** from the File Mover Configuration menu and press **Enter**.

USER ID = [default]?

Enter the Backup Aggregator 1 User ID and return to the File Mover Configuration menu.

**6.** Select **6** from the File Mover Configuration menu and press **Enter**.

Aggregator Directory for Files = [default]?

Enter the Backup Aggregator 1 file storage directory path name and return to the File Mover Configuration menu.

- **7.** Select **E** from the File Mover Configuration menu and press **Enter** to close the File Mover Configuration menu.
- **8.** Select **E** from the ECAP Configuration menu and press **Enter**.

Save Configuration and Restart ECAP (y or n)?

Enter **Y** at the command prompt to save the configuration changes and start the ECAP processes.

**Note:** Entering **N** at the command prompt discards the configuration changes and does not restart the ECAP processes.

## <span id="page-26-0"></span>**Configuring ECAP Network Interfaces**

Differences exist in the base hardware configuration of the T1100 and the T1200 servers. These differences result in separate configuration procedures for the T1100 and T1200 servers.

<span id="page-26-2"></span>*[Table 5: Differences Between T1100 and T1200 Servers](#page-26-2)* lists the differences in the hardware ports available on the two servers:

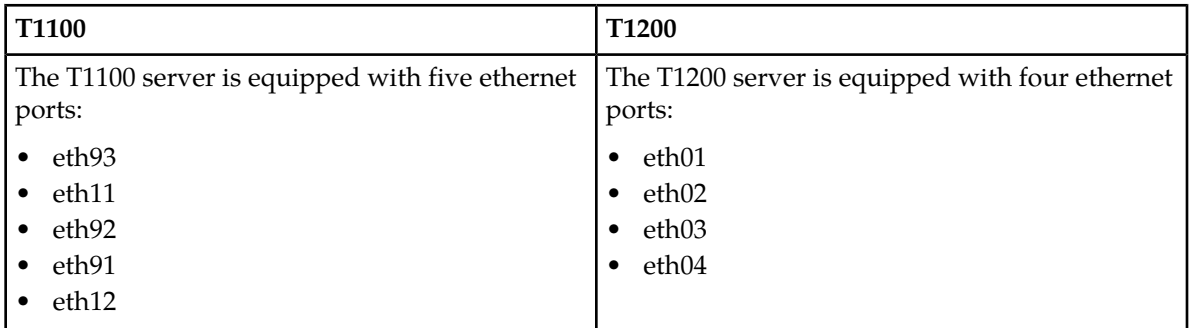

#### **Table 5: Differences Between T1100 and T1200 Servers**

#### <span id="page-26-1"></span>**ECAP Network Interfaces on the T1100 Server**

Each T1100 ECAP server requires three operational network interfaces:

- The Data Collection Interface is the incoming MSU data network interface. The interface connects an ECAP server to the EAGLE 5 ISS SLAN card via direct IP connection. Each ECAP server interfaces with one and only one SLAN card.
- The File Transfer Interface is used to transfer data files from the ECAP server to the Aggregator. This is a secure interface that transfers files via SCP.
- The Maintenance Interface allows the monitoring of alarms on a remote NMS. This interface supports secure remote login via SSH.

#### **Feature Manual ECAP Configuration**

All interfaces are standard 100Mbps IP connections. While each ECAP server connects to only one Aggregator, the Aggregator may receive measurements data from multiple ECAP servers associated with a single EAGLE 5 ISS. *[Figure 5: T1100 Network Configuration](#page-27-0)* provides an example network configuration.

<span id="page-27-0"></span>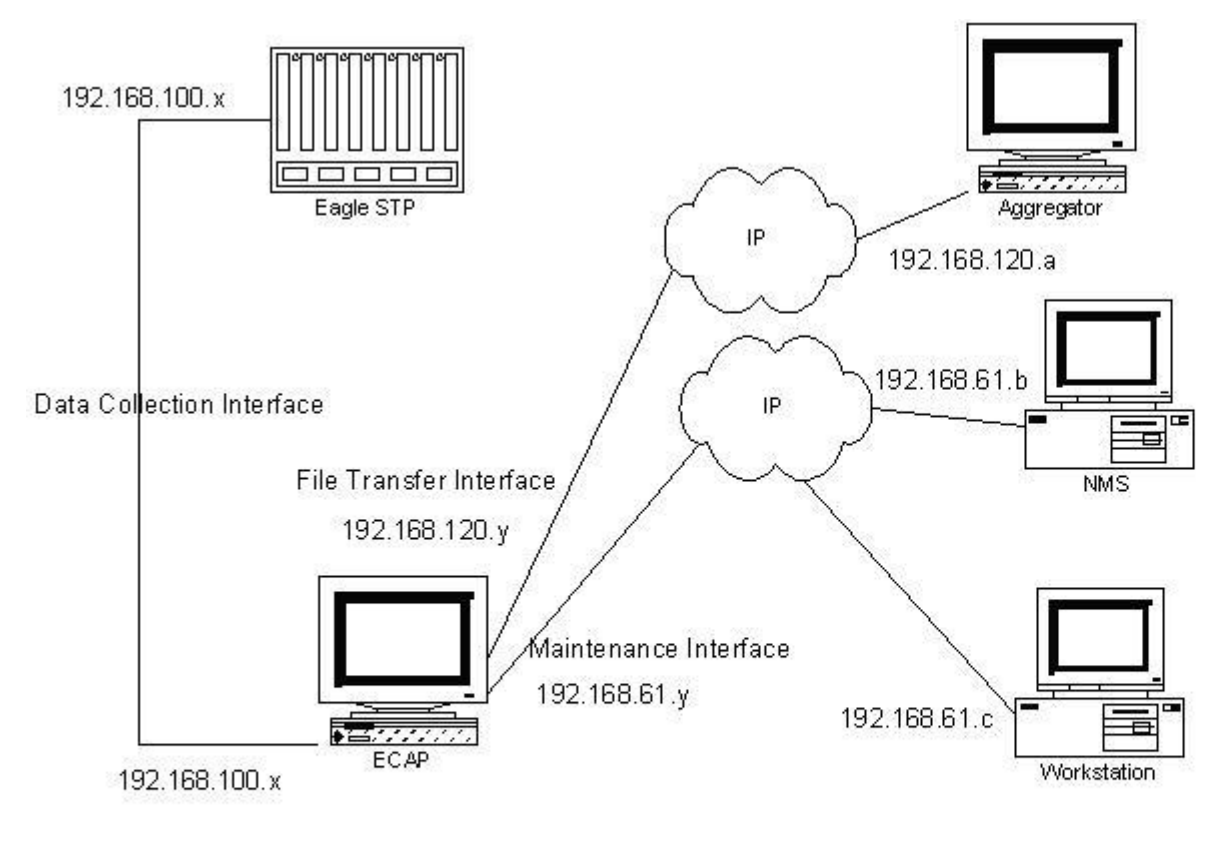

#### **Figure 5: T1100 Network Configuration**

ECAP network configuration is managed by ecapcfg. See *[Table 6: ECAP Network Parameters on the](#page-29-0) [T1100 Server](#page-29-0)* for a list of recommended interface settings.

#### **Procedure**

- **1.** Log in to the ECAP server as the ecapadm user.
- **2.** Use the ecapcfg command to open the ECAP Configuration Menu.
- **3.** Select **5** from the ECAP Configuration Menu and press **Enter** to perform the Network Configuration.

```
Network Configuration
=====================
This may take a while...
Network Configuration
=====================
Server Type : T1100
```
Designation : 1A Hostname : ecap1 Platform Version: TPD-release-3.0.3-3.3.2\_63.5.0.noarch Software Version: TKLCaccmeas-X.0.0-0.X.i686 ECAP Processes are running. Do you wish to stop all ECAP processes currently running? (y or n) $y$ 

**4.** Press **y** and press **Enter** to stop the ECAP processes.

Stopping ECAP Processes. ECAP processes Stopped! Press Enter to use the existing value. Maintenance Interface IP address [] :192.168.61.1 Maintenance Network Netmask []: 255.255.255.0 Aggregator Interface IP address [] :192.168.120.1 Aggregator Network Netmask []: 255.255.255.0 External Default Router IP Address [] :192.168.61.250 SLAN Interface IP address [192.168.100.1] : SLAN Interface Netmask [255.255.255.0]: Default Router exist in Maintenance Network. Do you wish to continue with the above specified network configuration ? (y or n)y

**Note:** The values shown in the square brackets are current values (it will be the default if the given parameter has never been modified). For each parameter, the you can choose to either use the value shown in the square bracket or specify a new value. For network parameter information, see *[Table](#page-29-0) [6: ECAP Network Parameters on the T1100 Server](#page-29-0)*.

**5.** Press **y** and press **Enter**.

```
Configuring the network......
Executing : /usr/TKLC/ecap/bin/ecapPlat.pl setIntf bond0.200 192.168.61.1 
255.255.255.0
Executing : /usr/TKLC/ecap/bin/ecapPlat.pl setIntf bond1.201 192.168.120.1 
255.255.255.0
Executing : /usr/TKLC/ecap/bin/ecapPlat.pl delDefRout bond1.201
Executing : /usr/TKLC/ecap/bin/ecapPlat.pl repDefRout 192.168.61.250 bond0.200
Executing : /usr/TKLC/ecap/bin/ecapPlat.pl lockIntf eth93 100 off full
Executing : /usr/TKLC/ecap/bin/ecapPlat.pl setIntf eth93 192.168.100.1 
255.255.255.0.
Network Successfully Configured.
Press Enter to return to the Menu
```
**6.** Press **Enter** to return to the ECAP Configuration menu.

#### **Feature Manual ECAP Configuration**

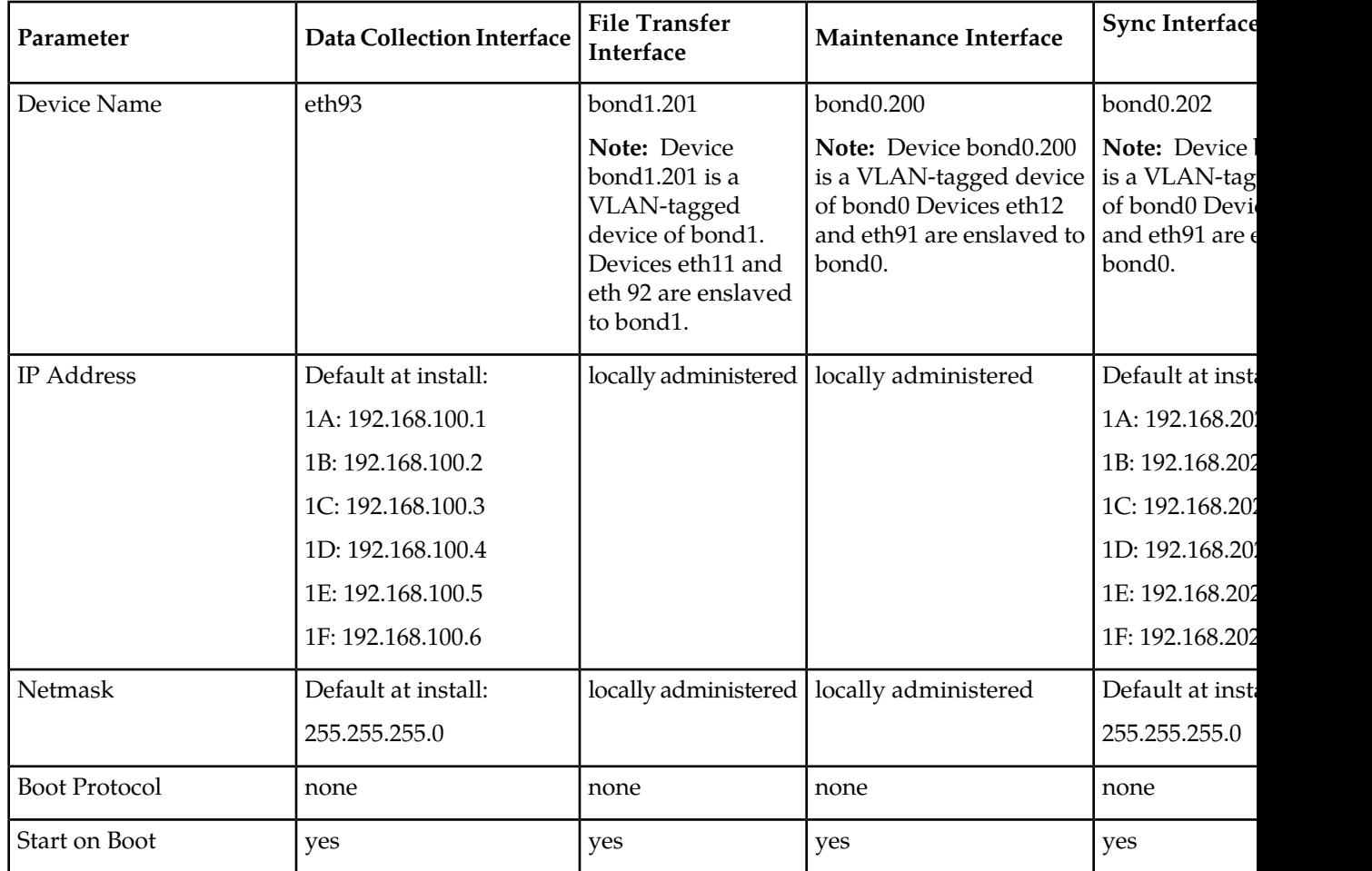

#### <span id="page-29-0"></span>**Table 6: ECAP Network Parameters on the T1100 Server**

Both the Maintenance and the File Transfer Interfaces use channel bonding to provide IP link redundancy and failover.

For bonded interfaces such as the File Transfer and Maintenance Interfaces, when taking down individual physical interfaces enslaved to the bond with the ifdown or ifconfig down commands (e.g. ifdown eth12), perform the following steps to bring the bonds back up correctly:

- **1.** ifup or ifconfig up on the bonded interface (e.g. ifup bond0).
- **2.** ifup or ifconfig up on the VLAN-tagged bonded interface (e.g. ifup bond0.200).

The bonded interface should then be up and working correctly again.

Cisco switches (with 2-layer routing schemes) are used to connect with the external networks. On a T1100 frame, a pair of Cisco switches serves an ECAP system consisting of a maximum of 6 ECAP servers with designation ranging from 1A to 1F. An OOBM interface is used for the initial setup and configuration for T1100 servers.

#### <span id="page-30-0"></span>**ECAP Network Interfaces on the T1200 Server**

Each T1200 ECAP server requires three operational network interfaces:

- The Data Collection Interface is the incoming MSU data network interface. The interface connects an ECAP server to the EAGLE 5 ISS SLAN card via direct IP connection. Each ECAP server interfaces with one and only one SLAN card.
- The File Transfer Interface is used to transfer data files from the ECAP server to the Aggregator. This is a secure interface that transfers files via SCP.
- The Maintenance Interface allows the monitoring of alarms on a remote NMS. This interface supports secure remote login via SSH.

All interfaces are standard 100Mbps IP connections. While each ECAP server connects to only one Aggregator, the Aggregator may receive measurements data from multiple ECAP servers associated with a single EAGLE 5 ISS. *[Figure 6: T1200 Network Configuration](#page-31-0)* provides an example network configuration.

<span id="page-31-0"></span>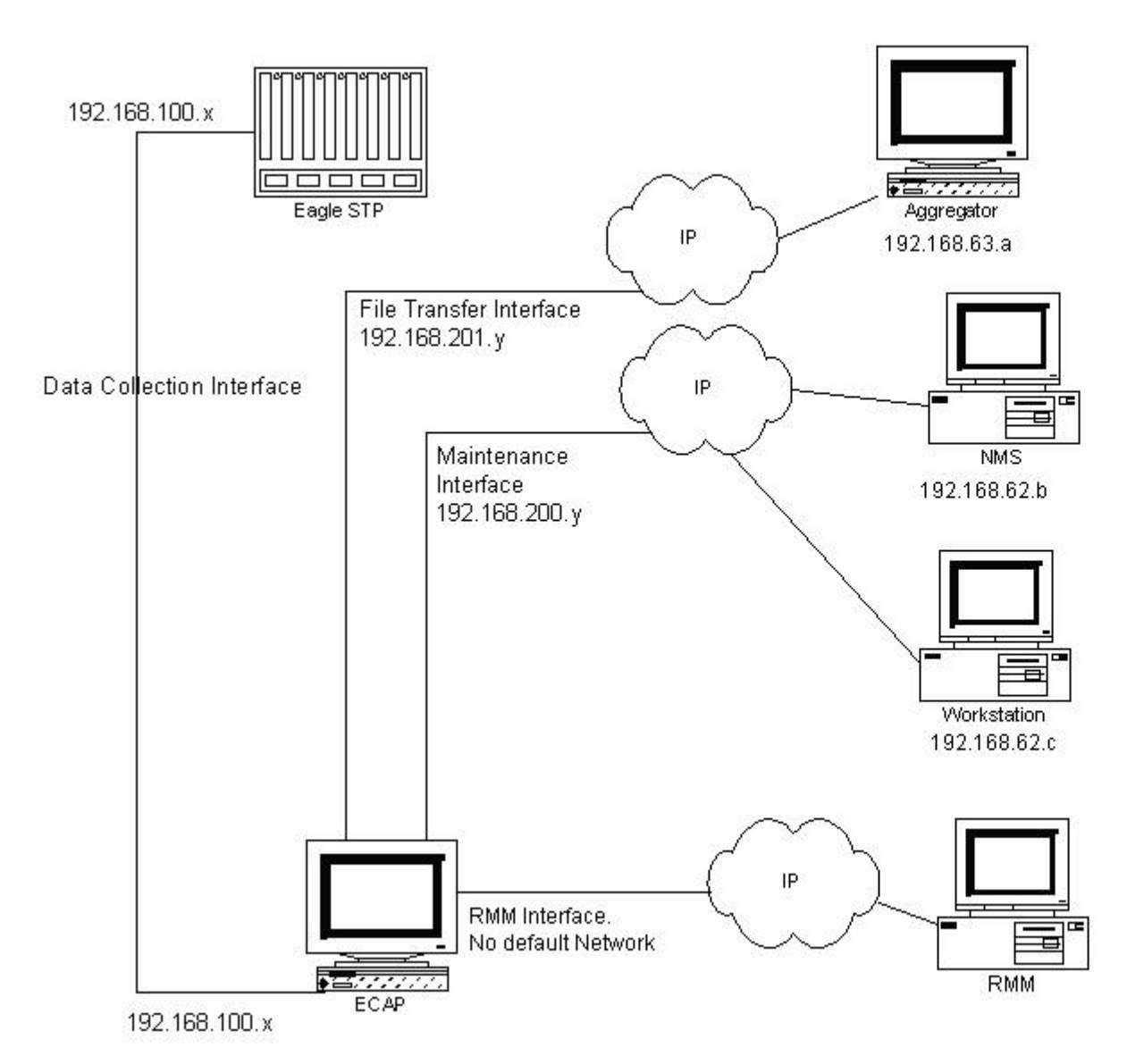

#### **Figure 6: T1200 Network Configuration**

ECAP network configuration is managed by ecapcfg. See *[Table 7: ECAP Network Parameters on a](#page-32-0) [T1200 Server](#page-32-0)* for a list of recommended interface settings.

#### **Procedure**

- **1.** Log in to the ECAP server as the ecapadm user.
- **2.** Use the ecapcfg command to open the ECAP Configuration Menu.
- **3.** Select **5** from the ECAP Configuration Menu and press **Enter** to perform the Network Configuration.

```
Network Configuration
=====================
Server Type : T1200 
Designation : 1C
```
Hostname : ECAP3 Platform Version: TPD-release-3.0.3-3.3.2\_63.5.0.noarch Software Version: TKLCaccmeas-X.0.0-0.X.i686 Subnet and Netmask for MTC and AGG Network and the Default Route Network must be consistent across all ECAP servers. Press Enter to use the existing value. Maintenance Network Subnet [192.168.200.0] : Maintenance Network Netmask [255.255.255.0]: Aggregator Network Subnet [192.168.201.0] : Aggregator Network Netmask [255.255.255.0]: Do you want to have Default Router in Maintenance Network [Recommended] (y or n) ? [Y] :y SLAN Interface IP address [192.168.100.6] : SLAN Interface Netmask [255.255.255.0]: Default Router exist in Maintenance Network. Do you wish to continue with the above specified network configuration ? (y or n)y

**Note:** The values shown in the example within the square brackets are current values (it will be the default if the given parameter has never been modified). For each parameter, the you can choose to either use the value shown in the square bracket or specify a new value. For network parameter information, see *[Table 7: ECAP Network Parameters on a T1200 Server](#page-32-0)*.

**4.** Press **y** and press **Enter**.

```
Configuring the network....
Executing : /usr/TKLC/ecap/bin/ecapPlat.pl setIntf bond0.200 192.168.200.6 
255.255.255.0
Executing : /usr/TKLC/ecap/bin/ecapPlat.pl setIntf bond0.201 192.168.201.6 
255.255.255.0
Executing : /usr/TKLC/ecap/bin/ecapPlat.pl delDefRout bond0.201
Executing : /usr/TKLC/ecap/bin/ecapPlat.pl repDefRout 192.168.200.3 bond0.200
Executing : /usr/TKLC/ecap/bin/ecapPlat.pl lockIntf eth02 100 off full
Executing : /usr/TKLC/ecap/bin/ecapPlat.pl setIntf eth02 192.168.100.6 
255.255.255.0.
Network Successfully Configured.
Press Enter to return to the Menu
```
<span id="page-32-0"></span>**5.** Press **Enter** to return to the ECAP Configuration menu.

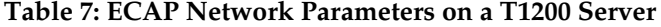

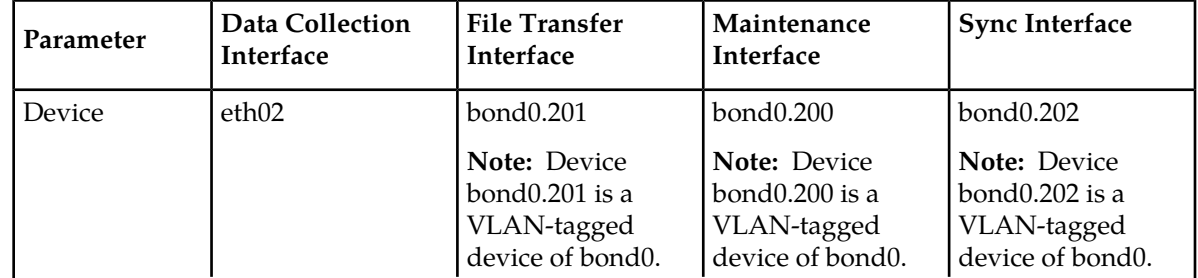

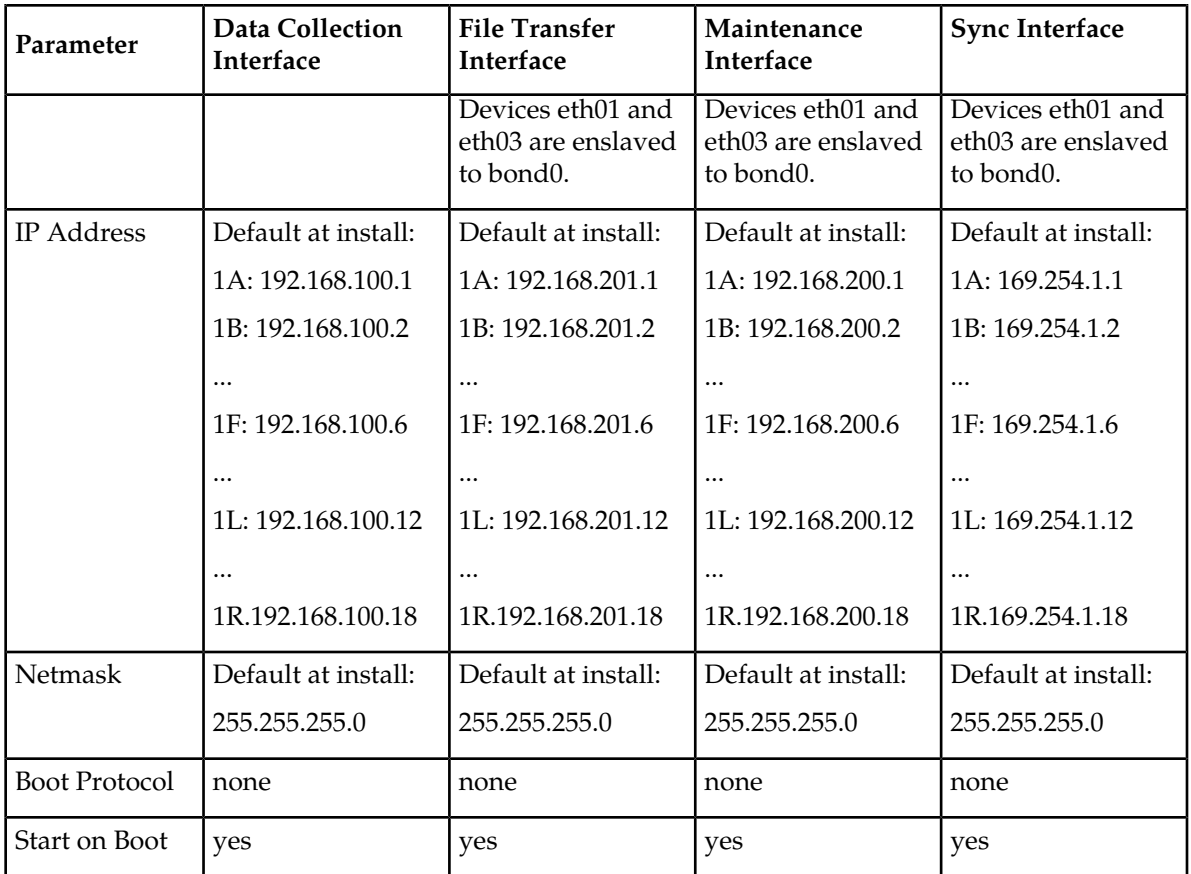

For bonded interfaces such as the File Transfer and Maintenance Interfaces, when taking down individual physical interfaces enslaved to the bond with the ifdown or ifconfig down commands (e.g. ifdown eth12), perform the following steps to bring the bonds back up correctly:

- **1.** ifup or ifconfig up on the bonded interface (e.g. ifup bond0).
- **2.** ifup or ifconfig up on the VLAN-tagged bonded interface (e.g. ifup bond0.200).

The bonded interface should then be up and working correctly again.

<span id="page-33-0"></span>For T1200 Servers, Telco switches are used to connect with the external networks (with 3-layer routing schemes). On a T1200 frame, four Telco switches serve an ECAP system consisting of a maximum of 18 ECAP servers with designations ranging from 1A to 1R. An RMM Interface is used for the initial setup and configuration for T1200 servers.

## **Configuring File Transfer**

In addition to the listed network configuration tasks, the File Transfer Interface must be configured to automatically push data files from the ECAP server to the Aggregator. In normal operating conditions, the ECAP server pushes data files to the Aggregator every 30 minutes.

To configure the File Transfer Interface to perform this function, run the ssh-keygen command from each ECAP server to generate the ECAP server's RSA public key. This public key must then be placed on the Aggregator.

- **1.** Log into the the ECAP server as ecapadm user.
- **2.** Generate the RSA Public key using the ssh-keygen command.

Output from ssh-keygen appears:

```
[ecap1] # ssh-keygen -t rsa
Generating public/private rsa key pair.
Enter file in which to save the key ("your_local_home"/.ssh/id_rsa):
Enter passphrase (empty for no passphrase):
Enter same passphrase again: 
Your identification has been saved in id_rsa.
Your public key has been saved in id_rsa.pub.
The key fingerprint is:
17:5a:e7:77:ad:2c:0b:8e:f3:97:f8:20:53:79:69:55 ecapadm@ecap1
```
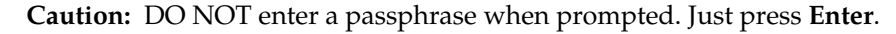

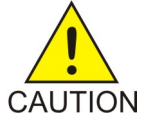

After generating the public key, place the contents of the id\_rsa.pub key file on the Aggregator in the <agg\_userId> home directory in order to gain file transfer access to the AggregatorFTP directory. Use *[Adding the RSA Public Key to a Linux/UNIX Aggregator](#page-34-0)* or *[Adding the RSA Public Key to a Windows](#page-36-0) [Aggregator](#page-36-0)* depending on the OS of the Aggregator.

<span id="page-34-0"></span>**Note:** The <agg\_userId> represents the user name that is used to log into the Aggregator when transferring data file. This information is configured in the **File Mover Configuration Menu** within ecapcfg for the Primary Aggregator (and optionally on the Backup Aggregator). See *[Configuring the](#page-24-2) [Primary Aggregator](#page-24-2)* or *[Configuring the Backup Aggregator](#page-25-0)* for more information.

#### **Adding the RSA Public Key to a Linux/UNIX Aggregator**

After generating the public key, the id\_rsa.pub key file must then be placed on the Aggregator in the <agg\_userId> directory in order to gain file transfer access to the Aggregator FTP directory.

**Note:**

- The <agg\_userId> represents the user name that is used to log into the Aggregator when transferring data file.
- The **<homeDir>** represents the home directory of the  $\langle \text{agg\_userId} \rangle$  on the Aggregator.

This information is configured in the *File Mover Configuration Menu* within ecapcfg for the Primary Aggregator (and optionally on the Backup Aggregator). See *[Configuring the Primary Aggregator](#page-24-2)* or *[Configuring the Backup Aggregator](#page-25-0)* for more information:

**Note:**

- If both a Primary and Backup Aggregator are configured using the ecapcfg, you *MUST* repeat *[Adding the RSA Public Key to a Linux/UNIX Aggregator](#page-34-0)* for each Aggregator configured.
- When following these steps for a Backup Aggregator, you must substitute *bak1\_aggregator* for all instances of the word *aggregator* in the given commands.

#### <span id="page-35-0"></span>**Procedure**

```
1. Copy the id_rsa.pub file to the home directory on the Aggregator.
```

```
[ecap1] # scp ~/.ssh/id rsa.pub
<agg_userId>@aggregator:<homeDir>/ecap_id_rsa.pub
```

```
<agg_userId>@aggregator's password:<br>id rsa.pub 100% 604 0.5KB/s --:-- ETA
id\_rsa.pub 100\ 604
```
**2.** Copy the ssh to the Aggregator to put the key file in the correct place.

[ecap1] # ssh <aqq userId>@aggregator

<span id="page-35-1"></span><agg\_userId>@aggregator's password:

**3.** If the <agg\_userId> does not have an .ssh directory under the home directory (<homeDir>), it must be created and permissions set to 700. The contents of the ECAP's public key file must then be appended to the authorized\_keys file in the .ssh directory, and the file's permissions set to 644.

```
[aggregator] # mkdir -p ~/.ssh
[aggregator] # chmod 700 .ssh
[aggregator] # cat ecap_id_rsa.pub >> .ssh/authorized_keys
[aggregator] # chmod 644.ssh/authorized keys
[aggregator] # exit
```
<span id="page-35-2"></span>**4.** Test the performed steps using the ssh command:

[ecap1] # ssh <agg\_userId>@aggregator

- **5.** To configure the File Transfer Interface on the ECAP for an Aggregator that uses a virtual IP address (IP cluster node), these additional steps must be performed at the ECAP.
	- a) Repeat *[Step 1](#page-35-0)* through *[Step 3](#page-35-1)* for each member of the cluster that shares the virtual IP address.
	- b) Test the File Transfer Interface as described in *[Step 4](#page-35-2)* for each member of the cluster.

**Note:** Do NOT use the virtual IP address of the cluster. Use the IP address of each member's physical network device.

- c) Edit the /var/TKLC/ecap/ecapadm/.ssh/known\_hosts file. This file will have one server SSH keys defined per line, in the format  $\langle$ ip address> ssh-rsa  $\langle$ ssh key>. Find the IP addresses for each member of the IP node cluster, and replace the server's physical IP address with the cluster's virtual IP address.
- d) Test the File Transfer Interface as described in *[Step 4](#page-35-2)* for each member of the cluster using the virtual IP address.

If the steps were performed correctly, you will be logged on to the Aggregator and will not be prompted for a password. The command line prompt will correspond to the display on the Aggregator.

The Integrated Accounting Feed application will be able to transfer data files to the Aggregator once the application has been configured via ecapcfg (see *[Configuring the Integrated Accounting Feed](#page-37-0) [Application](#page-37-0)*).
In the case of any failures, the configuration of one or more ECAP network interfaces may need to be modified through the ecapcfg. For more information, see *[Configuring ECAP Network Interfaces](#page-26-0)*.

#### **Adding the RSA Public Key to a Windows Aggregator**

After generating the public key, the  $id\_rsa$ . pub key file must then be placed on the Aggregator in order to gain file transfer access to the Aggregator FTP directory.

#### **Procedure**

- **1.** Copy the ECAP's id\_rsa.pub file to the Aggregator.
- **2.** Append the contents of the id\_rsa.pub file to the appropriate authorized keys file used on the Aggregator, which is usually authorized\_keys or authorized\_keys2.

**Note:** Refer to your *SSH User's Manual* for the appropriate way to do this.

#### **Configuring NTP**

Synchronize each ECAP server's local time with the Aggregator via NTP. This allows the entire ECAP/Aggregator network to have synchronized time.

Use the following procedure to configure NTP using platcfg.

#### **Procedure**

- 1. Log in to the ECAP server as the platefg user.
- **2.** Select **Network Configuration** from the Platform Configuration Utility Main Menu and press **Enter**.
- **3.** Select **NTP** from the Network Configuration Menu and press **Enter**.
- **4.** Select **Edit.**
- **5.** Edit the IP addresses as desired and click **OK**.

**Note:** NTP will be functional on the server when only one server is defined; however, providing more than one server will make the protocol more reliable.

- **6.** Verify that the edit was successful by double-checking the entered values.
- <span id="page-36-0"></span>**7.** Click **Exit** to return to the Network Configuration menu.
- **8.** Save and **Exit** the menu.

### **Configuring NMS**

ECAP servers generate SNMP traps to capture platform alarms. The MIBs required for platform traps are pre-existing, the snmpAgent used for platform alarms is activated during ECAP installation, and most of the hardware checks that would result in traps are defaulted to enabled. However, the Integrated Accounting Feed application also requires enabling the following:

- Breaker Panel/Power System traps on servers 1A and 1B (applicable on T1100 servers only).
- Platform process traps if more or less than one instance of MeasServer, TimeServer, sentryd, or Logd are found.
- Network ping traps if the Data Collection, File Transfer, Sync, RMM, or Maintenance Interfaces (see *[ECAP Network Interfaces on the T1100 Server](#page-26-1)* and *[ECAP Network Interfaces on the T1200 Server](#page-30-0)*) are down.
- IP Bonding traps if the File Transfer or Maintenance Interfaces (see *[ECAP Network Interfaces on the](#page-26-1) [T1100 Server](#page-26-1)* and *[ECAP Network Interfaces on the T1200 Server](#page-30-0)*) are down.
- Disk capacity usage alarms if the ECAP storage volume usage exceeds 80% or 90% of total capacity.

These traps are enabled by configuring the NMS IP address for the location where the traps will be destined.

NMS configuration tasks involve configuring both the actual system used to monitor alarms and configuring the ECAP server to send alarms to the NMS.

Configuring the NMS used to monitor alarms involves customer-specific tasks. At a minimum, these parameters must be configured:

- Port Number 162 or as configured on the NMS server
- Community String Public or any other designated string for the NMS server

Refer to the documentation for your system for information on configuring these parameters.

Use the following procedure to configure the ECAP server to send alarms to the NMS.

#### **Procedure**

- **1.** Log in to the ECAP server as the platcfg user .
- **2.** Select **Network Configuration** from the Platform Configuration Utility Main Menu and press **Enter**.
- **3.** Select **SNMP Configuration** from the Network Configuration Menu and press **Enter**.
- **4.** Select **NMS Configuration** from the SNMP Configuration Menu and press **Enter**.
- **5.** Select **Edit**.
- **6.** Select a task from the NMS Server Action menu.

You can add, edit, or delete an NMS Server.

**Note:** The SNMP Community String and Port Number values must match the values configured on the NMS.

<span id="page-37-0"></span>**7.** Save and **Exit** the menu.

#### **Configuring the Integrated Accounting Feed Application**

The Integrated Accounting Feed application automatically creates the **ecapadm** and **ecapuser** accounts. The **ecapadm** user can control or configure the Integrated Accounting Feed application and run the savelogs command (see *[Savelogs](#page-64-0)*). The **ecapadm** user is part of the ecap group.

The **ecapuser** account is a limited account that can NOT control or configure the Integrated Accounting Feed application. However, this user may run savelogs. The **ecapuser** user is part of the ecap group.

The Integrated Accounting Feed application is configured via the ecapcfg command. Entering this command opens the Integration Accounting Feed Configuration Menu.

The Configuration Menu provides options that describe the EAGLE 5 ISS and Aggregator configuration values. A graphical representation of the menu layout is provided in *[Figure 7: Integrated Accounting](#page-39-0) [Feed Configuration Menu](#page-39-0)*.

<span id="page-39-0"></span>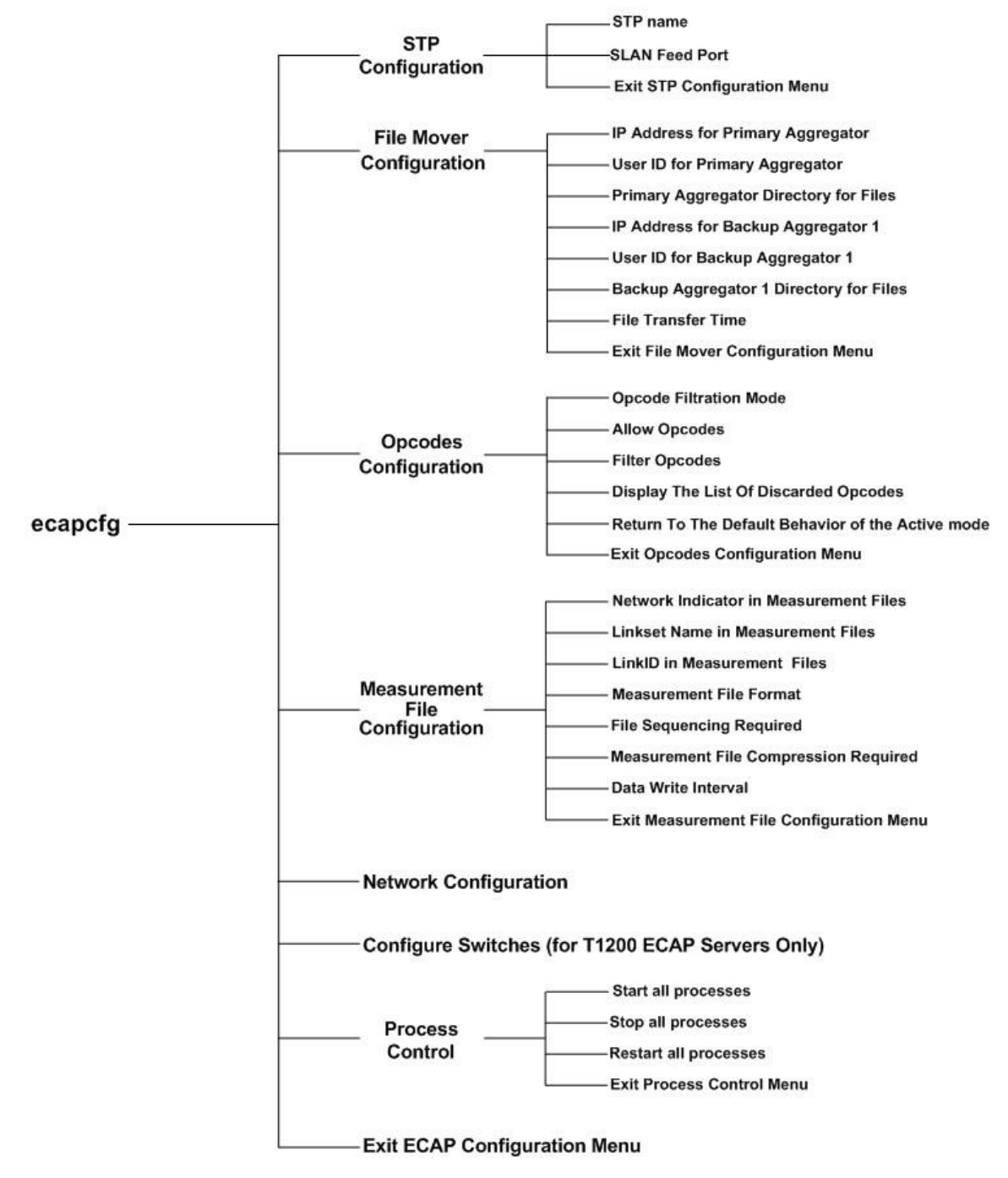

#### **Figure 7: Integrated Accounting Feed Configuration Menu**

The menu options and their functions are provided in *[Table 8: Configuration Menu Options](#page-40-0)*.

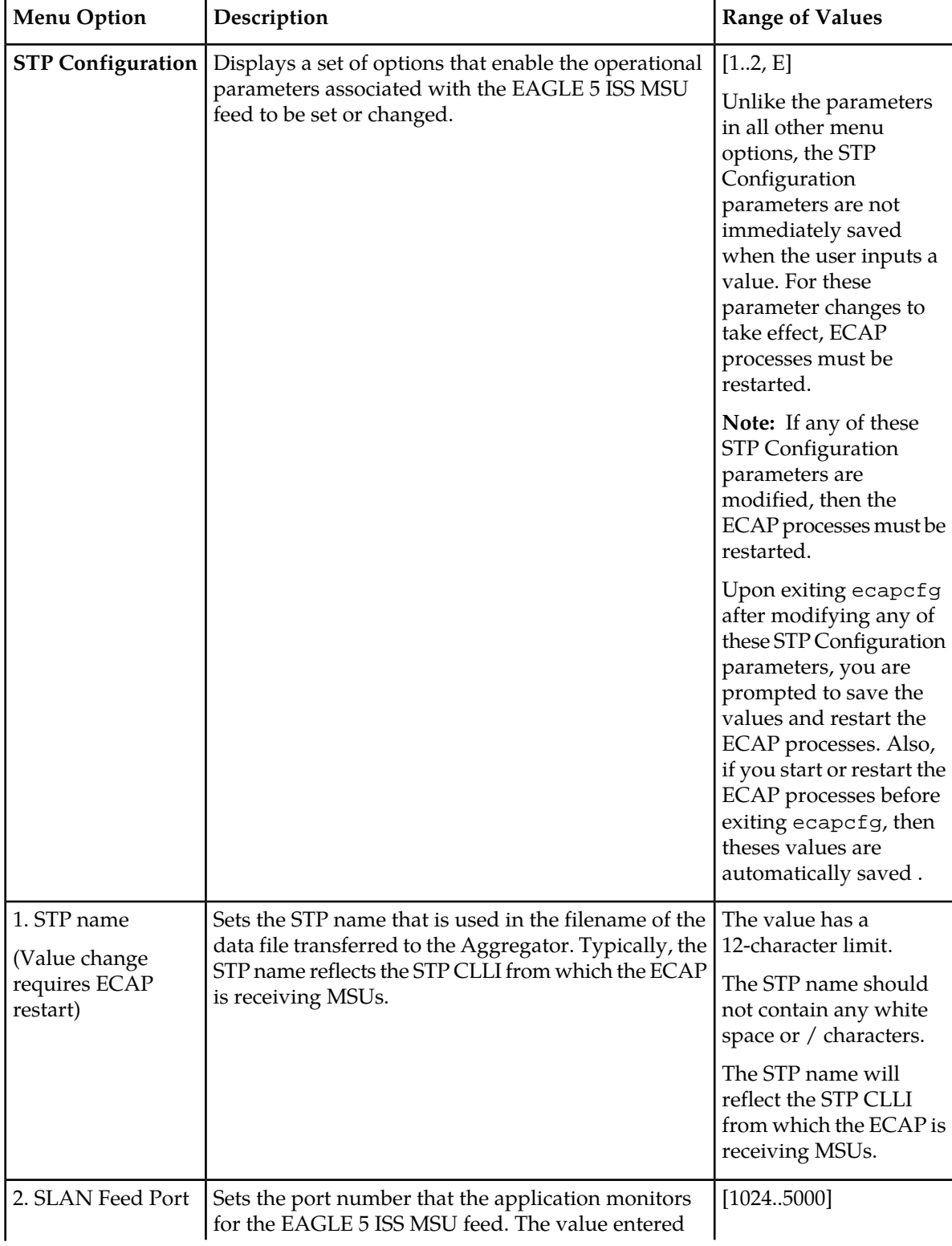

#### <span id="page-40-0"></span>**Table 8: Configuration Menu Options**

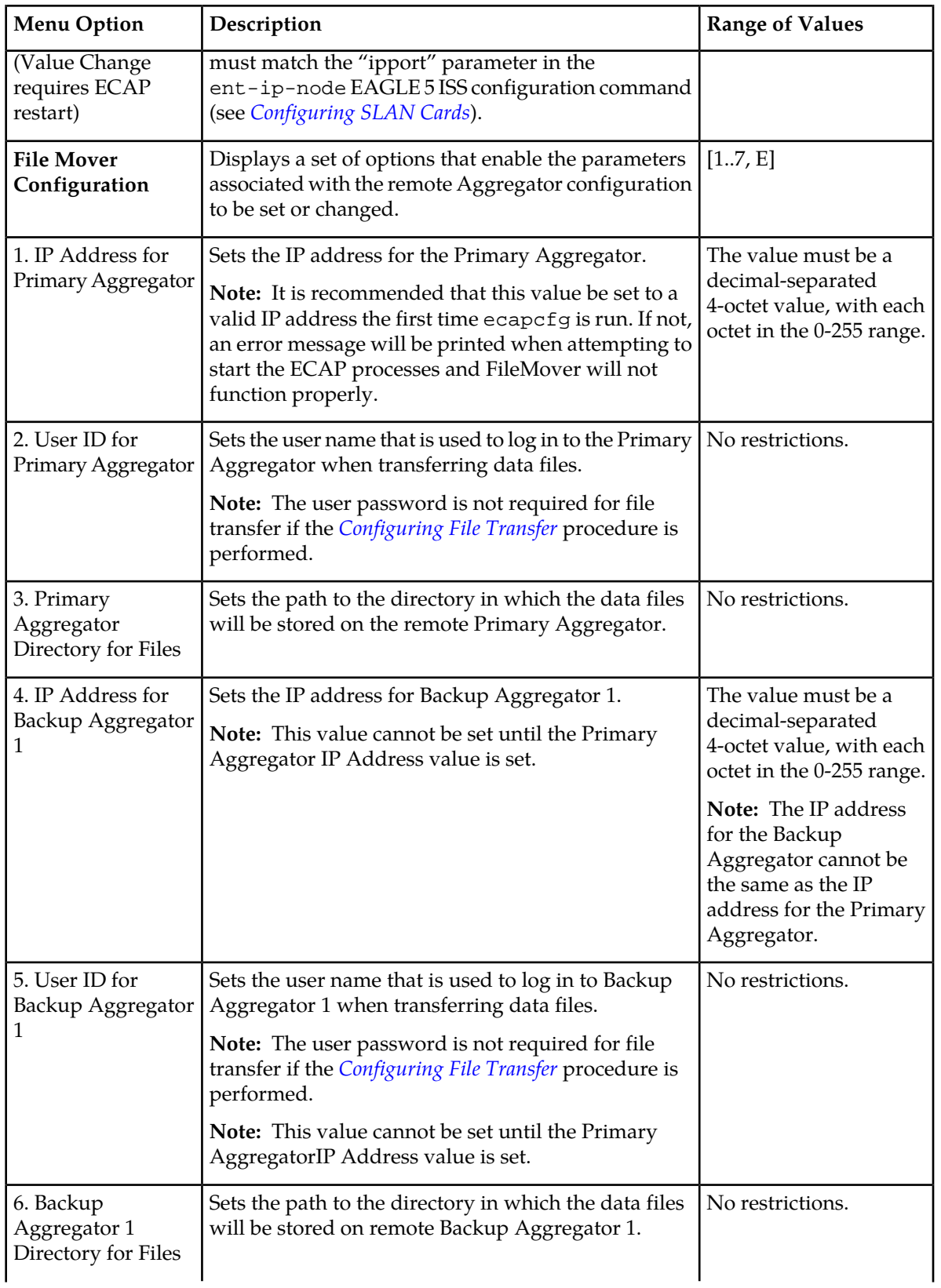

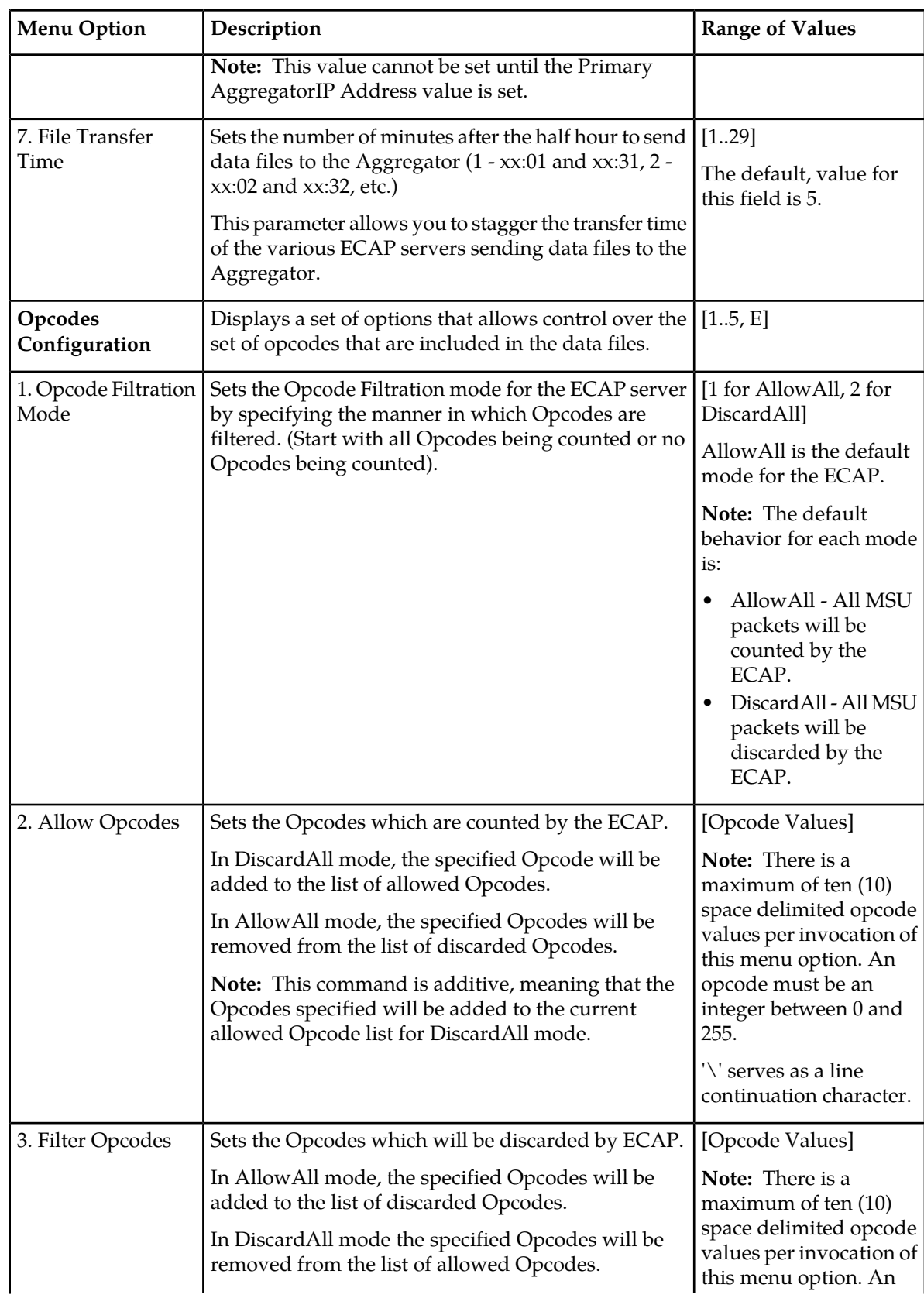

#### **Feature Manual ECAP Configuration**

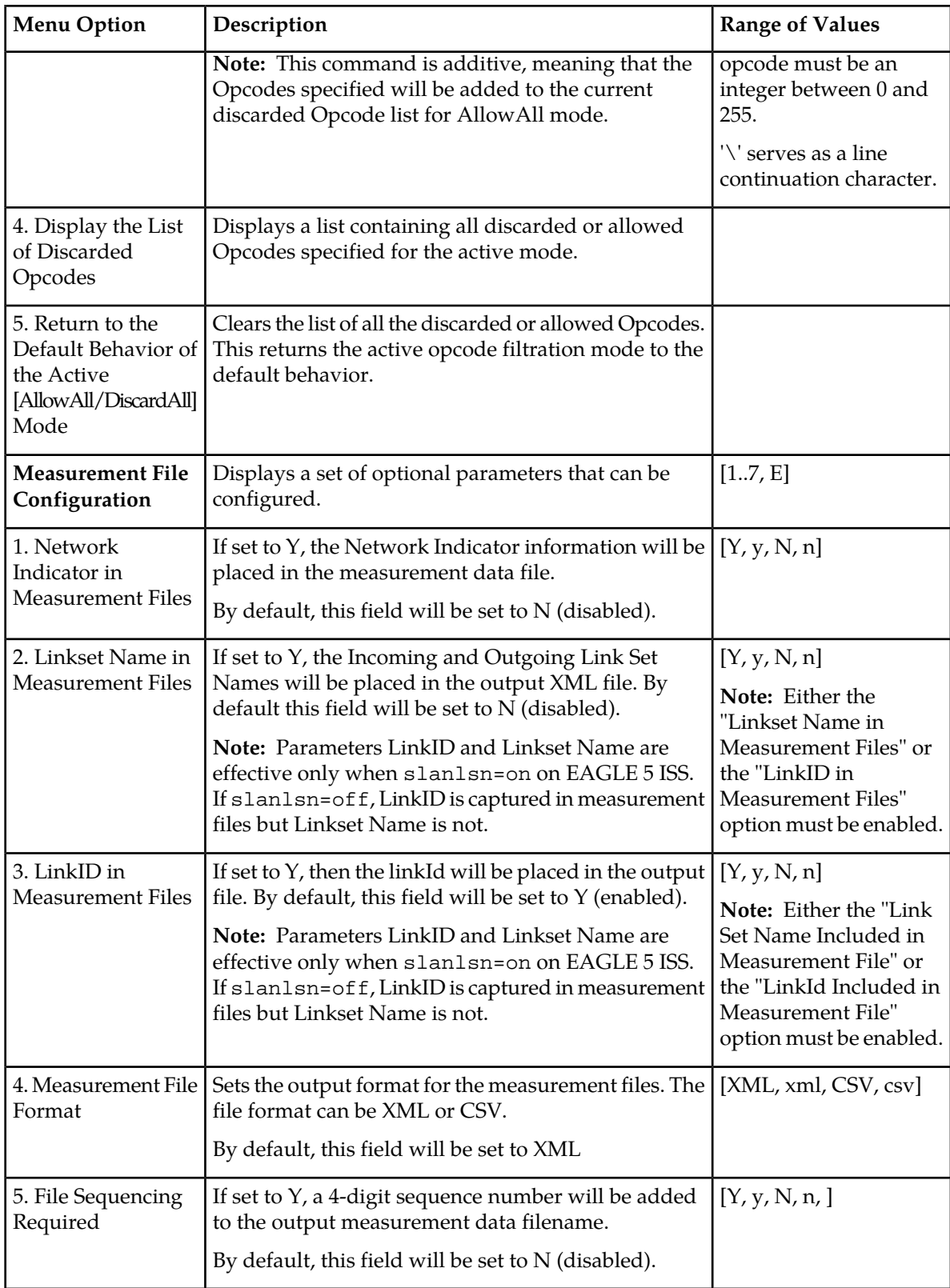

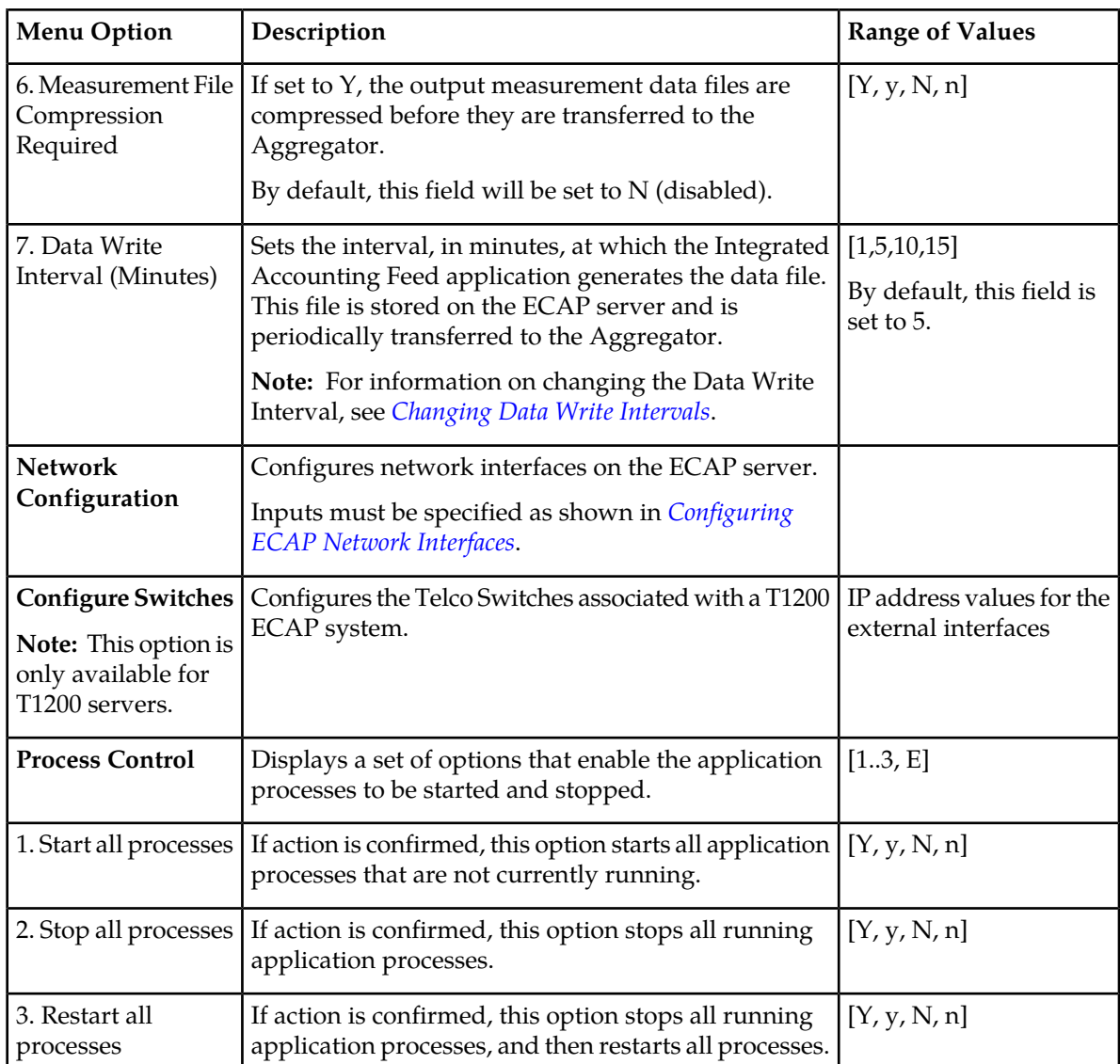

When changes to the STP configuration parameters are saved, all the ECAP processes will be restarted. For more information on Data Write Interval, see *[Changing Data Write Intervals](#page-44-0)*.

<span id="page-44-0"></span>All other configurable parameters can be modified at run time such that the ECAP processes are not restarted. Any modification to these parameters via ecapcfg is automatically saved for future application usage.

#### **Changing Data Write Intervals**

A Data Write Interval (DWI) is a time interval measured in minutes at which the ECAP server generates a measurements peg count file. A DWI will always end on a time boundary that is divisible by the DWI value. For example, if the DWI is set for five (5) minutes, then measurement files will always be written on 5-minute boundaries such as 5:20, 5:25, 5:30, etc. A file would not be written on a boundary that is not divisible by 5, such as 5:22.

A measurement period is 30 minutes, the following DWI values result in the indicated number of files :

- DWI=1 results in 30 files in a measurement period
- DWI=5 results in 6 files in a measurement period
- DWI=10 results in 3 files in a measurement period
- DWI=15 results in 2 files in a measurement period

<span id="page-45-0"></span>When a DWI is modified, the current interval completes and the measurement file is written. The next interval will begin with the new DWI value. The first interval with the new DWI value will end at the next divisible boundary. Depending on whether the DWI value is increased or decreased, the first interval can be shortened.

#### **DWI is Increased**

When a DWI is increased, the first interval with the new DWI can be shortened. From then on, full intervals will occur.

For example, if the current DWI value is set at 1-minute intervals, measurement files are written at every 1-minute boundary (7:19, 7:20, 7:21, etc). At 7:21:32, the DWI value is changed from 1 to 5. The current 1-minute interval completes and a measurement file is written at 7:22:00. This covers the time period between 7:21:01 - 7:22:00.

<span id="page-45-1"></span>The next interval with the new DWI value of 5 begins at 7:22:01. This interval will end at the next boundary divisible by five, which is 7:25:00. At 7:25:00, a measurement file is written to cover the time period between 7:22:01 and 7:25:00. This is a shortened 3-minute interval. From then on, measurement files will be written at normal 5-minute intervals (7:30, 7:35, 7:40, etc).

#### **DWI is Decreased**

When a DWI is decreased, the current interval completes and the measurement file is written. This can be a shortened interval. From then on, full intervals will occur with the new DWI value.

For example, if the current DWI value is set for 15-minute intervals, measurement files are written at every 15- minute boundary (3:00, 3:15, 3:30, etc). At 3:37:08, the DWI value is changed from 15 to 10. The current 15-minute interval completes and a measurement file is written at 3:45:00. This covers the time period between 3:30:01 - 3:45:00.

The next interval with the new DWI value of 10 begins at 3:45:01. This interval will end at the next boundary divisible by ten, which is 3:50:00. At 3:50:00, a measurement file is written to cover the time period between 3:45:01 and 3:50:00. This is a shortened 5-minute interval. From then on, measurement files will be written at normal 10-minute intervals (4:00, 4:10, 4:20, etc).

#### **DWI Limitation**

If the DWI is modified so that the first interval with the new value is a shortened interval (as shown in *[DWI is Increased](#page-45-0)* and *[DWI is Decreased](#page-45-1)*) and if the processes are then restarted before this first interval is complete, then the start time of this shortened interval will be incorrect in the measurement file. It will appear as a full interval. ECAP processes are restarted if any parameter under the STP Configuration menu is modified. They can also be restarted using the option under the Process Control menu.

### <span id="page-46-0"></span>**Configuring SLAN Cards**

#### **Configuring the SLAN Cards to Interface with an ECAP Server**

The EAGLE 5 ISS SLAN card must be configured to interface with an ECAP server via the Data Collection Interface.

<span id="page-46-1"></span>Use the ent-dlk and ent-ip-node commands to establish the links for the SLAN cards. See *[Table](#page-46-1) [9: SLAN Card Parameters](#page-46-1)* for a list of these commands and their parameters as they apply to the Integrated Application Feed application. Refer to the *Commands Manual* for a complete description of how to use these commands to configure SLAN cards for the EAGLE 5 ISS.

#### **Table 9: SLAN Card Parameters**

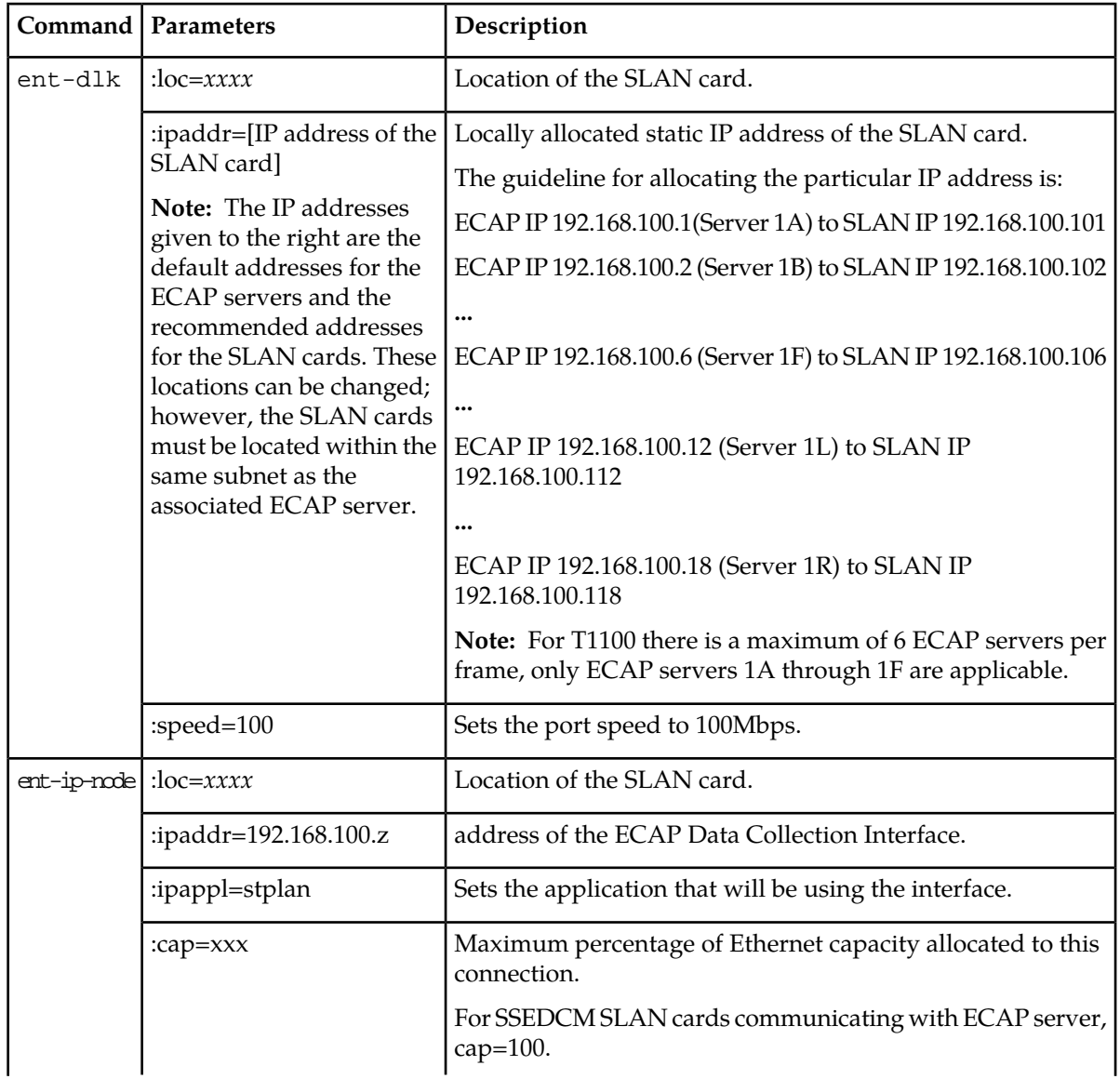

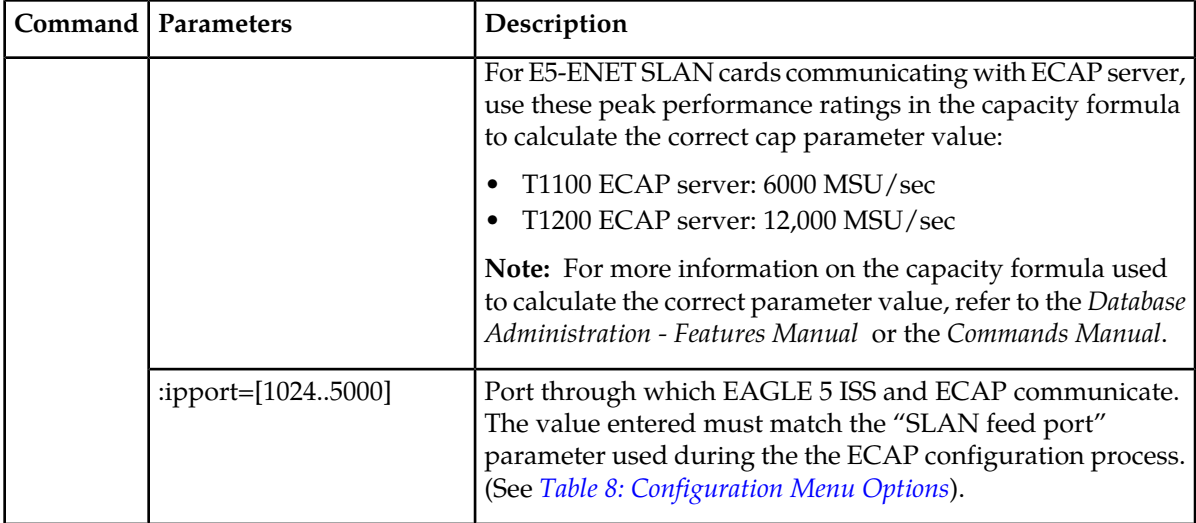

#### **Configuring the Copy Original OPC for the STPLAN Option**

The EAGLE 5 ISS SLAN card must be configured to copy the original OPC from the incoming MSUs of only SCCP routed messages to the STPLAN application using the chg-ss7opts command with the SLANCPORGOPC parameter. The SLANCPORGOPC parameter has two values:

- on After the MSU has been processed by other applications, but before the MSU is copied for the STPLAN application, the OPC of the MSU is replaced by the point code that was the OPC of the MSU when the MSU entered the EAGLE 5 ISS.
- off The OPC of the MSU is not replaced by the point code that was the OPC of the MSU when the MSU entered the EAGLE 5 ISS.

This is an example of the possible output for the rtrv-ss7opts command when the SLANCPORGOPC parameter is provisioned.

Refer to the *Database Administration - Features Manual* and the *Commands Manual* for a complete discussion of these commands.

#### **Configuring the SLAN Card to Allow the Incoming and Outgoing Linkset Names**

The EAGLE 5 ISS SLAN card must be configured to allow the incoming and outgoing linkset names to be included in the STPLAN message format using the chg-ss7opts command with the SLANLSN parameter. The SLANLSN parameter has two values:

- on The incoming and outgoing linkset names are copied into the STPLAN message format.
- off The incoming and outgoing linkset names are not copied into the STPLAN message format.

<span id="page-47-0"></span>Refer to the *Database Administration - Features Manual* and the *Commands Manual* for a complete description of these commands.

### **Configuring Gateway Screening**

Gateway Screeningcompares an MSU attempting to enter the EAGLE 5 ISS to provisioned criteria in the EAGLE 5 ISS database to determine whether the MSU should be processed.

Refer to the *Database Administration Manual – Gateway Screening* for information on configuring the Gateway Screening feature and screening criteria.

The stop action copy must be configured in a screen set for the Integrated Accounting Feed application. This set is used to copy the MSU for the STP LAN feature.

**Note:** The gateway screening stop action set can only have one copy stop action.

# **Chapter**

**4**

## **Maintenance**

#### **Topics:**

- 
- 
- 
- *[Health Check.....65](#page-64-2)*

This chapter contains information and instructions used to maintain proper function of the Integrated • *[Alarms.....51](#page-50-0)* Accounting Feed application. These maintenance • *[Disaster Recovery.....64](#page-63-0)* checks include various alarms, disaster recovery • *[Log Files](#page-64-1).....65 plans, log files, and system health checks.* 

#### <span id="page-50-0"></span>**Alarms**

The listed alarms are associated with the Integrated Accounting Feed application:

- The ECAP server raises alarms and provides SNMP traps that are monitored via a customer NMS.
- Connectivity problems between the EAGLE<sup>®</sup> 5 ISS and ECAP server are raised as UAMs on the EAGLE 5 ISS.
- Conditions associated with the Integrated Accounting Feed application may impact operation and may have associated alarms.

#### **Platform Alarms**

All standard alarming and monitoring services for the platform running the Integrated Accounting Feed application are provided. Additional alarming services include breaker panel alarms, ECAP process alarms, and alarms on the File Transfer and Maintenance Interfaces.

These alarms are monitored by an NMS which receives SNMP traps. In order for the NMS to monitor the SNMP traps, the Maintenance Interface must be configured per *[Configuring ECAP Network Interfaces](#page-26-0)*, and the ECAP server must be configured to send alarms to the NMS per *[Configuring NMS](#page-36-0)*. The customer is responsible for providing the network connectivity between the ECAP Maintenance Interface and the NMS as identified in *[Figure 5: T1100 Network Configuration](#page-27-0)* and *[Figure 6: T1200 Network Configuration](#page-31-0)* .

*[Table 10: Critical Platform Alarms](#page-51-0)*, *[Table 11: Major Platform Alarms](#page-51-1)*, and *[Table 12: Minor Platform Alarms](#page-54-0)* list the platform alarms for the Integrated Accounting Feed application.

Use the following procedure to obtain additional information on the alarms raised.

#### **Procedure**

- 1. Log in to the ECAP server as the platefg user.
- **2.** Select **Diagnostics** from the Platform Configuration Utility Main Menu and press **Enter**.
- **3.** Select **Online Diagnostics** from the Network Diagnostics Menu and press **Enter**.
- **4.** Select **Verbose** from the Online Diagnostics menu and press **Enter**.
- **5.** An output report, containing debug information for each individual test performed on the server, is displayed.
- **6.** Select **Exit** to return to the Online Diagnostics menu.

#### **Platform Alarm Tables**

*[Table 10: Critical Platform Alarms](#page-51-0)*, *[Table 11: Major Platform Alarms](#page-51-1)*, and *[Table 12: Minor Platform Alarms](#page-54-0)* list the platform alarms by severity. Notice that the alarm number starts with a 1, 3 or 5 depending on severity.

#### **Critical Alarms**

#### **Feature Manual Maintenance**

#### <span id="page-51-0"></span>**Table 10: Critical Platform Alarms**

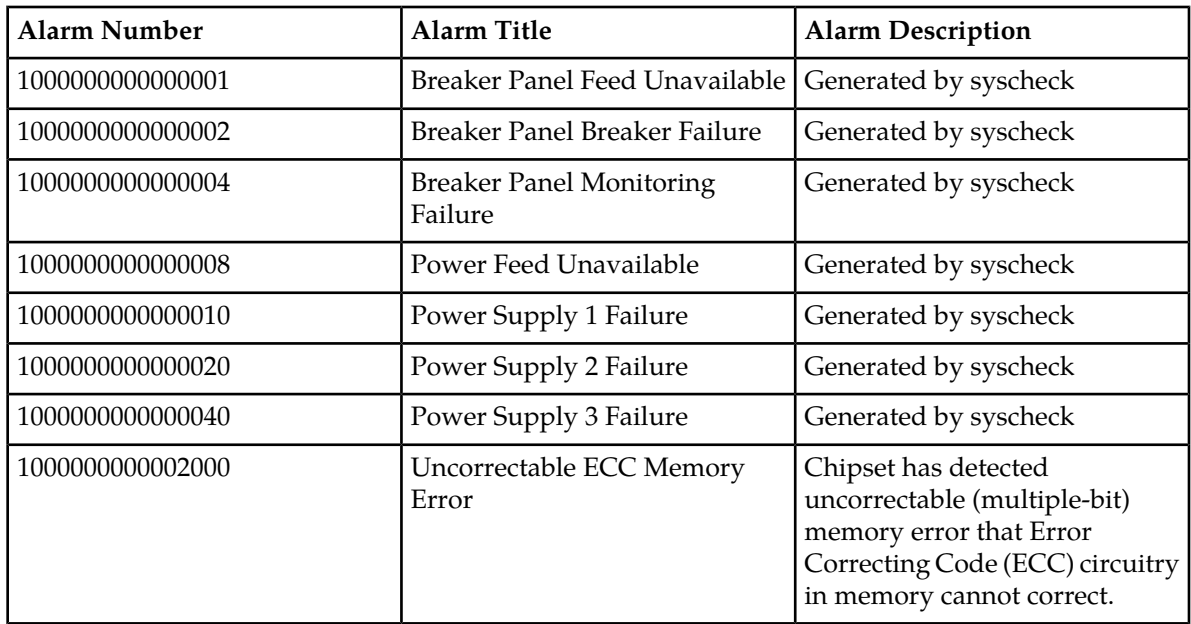

#### <span id="page-51-1"></span>**Major Alarms**

#### **Table 11: Major Platform Alarms**

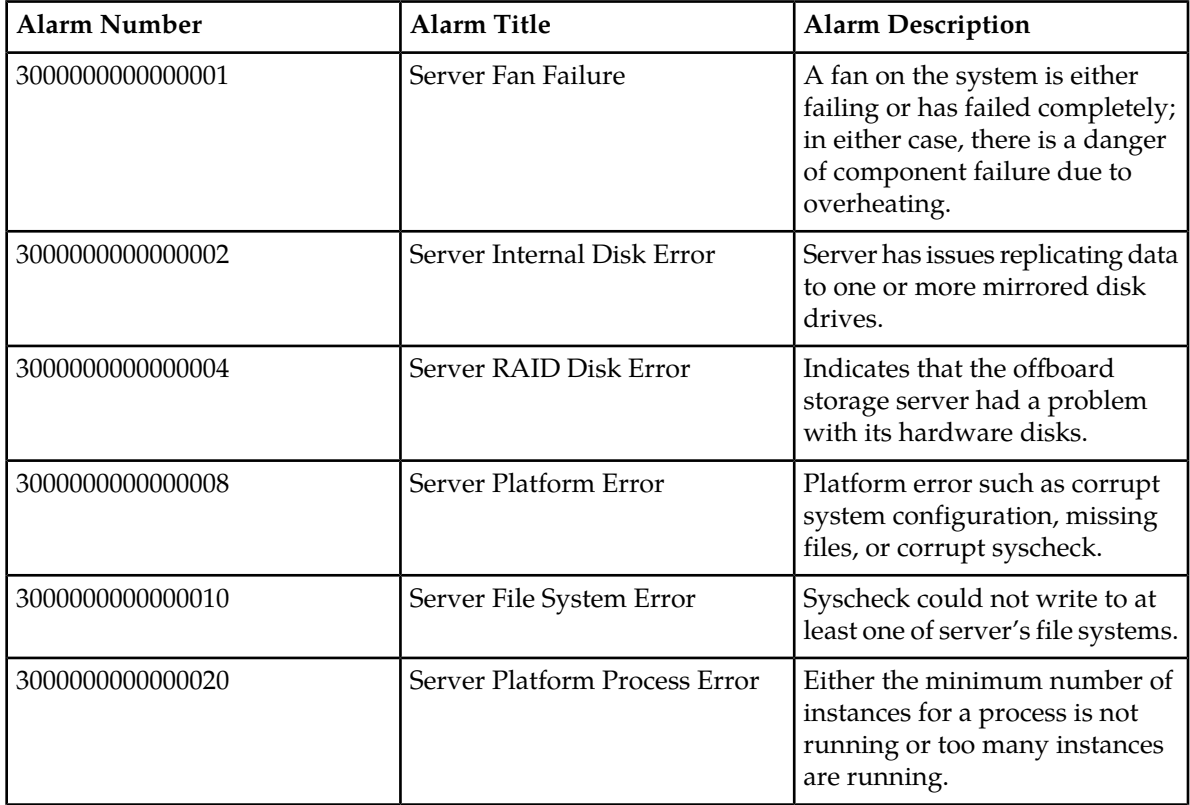

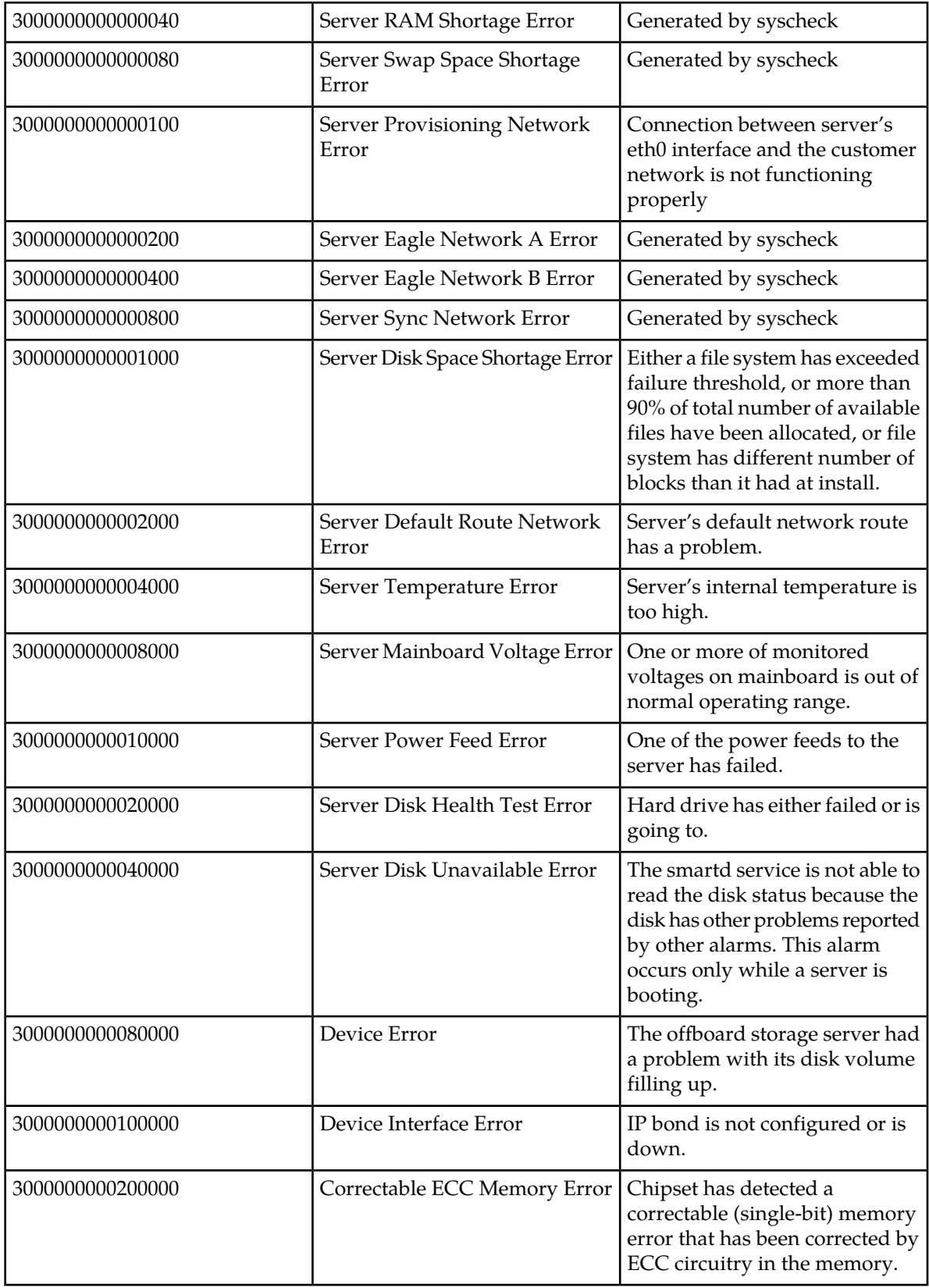

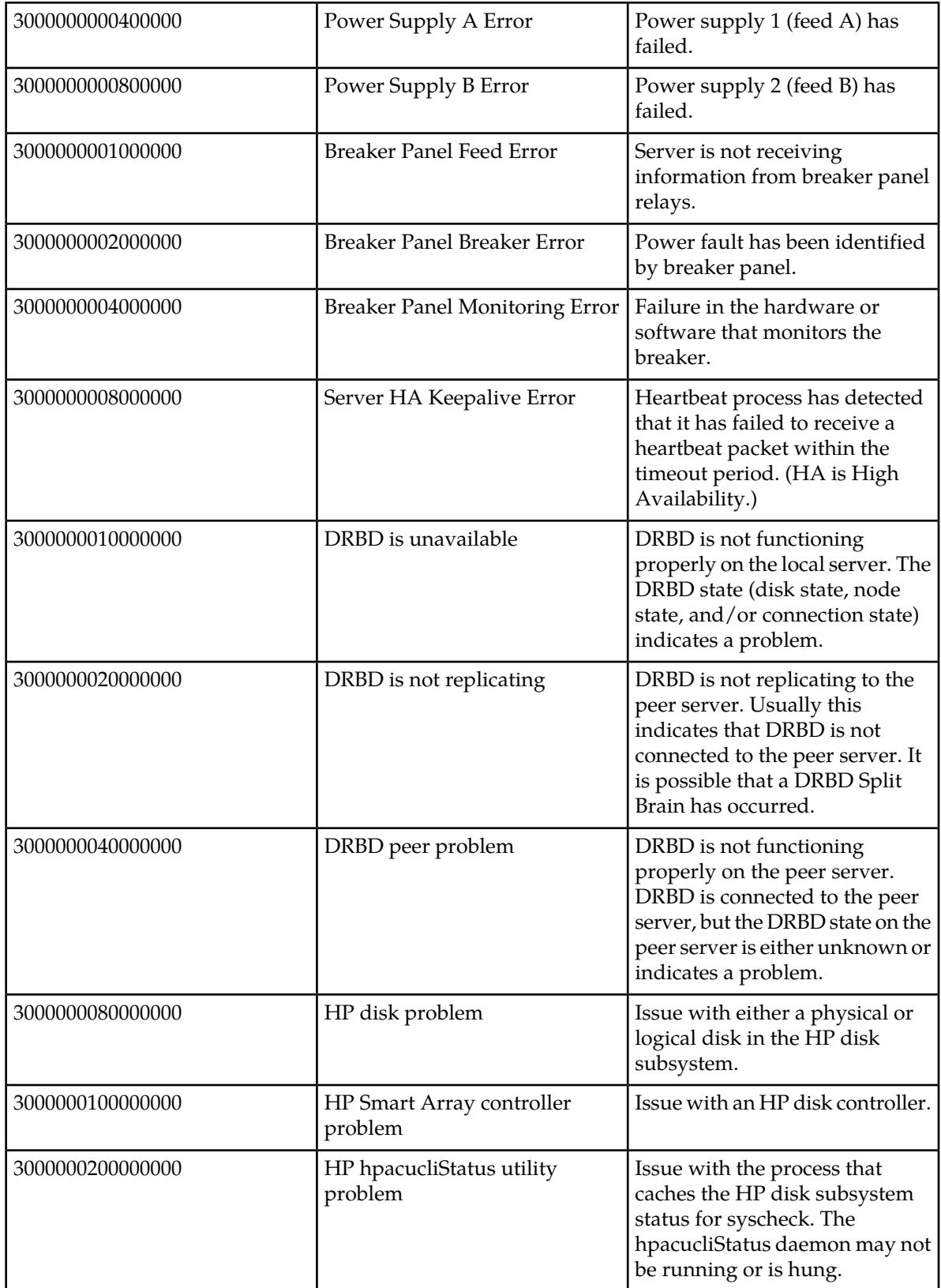

#### **Feature Manual Maintenance**

#### <span id="page-54-0"></span>**Minor Alarms**

#### **Table 12: Minor Platform Alarms**

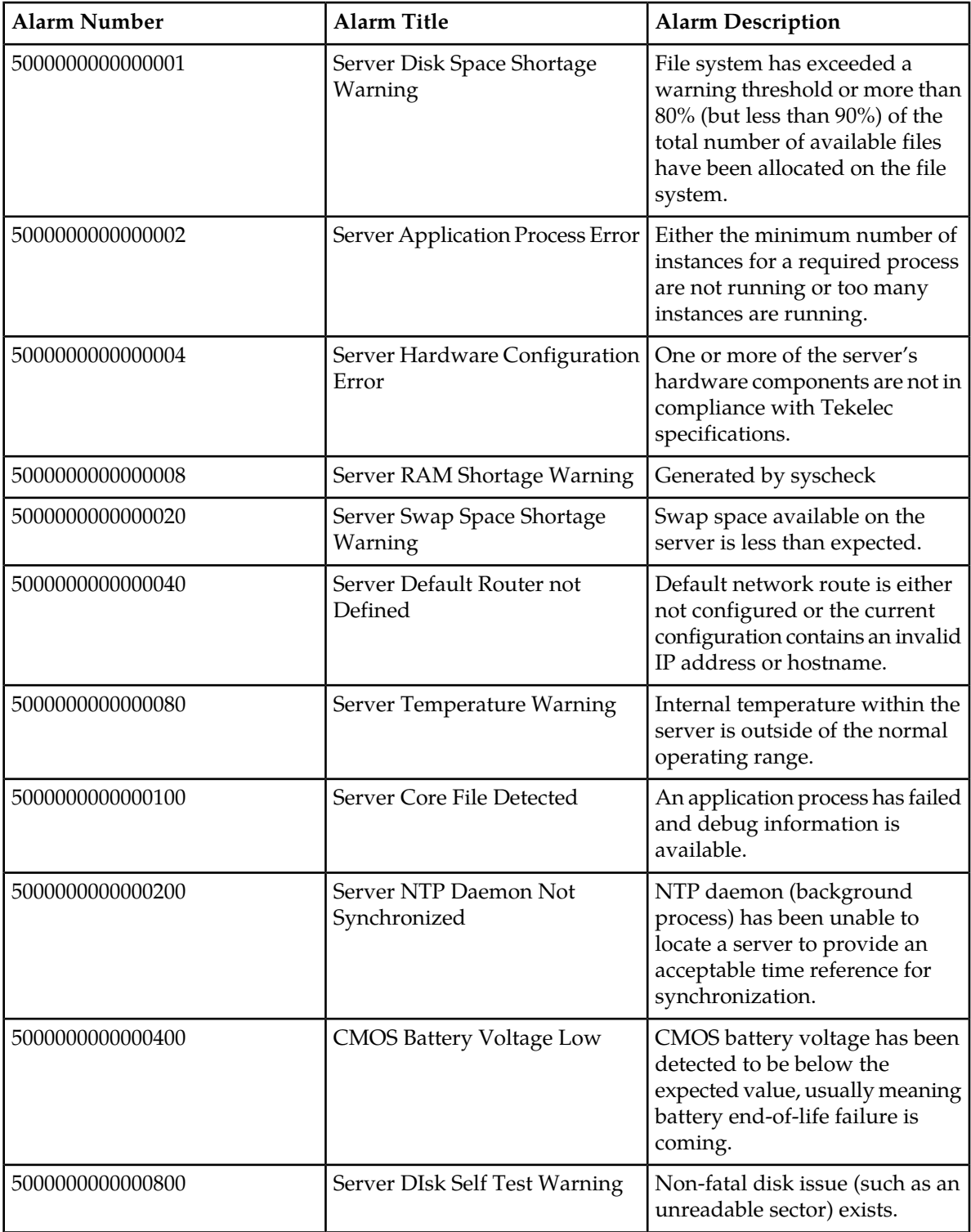

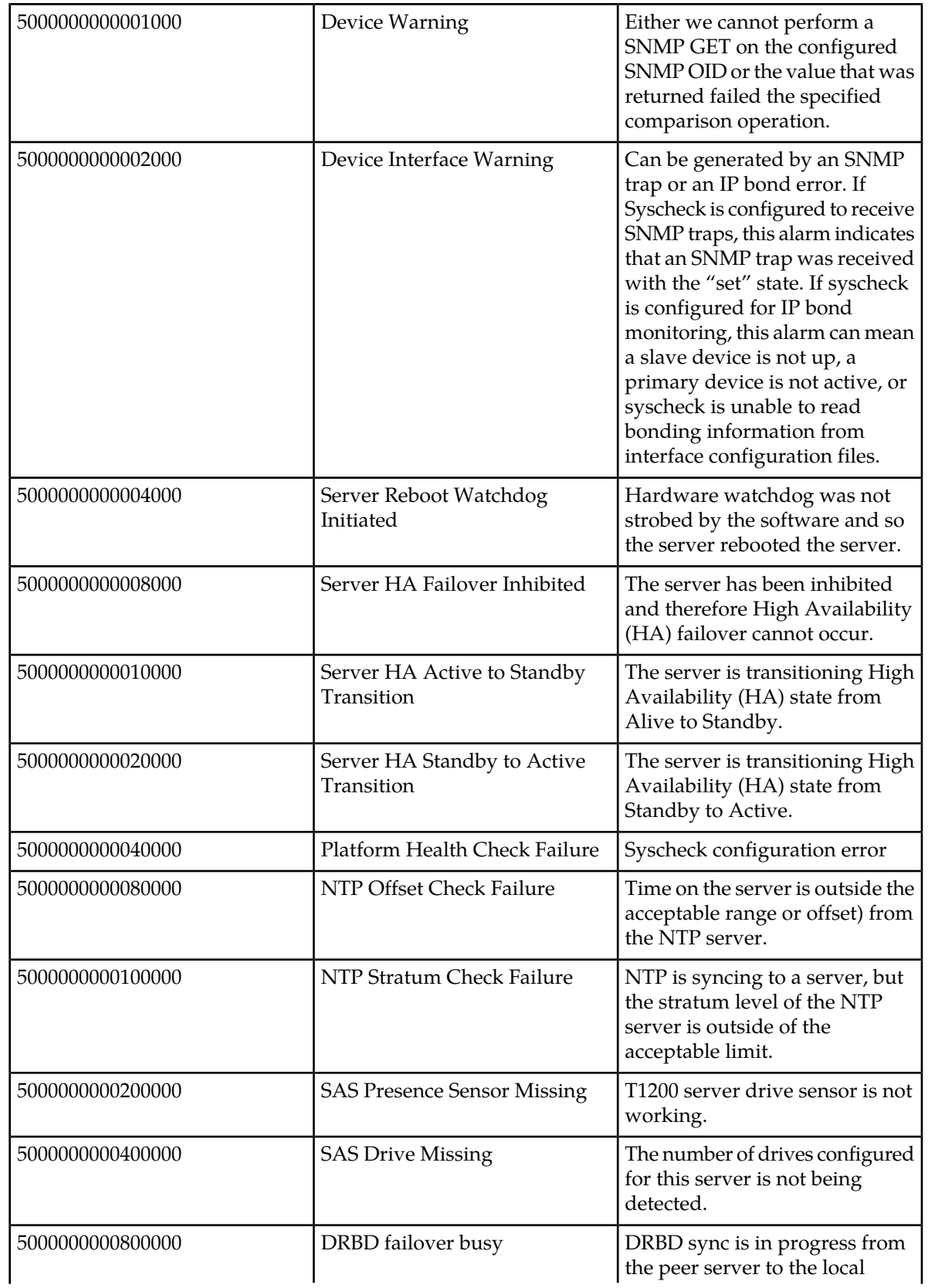

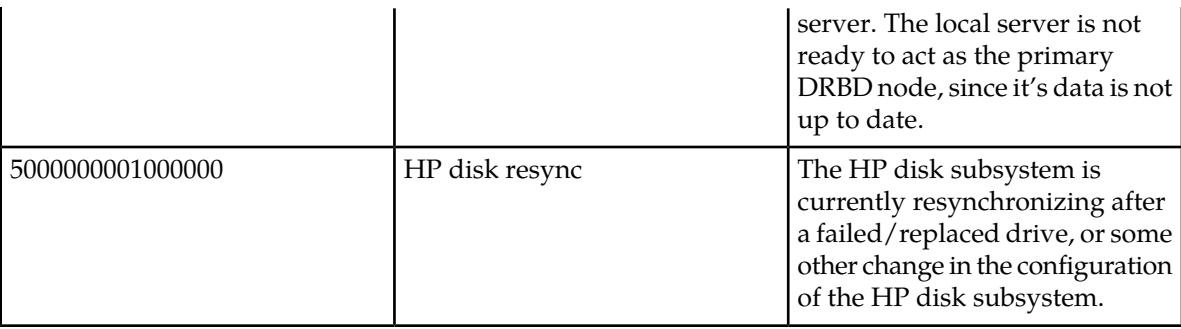

#### **EAGLE 5 ISS Alarms**

Connectivity problems that occur on the Data Collection Interface between the EAGLE 5 ISS and ECAP server are raised as UAMs on the EAGLE 5 ISS. See *[Table 13: EAGLE 5 ISS UAMs](#page-56-0)* for a list of these UAMs.

<span id="page-56-0"></span>Refer to the *Maintenance Manual* for more information on the EAGLE 5 ISS related alarms*.*

#### **Table 13: EAGLE 5 ISS UAMs**

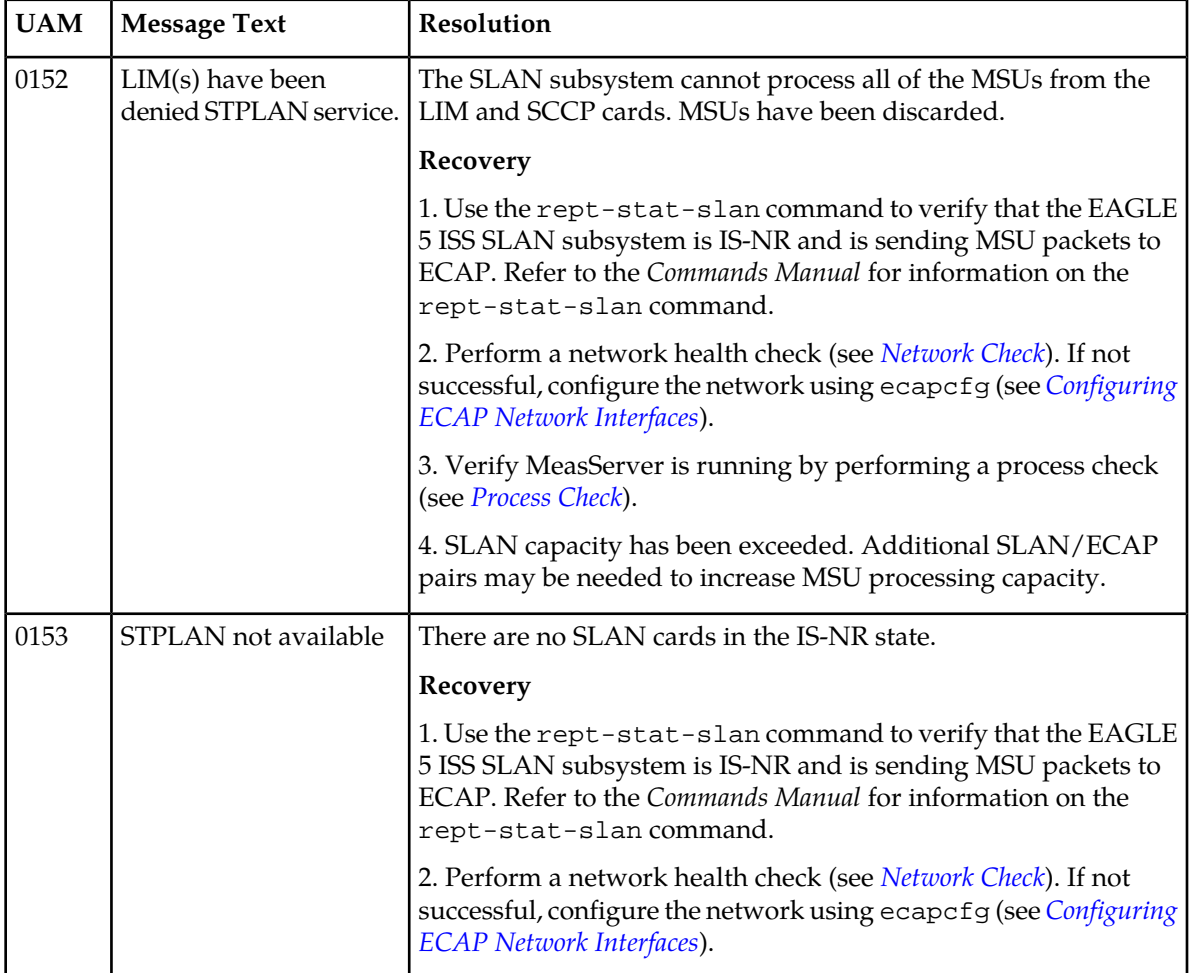

#### **Feature Manual Maintenance**

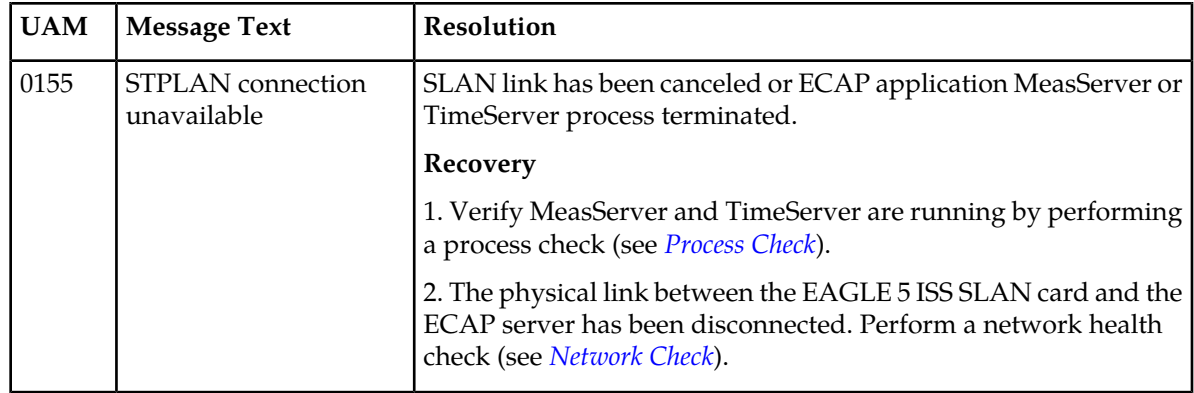

#### **Integrated Accounting Feed Application Alarms**

Integrated Accounting Feed Application alarms that can occur during operation are listed in *[Table 14:](#page-57-0) [Major Integrated Accounting Feed Application Alarms](#page-57-0)* and *[Table 15: Minor Integrated Accounting Feed](#page-59-0) [Application Alarms](#page-59-0)*. If these alarms occur, follow the procedures listed in the Resolution column. If the provided corrective procedures do not work, contact the Tekelec Customer Care Center (see *[Customer](#page-9-0) [Care Center](#page-9-0)*).

<span id="page-57-0"></span>**Note:** The alarm is cleared from the active alarms GUI of NMS after the associated problem is resolved on the ECAP server.

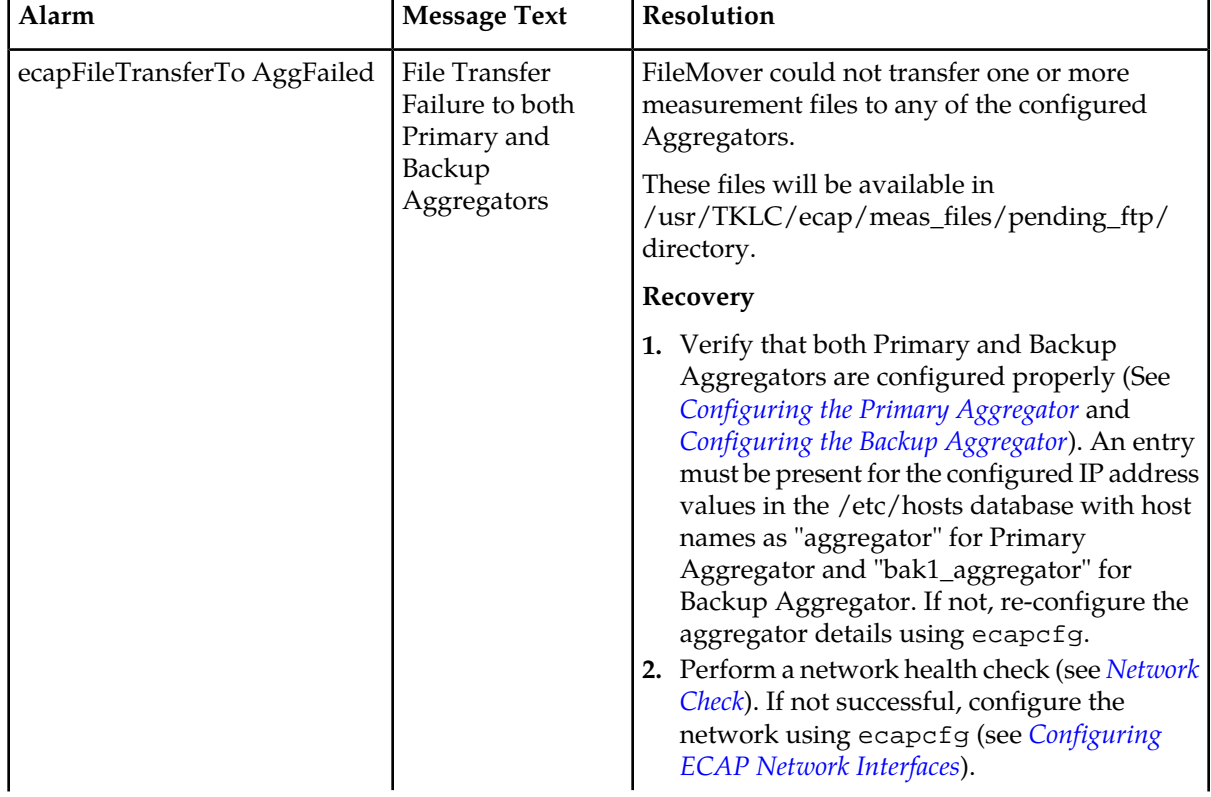

#### **Table 14: Major Integrated Accounting Feed Application Alarms**

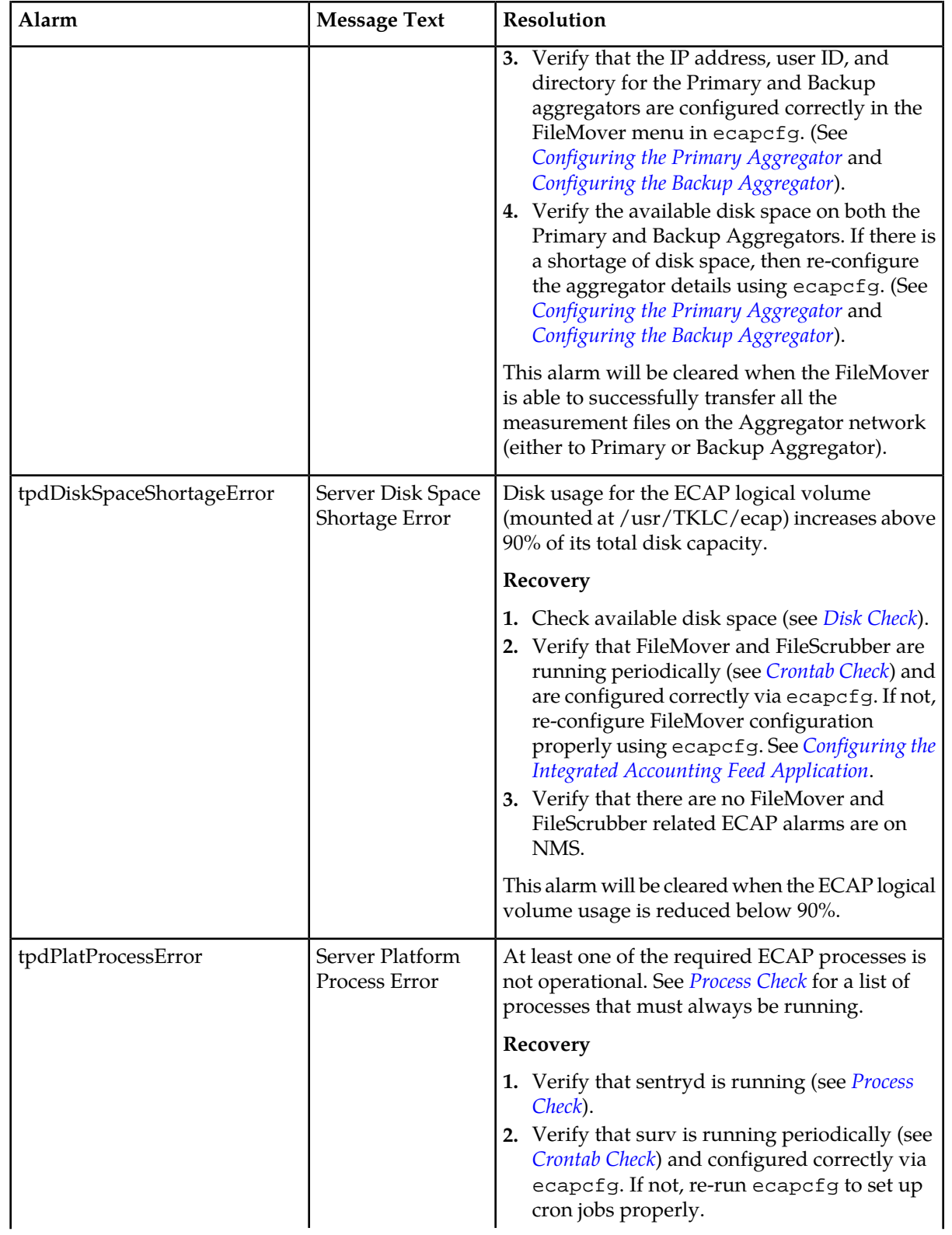

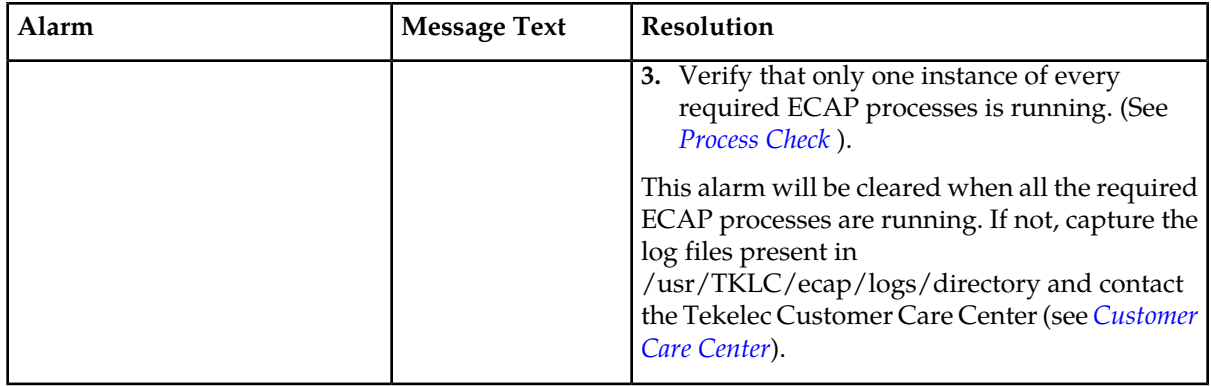

#### <span id="page-59-0"></span>**Table 15: Minor Integrated Accounting Feed Application Alarms**

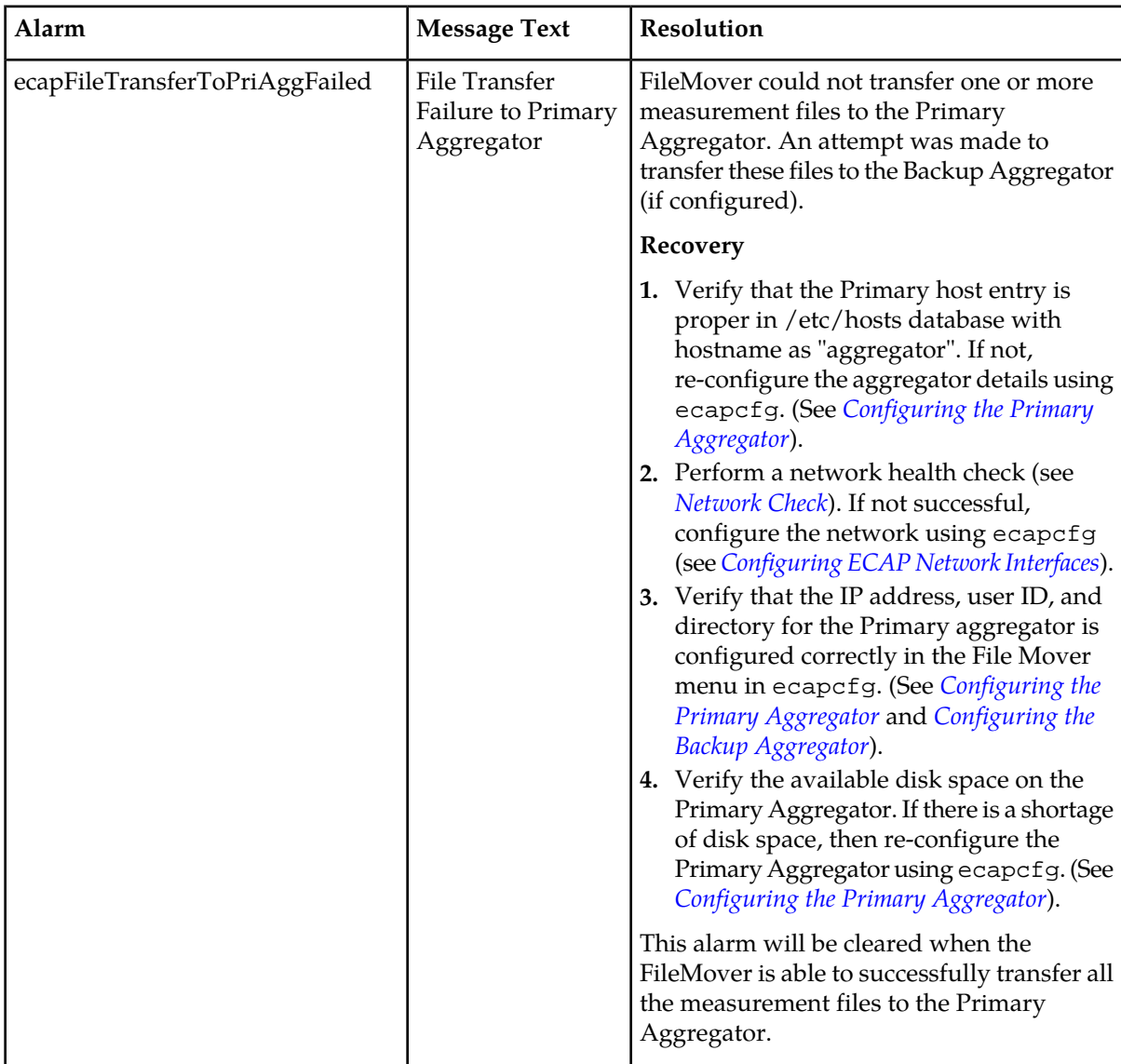

#### **Feature Manual Maintenance**

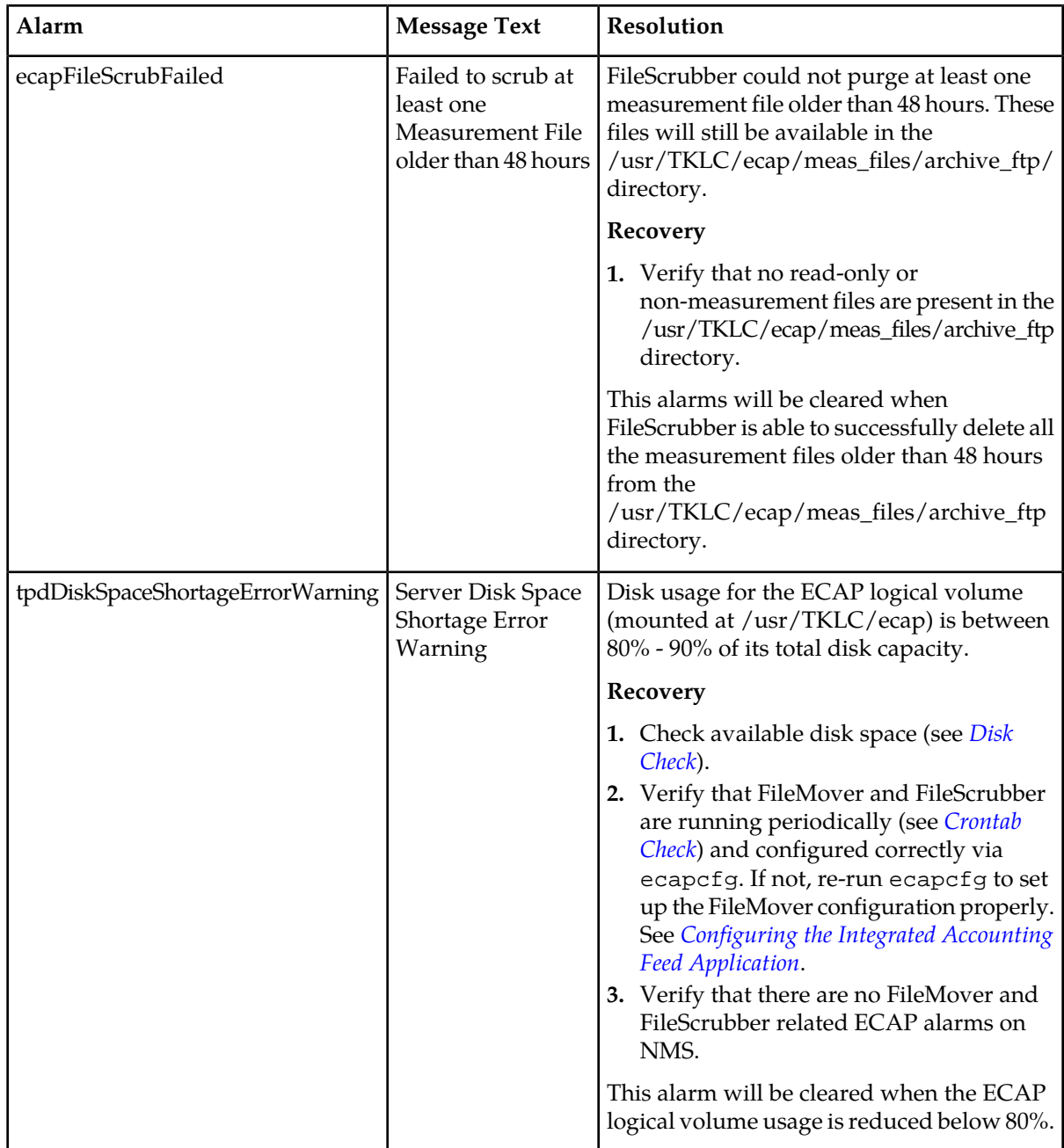

#### **Integrated Accounting Feed Conditions**

The conditions listed in *[Table 16: Integrated Accounting Feed Conditions](#page-61-0)* may impact Integrated Accounting Feed operation. If these conditions occur, follow the procedures listed in the Resolution column. If the provided corrective procedures do not work, contact the Tekelec Customer Care Center (see *[Customer](#page-9-0) [Care Center](#page-9-0)*).

#### <span id="page-61-0"></span>**Table 16: Integrated Accounting Feed Conditions**

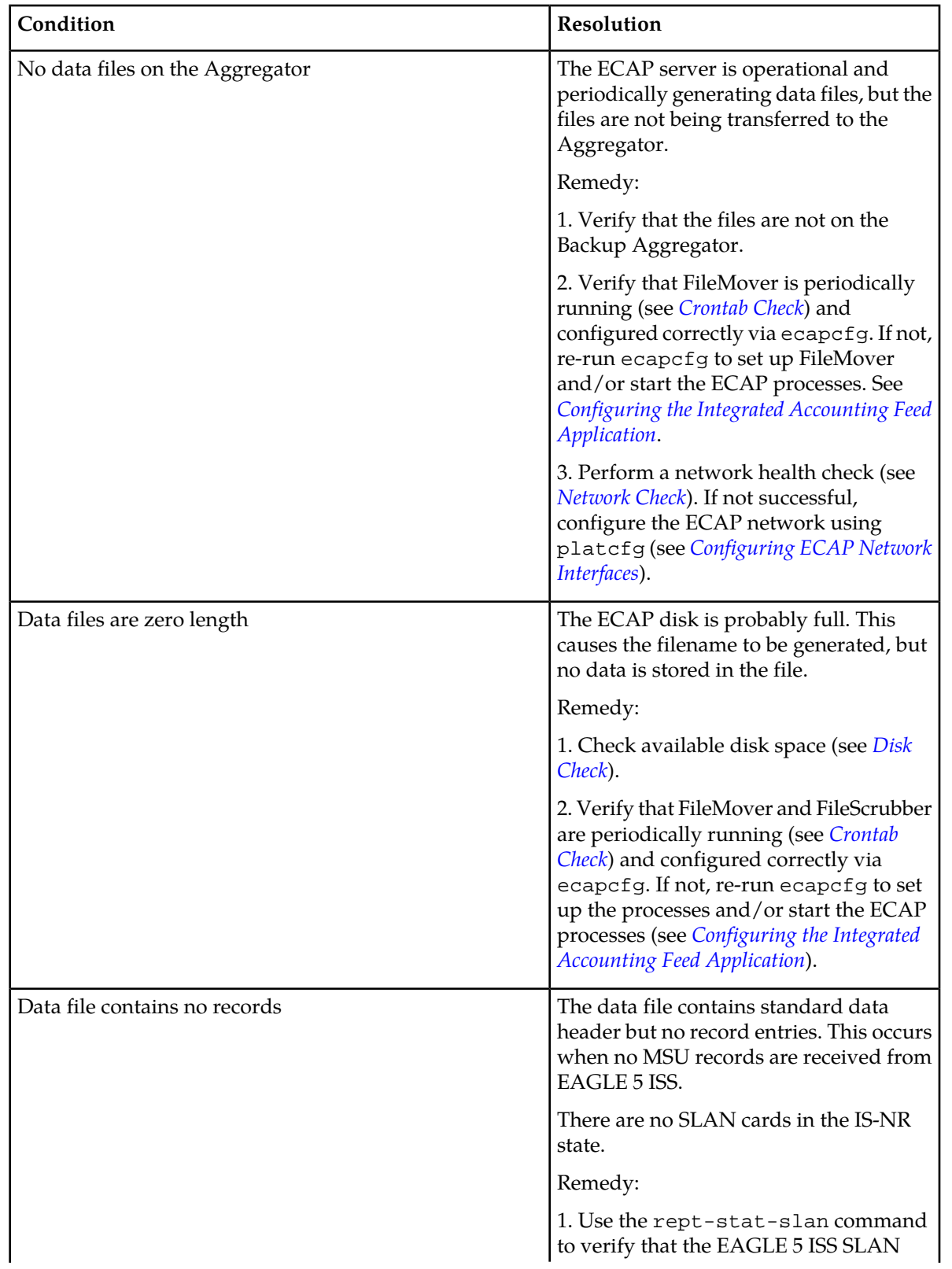

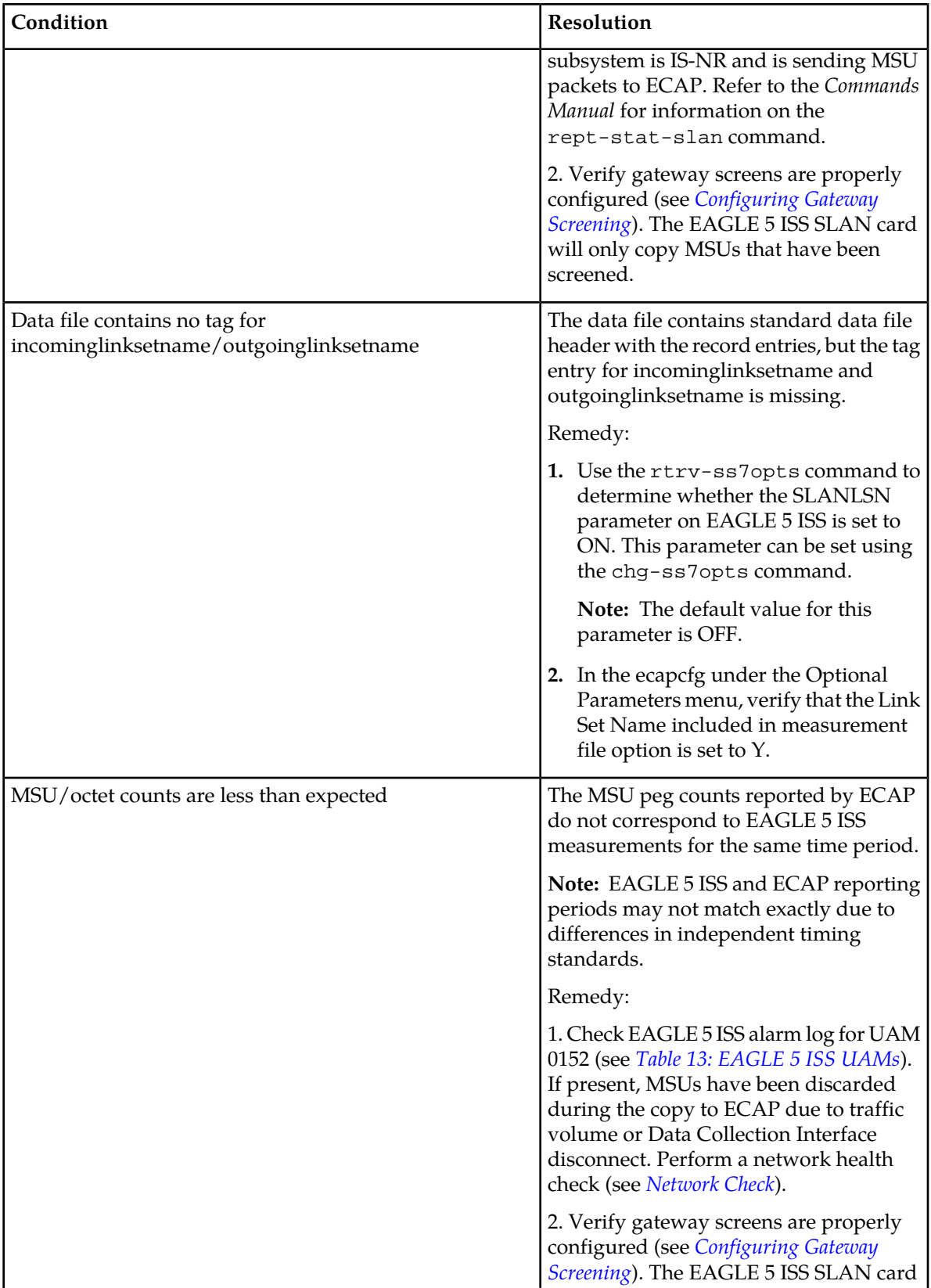

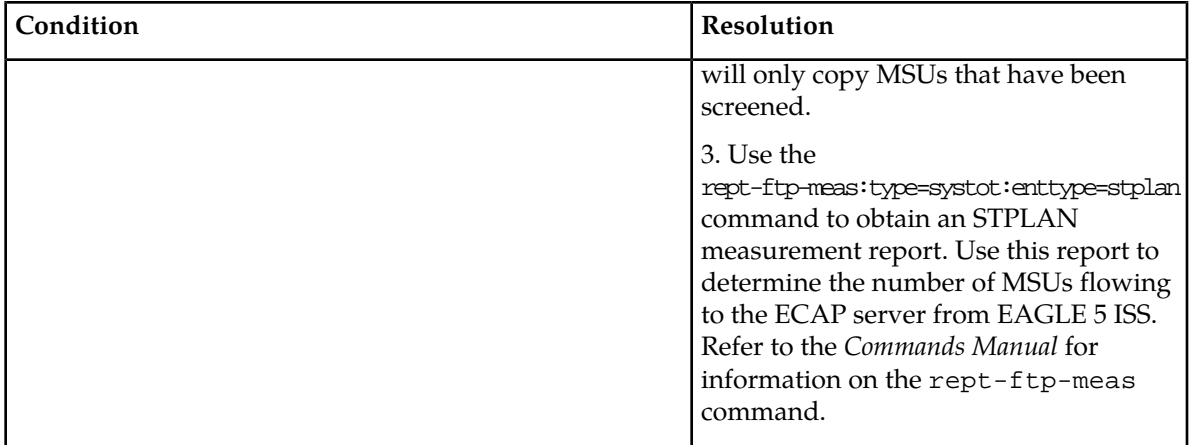

#### <span id="page-63-0"></span>**Disaster Recovery**

No specific backup routine is provided by ECAP, therefore no specific restore routine is present.

There are two known failures that could lead to disaster if allowed to persist for an ECAP server. See *[Table 16: Integrated Accounting Feed Conditions](#page-61-0)* for a list of associated condition messages and corrections.

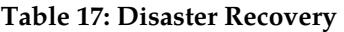

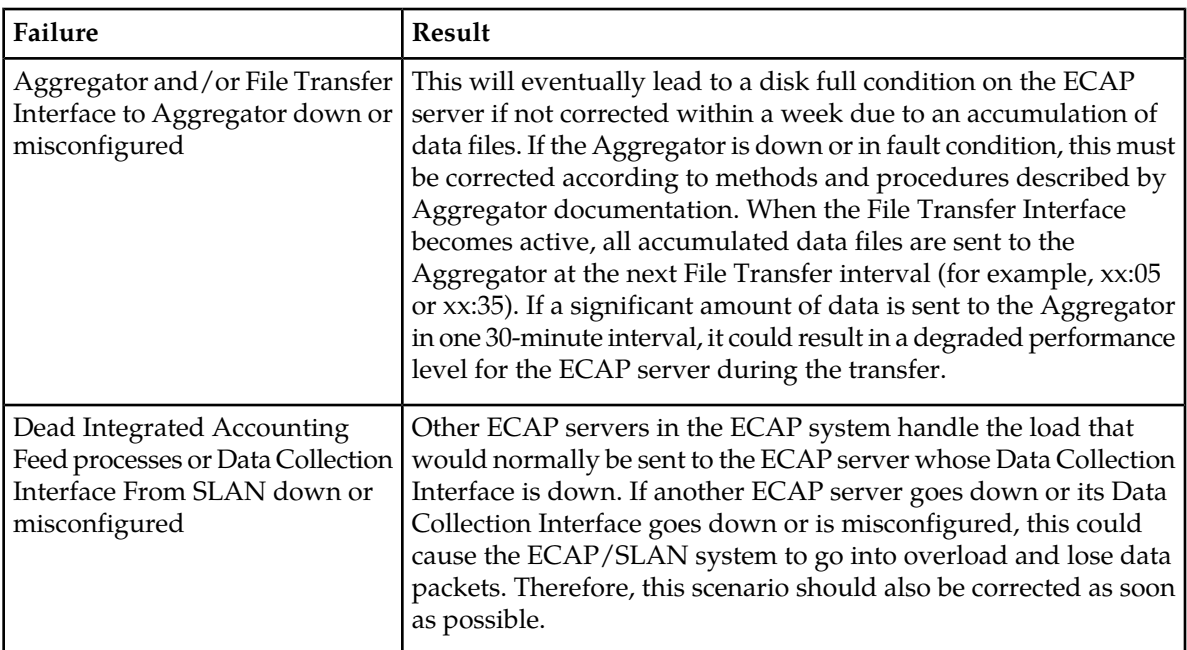

In the event of a catastrophic failure where ECAP hardware fails, contact the Tekelec Customer Care Center (see *[Customer Care Center](#page-9-0)*).

#### <span id="page-64-1"></span>**Log Files**

The Integrated Accounting Feed application generates log files for the following processes (see *[Process](#page-64-3) [Check](#page-64-3)* for a description of the processes):

- MeasServer
- TimeServer
- FileMover
- FileScrubber
- Logd
- sentryd
- surv

These logs are written to the /usr/TKLC/ecap/logs directory. The current log file is <process>.log, where <process> is the name of the process that is writing to the log file.

When the log file for any of the processes, except the surv log, reaches 16 MB, that file is archived to <process>.log.1. A maximum of four log archives are maintained in the logs directory: <process>.log.1 - <process>.log.4 with.1 being the newest archive and .4 being the oldest. Each time a log file is archived to .1, the existing archives are renamed, and the oldest archive (.4) is discarded.

<span id="page-64-0"></span>The surv log maintains only one log archive. surv.log.1.

#### **Savelogs**

<span id="page-64-2"></span>Logs and other relevant system information may be saved for debugging purposes by issuing the savelogs command. This command creates and stores a compressed tarball (\*.tar.Z) in the /tmp directory to be offloaded by scp and viewed later.

#### <span id="page-64-3"></span>**Health Check**

Use the described health checks to ensure the Integrated Application Feed is running properly.

#### **Process Check**

The process health check ensures that processes associated with the Integrated Accounting Feed application are running.

The following processes should always be running:

- sentryd: Keeps the other Integrated Accounting Feed application processes up and running
- MeasServer: Receives and decodes EAGLE 5 ISS SLAN packets, and stores them to a data file
- TimeServer: Responds to time queries from the EAGLE 5 ISS SLAN card

#### **Feature Manual Maintenance**

• Logd: Manages all ECAP logging

The following processes run periodically :

- FileMover: Moves data files to the Aggregator then archives the files on the ECAP
- FileScrubber: Deletes data files that are more than 48 hrs old
- surv: Ensures the sentryd process is running

The process health check is performed by the ps and grep commands. This is an example of the expected command/output:

```
# ps –ef | grep sentryd
                                00:00:00 /usr/TKLC/ecap/bin/sentryd
# ps –ef | grep MeasServer
                                00:00:00 /usr/TKLC/ecap/bin/MeasServer
# ps –ef | grep TimeServer
                                00:00:00 /usr/TKLC/ecap/bin/TimeServer
# ps –ef | grep Logd
                                00:00:00 /usr/TKLC/ecap/bin/Logd
```
#### <span id="page-65-1"></span>**Crontab Check**

The crontab command is used to ensure that the surv, FileMover, and FileScrubber processes have been set up to be run periodically by the system.

**Note:** Crontab is configured **per user**. You must be logged in as user **ecapadm** when executing this command.

This is an example of the expected command/output:

```
 # crontab -1
5,35 * * * * /usr/TKLC/ecap/bin/FileMover
0 * * * * /usr/TKLC/ecap/bin/FileScrubber -d /usr/TKLC/ecap/meas_files/archive_ftp
 -t 172800
*/5 * * * * /usr/TKLC/ecap/bin/surv
```
<span id="page-65-0"></span>**Note:** The minutes entry (5, 35) for FileMover may vary, but should have a difference of 30 minutes.

#### **Disk Check**

The disk space check is used to verify that disk space on the ECAP storage volume is not approaching 100%.

This is an example of the expected command output on a T1100 server :

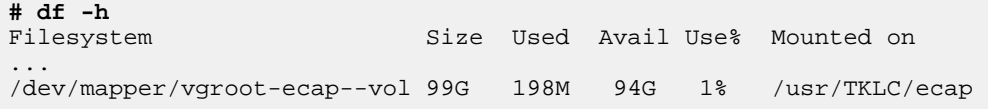

This is an example of the expected command output on a T1200 server:

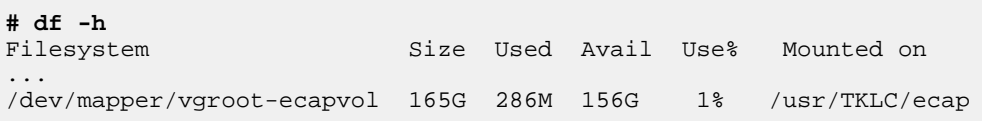

#### <span id="page-66-0"></span>**Network Check**

The Network Diagnostics commands are used to verify connectivity between the EAGLE 5 ISS SLAN card and the ECAP server and between the ECAP server and the Aggregator. Along with the conditions listed in *[Table 16: Integrated Accounting Feed Conditions](#page-61-0)*, this check should be done in response to the Device Interface Error or Device Interface Warning platform alarms (see *[Table 11: Major Platform Alarms](#page-51-1)* and *[Table 12: Minor Platform Alarms](#page-54-0)*). These diagnostic tasks are accessed through platcfg and include the following:

- Netstat: enables you to access network statistics for the ECAP server.
- Ping: enables you to attempt an ICMP ping of another ECAP server on the network.
- <span id="page-66-1"></span>• Traceroute: enables you to trace the network route to another ECAP server on the network.

#### **Verifying EAGLE 5 ISS to ECAP Connectivity**

Use this procedure to access the Network Diagnostics to verify connectivity between the EAGLE 5 ISS SLAN card and the ECAP Server.

#### **Procedure**

- **1.** Log into ECAP as the platcfg user.
- **2.** Select **Diagnostics** from the Platform Configuration Utility Main Menu and press **Enter**.
- **3.** Select **Network Diagnostics** from the Diagnostics Menu and press **Enter**.
- **4.** Select the desired task from the Network Diagnostics Menu and press **Enter**.
- **5.** Perform the desired task.
- **6.** Save and **Exit** the menu.

#### **Verifying ECAP to Aggregator Connectivity**

Use this procedure to verify the connectivity between the ECAP and the Aggregator.

**1.** Verify the connectivity between the ECAP and the Aggregator using the Network Diagnostics described in *[Verifying EAGLE 5 ISS to ECAP Connectivity](#page-66-1)*.

**2.** Perform a secure shell connectivity check.

The expected command output:

```
# cd ~
# touch sshtest
# scp sshtest <agg_userId>@aggregator:<homeDir>
                                                    100\text{ }000.0KB/s ----ETA
```
If the network check passes, you should not be prompted for a password. After the network check passes, you may safely remove the sshtest test file by using the rm command on the ECAP server, and whatever method necessary on the Aggregator. If the scp command asks for a password, see the appropriate procedure for your operating system in *[Configuring File Transfer](#page-33-0)*.

# **Appendix A**

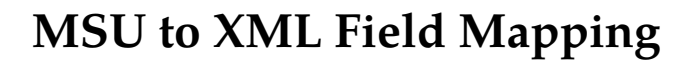

#### **Topics:**

- 
- 
- 
- *[SCCP MSU.....79](#page-78-0)*
- *[MAP MSU.....83](#page-82-0)*

This appendix provides information on how the MSU parameters that come into the ECAP server • *[Introduction.....70](#page-69-0)* relate to the peg count fields in the data file. An • *[Data Files.....70](#page-69-1)*  $\qquad \qquad$  overview of the generated data files is provided, • *[ISUP MSU.....76](#page-75-0)* along with examples of the MSU parameters.

#### <span id="page-69-0"></span>**Introduction**

This appendix provides information on how the MSU parameters that come into the ECAP server relate to the peg count fields in the data file. An overview of the generated data files is provided, along with three samples: an ISUP MSU, an SCCP MSU, and an SCCP MSU with a TCAP layer (MAP MSU). For each example, the fields that are extracted from the MSU and copied to the data file are highlighted.

**Note:** The MSU contents displayed in the following examples do not contain Layer 2 information, which causes the 3 octet discrepancy between the length of the MSU contents displayed and the <octcount> field in the XML output. The <octcount> field includes the 3 octets of Layer 2 in its count, e.g. the ISUP MSU contents show octets 0-27 (28 octets), while the <octcount> field shows 31.

### <span id="page-69-1"></span>**Data Files**

The Integrated Accounting Feed application generates data files periodically. These files are stored in the /usr/TKLC/ecap/xml/pending\_ftp directory until they are copied to the Aggregator. Once a file has been copied to the Aggregator, it is moved to the /usr/TKLC/ecap/xml/archive\_ftp directory where it remains for approximately 48 hours. These data files can be in XML or CSV format.

<span id="page-69-2"></span>The data files contain the measurement peg counts in an XML or a CSV format. The file tags are described in *[Table 18: Data File Tags](#page-69-2)*.

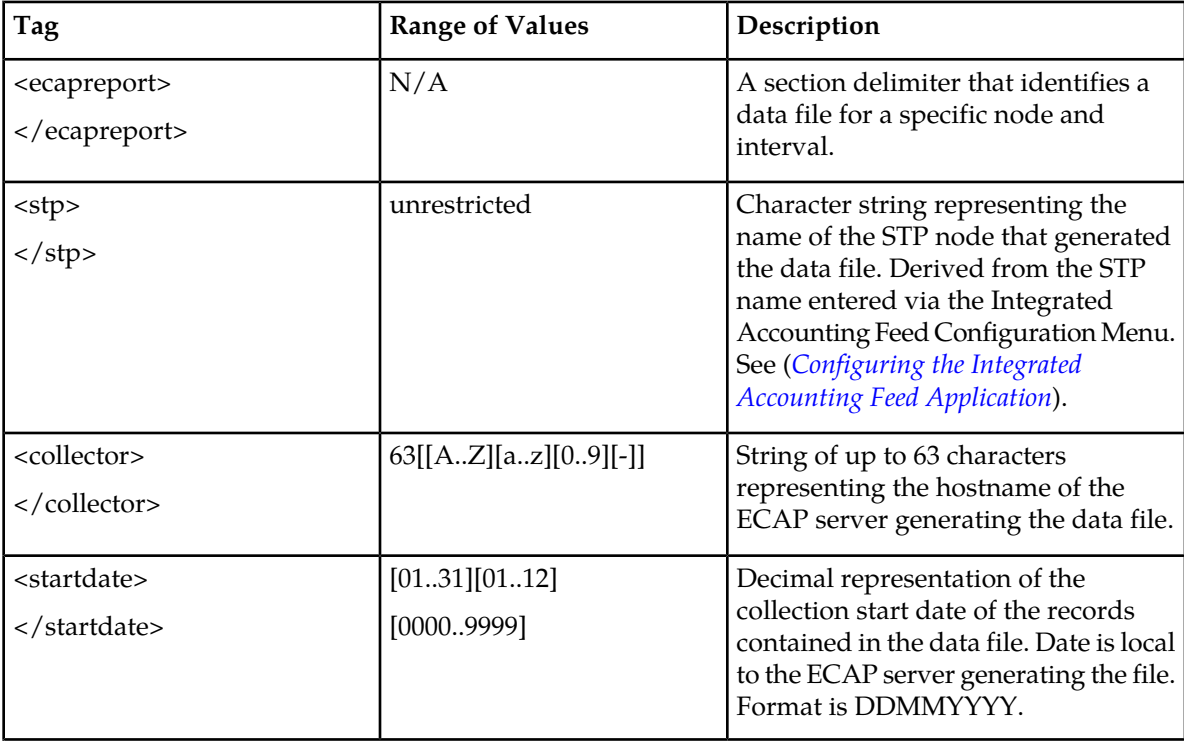

#### **Table 18: Data File Tags**

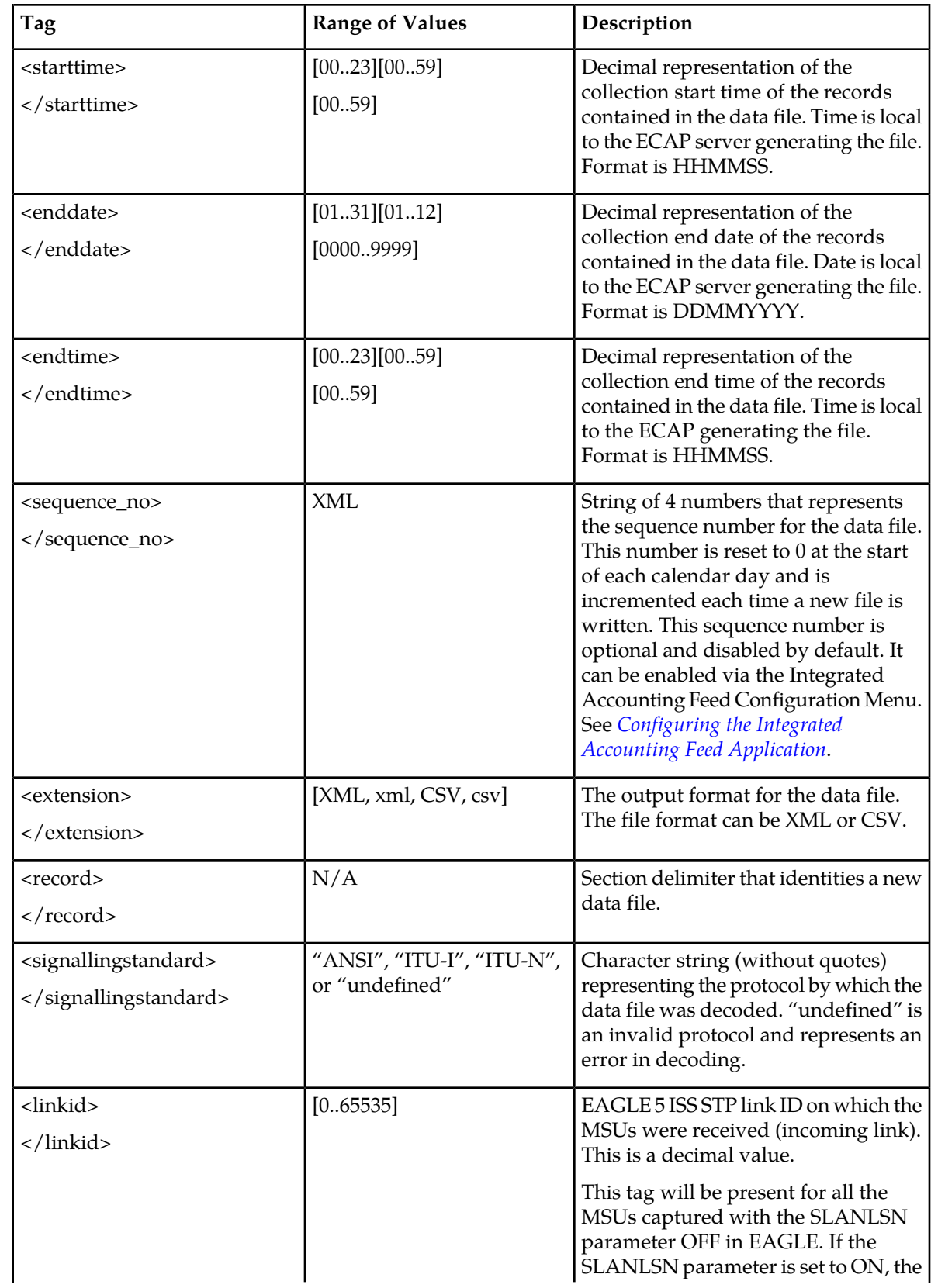

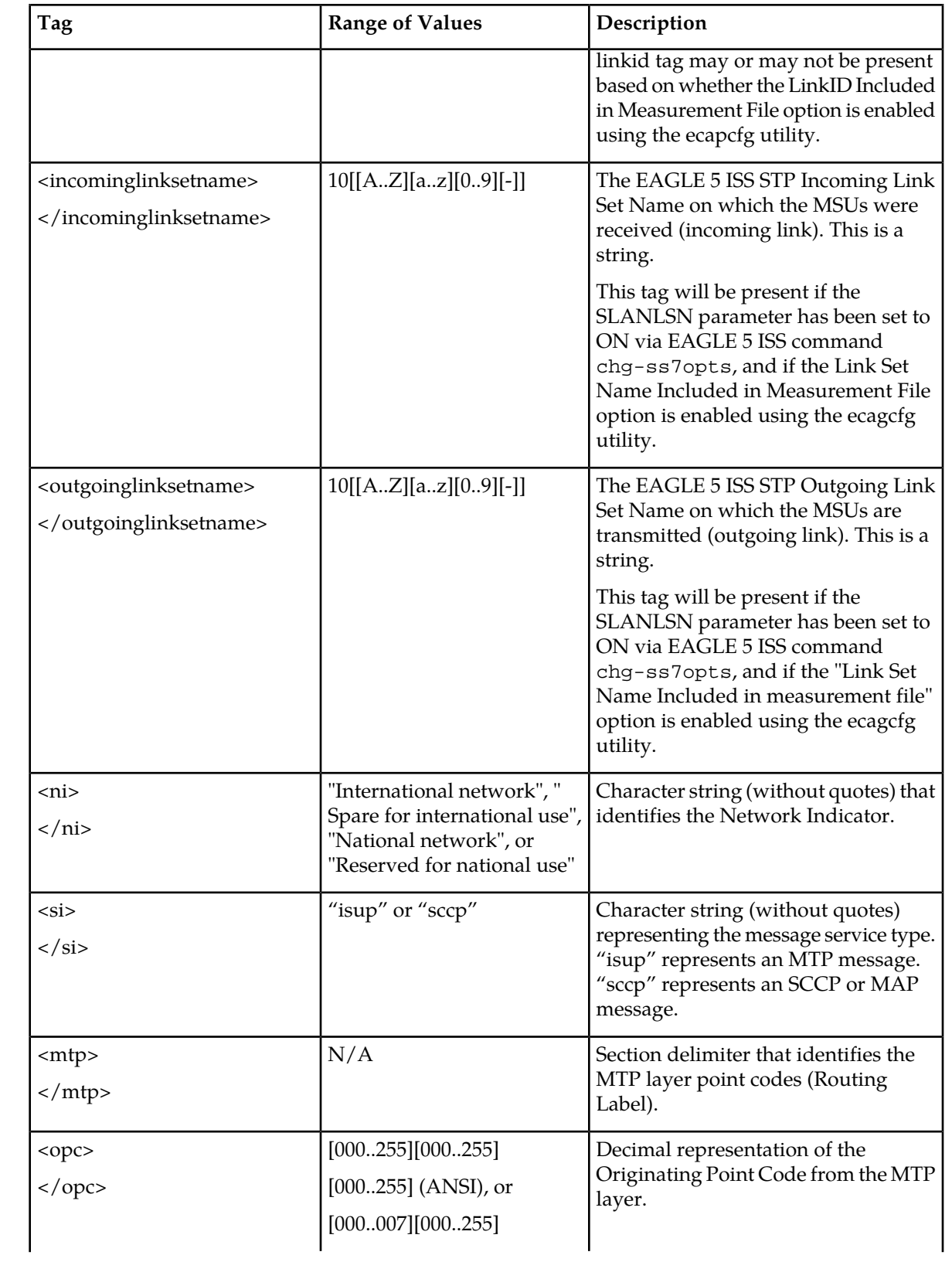
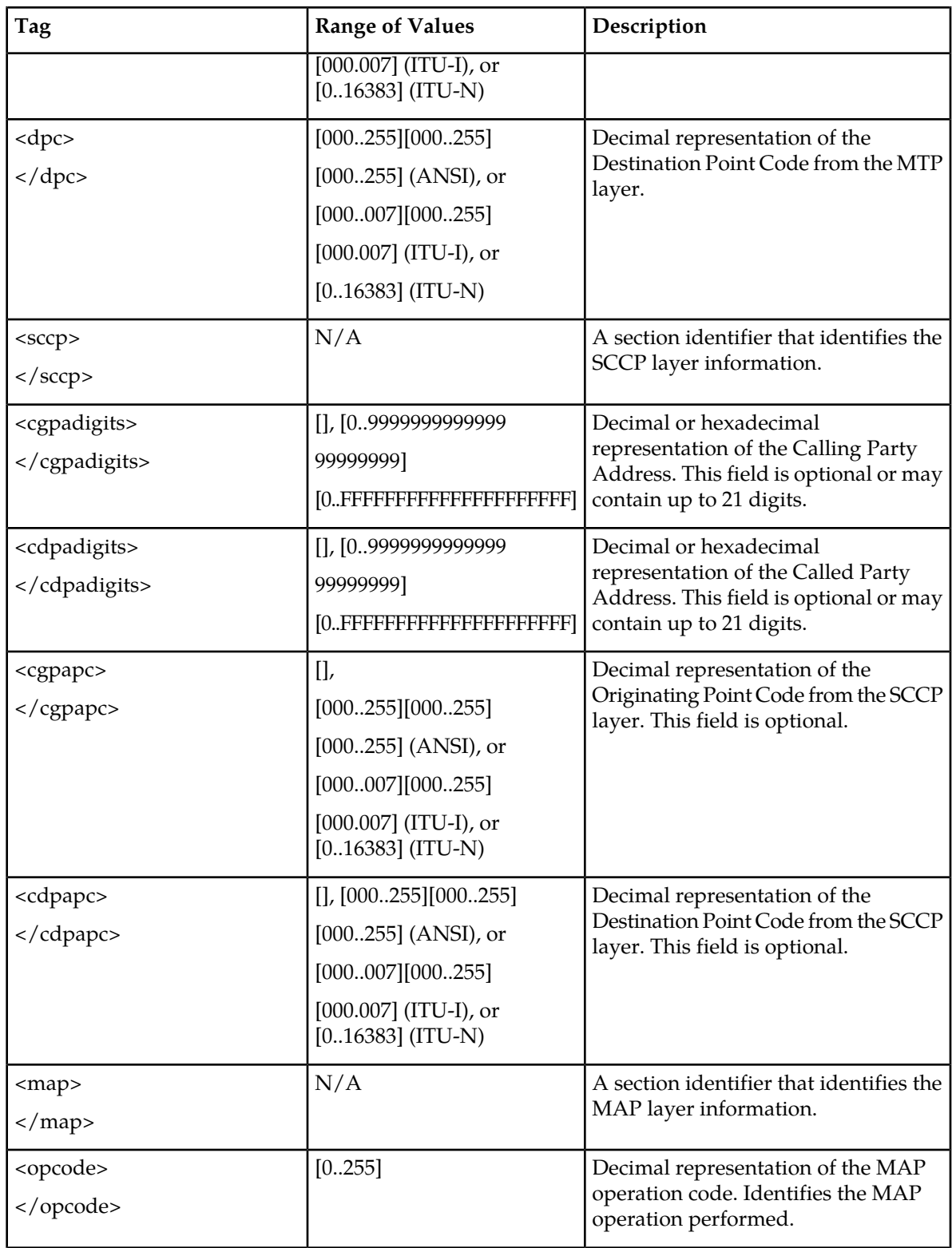

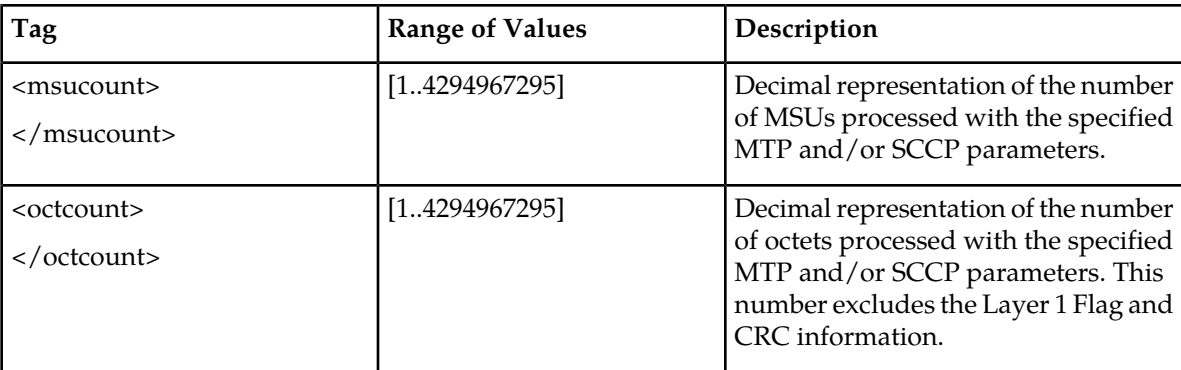

**Note:**

- There may be multiple records where the MAP field is missing.
- All SCCP fields (including MAP) will be missing for SI=ISUP.
- The link id, ni str, incoming linkset name, and outgoing linkset name fields are optional.
- Either the link\_id, incoming\_linkset\_name, or outgoing\_linkset\_name will always be present in measurement data files.

## **Data File XML DTD**

The XML Filename adheres to this format:

<stp>\_<collector>\_<enddate>\_<endtime>[<sequence\_no>].<extension>

Refer to *[Table 18: Data File Tags](#page-69-0)* for the descriptions, ranges, and formats for the data tags included in the filename. The XML DTD describes the content and structure of the measurement XML data fields:

```
<!ELEMENT ecapreport (stp,collector,date,time,record*)> 
<!ELEMENT stp (#PCDATA)> 
<!ELEMENT collector (#PCDATA)> 
<!ELEMENT startdate (#PCDATA)> 
<!ELEMENT starttime (#PCDATA)> 
<!ELEMENT enddate (#PCDATA)> 
<!ELEMENT endtime (#PCDATA)> 
<!ELEMENT record (signallingstandard,linkid,si,mtp,sccp?,map?,msucount,octcount)>
<!ELEMENT signallingstandard (#PCDATA)> 
<!ELEMENT linkid (#PCDATA)> 
<!ELEMENT incominglinksetname (#PCDATA)>
<!ELEMENT outgoinglinksetname (#PCDATA)> 
<!ELEMENT ni (#PCDATA)>
<!ELEMENT si (#PCDATA)>
<!ELEMENT mtp (opc,dpc)> 
<!ELEMENT opc (#PCDATA)>
<!ELEMENT dpc (#PCDATA)> 
<!ELEMENT sccp (cgpadigits?,cdpadigits?,cgpapc?,cdpapc?)> 
<!ELEMENT cgpadigits (#PCDATA)> 
<!ELEMENT cdpadigits (#PCDATA)> 
<!ELEMENT cgpapc (#PCDATA)> 
<!ELEMENT cdpapc (#PCDATA)> 
<!ELEMENT map (opcode)> 
<!ELEMENT opcode (#PCDATA)> 
<!ELEMENT msucount (#PCDATA)>
<!ELEMENT octcount (#PCDATA)>
```
### **Note:**

- The linkid is present if the SLANLSN parameter on Eagle 5 ISS is set to OFF. If the parameter SLANLSN is set to ON, then ecapcfg can be used to configure whether or not it is present in the measurement file. By default, it is present.
- The incominglinksetname and the outgoinglinksetname are not present if the SLANLSN parameter on EAGLE 5 ISS is set to OFF. If the parameter is set to ON, then the ecapcfg utility can be used to configure whether or not it is present in the measurement file. By default, it is not present
- If EAGLE parameter SLANLSN is toggled from ON to OFF while measurements are being collected, it is possible that the measurements file that is generated after the toggle (only this one file, not subsequent files) will have one or more pairs of identical records. This limitation is due to the fact that when the pair of records is stored in memory, they are unique. The only difference between them is that one record has linkset names (generated before the toggle) and the other record does not (generated after the toggle). But since SLANLSN is set to OFF when the measurement file is written, linkset names are not written to the file. Therefore, the two records are identical when written.

# **Data File CSV DTD**

The CSV (Comma Separated Values) format is an alternative to the XML format. CSV data files consume less disk space as compared to XML data files.

All XML data fields described in *[Table 18: Data File Tags](#page-69-0)* are included in the CSV file. The fields in the CSV data file are formatted differently from the fields int he XML file. CSV data files contain a common file header followed by peg counts as comma separated values.

The CSV DTD describes the content and structure of the CSV data fields.

```
----------------------------------------------------------------------------------------------------------------------------------
CSV version :"#version"
stp : #stpname
collector : #collector
startdate : #ddmmyyyy
starttime : #hhmmss
enddate : #ddmmyyyy
endtime : #hhmmss
"record",standard,link_id,ni,incoming_linkset_name,outgoing_linkset_name, 
sio_val,"mtp",opc_val,dpc_val,"mtp","sccp",cgpa_val,cdpa_val,sccpopc_val, 
sccpdpc_val,"sccp","map",opcode_val,"map",msu_count,oct_count,"record"
         ---------------------------------------------
```
**Note:**

- SCCP pcs will be represented by the "NULL" string in the CSV measurement files if they match with the MTP PC. If the SCCP OPC matches with the MTP OPC, this will be represented by "NULL" in the CSV file. Similarly, if SCCP DPC matches with MTP DPC, this will be represented by " NULL" in the CSV file.
- The optional fields (link\_id, ni\_str, incoming\_linkset\_name, and outgoing\_linkset\_name) have a fixed position in the CSV record, whether the field is currently enabled or disabled. If an optional

field is disabled it will not display in the CSV file. This field will appear in each record as an empty comma (a comma with nothing after it).

# **Compressing Measurement Data Files**

To reduce the disk storage requirements for measurement data files, the files can be compressed using the Measurement File Compression Required option in ecapcfg . When enabled, files will be compressed before they are transferred to the Aggregator. By default, files are not compressed.

Compression will be done using the Linux command, gzip . After a compressed measurement data file is transfered to the Aggregator, it must be unzipped and converted into a readable format using the Linux command, gunzip. For more details on the gzip and gunzip Linux commands, refer to *[gzip.org](http://www.gzip.org/)*

- **1.** Log into the ECAP server as the ecapadm user.
- **2.** Use the ecapcfg command to open the ECAP Configuration menu.
- **3.** Select **4** from the ECAP configuration menu and press **Enter** to open the Measurement File Compression menu.
- **4.** Select **6** and press **Enter**.

```
Do you want to enable Compression for measurement files (y \text{ or } n) = [N]?
```
**5.** Press **y** or **Y** and press **Enter** to enable compression for measurement files.

File Compression option is set to Y.

# **ISUP MSU**

The following is an example of ISUP MSU with the ECAP data file.

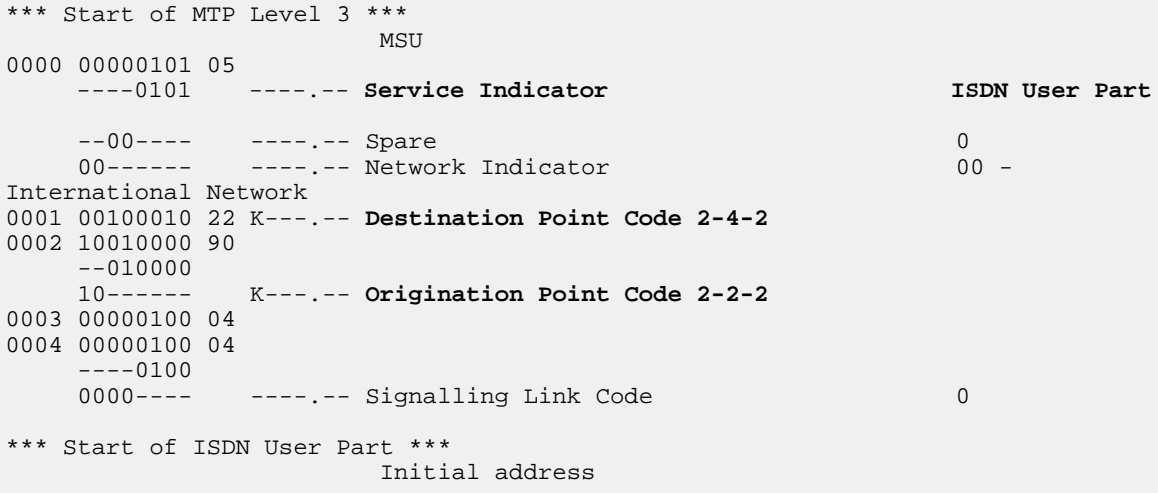

0005 00000000 00 K---.-- Circuit Identification Code 0 0006 00000000 00  $---0000$ <br>0000 ---- 0000---- ----.-- Spare 0 0007 00000001 01 .T-..E. Message Type 0008 00000000 00 Nature of connection indicators ------00 ----.-- Satelite Indicator 00 - no satelite circuit in the connection ----00-- ------- Continuity Check Indicator 00 - continuity check not required ---0---- ----.-- Echo Control Device Indicator 0 - outgoing half echo control dev not inclu 000----- ----.-- Spare 0 Forward call indicators 0009 00000000 00 -------0 ----.-- National/International Call Indicator 0 - call to be treated as national call  $---00 -- ---$  End-to-End Method Indicator  $00 - no$ end-to-end method available ----0--- ----.-- Interworking Indicator 0 - no interworking encountered ---0---- ----.-- End-to-End Information Indicator 0 - no end-to-end information available --0----- ----.-- ISDN User Part Indicator 0 - ISDN user part not used all the way 00------ ----.-- ISDN User Part Preference Indicator 00 - ISDN user part preferred all the way 0010 00000000 00 -------0 ----.-- ISDN Access Indicator 0 - originating access non-ISDN -----00- ----.-- SCCP Method Indicator 00 - no indication ----0--- ----.-- Spare 0 0000---- -------- Reserved for National Use 0 0011 00000000 00 ----.-- Calling party's category 00000000 - Calling party's cagtegory unknown at this time 0012 00000000 00 ----.-- Transmission Medium Requirement 00000000 speech Variable Portion 0013 00000010 02 .---.-- Called party number Pointer Offset 0015 0014 00000000 00 .---.-- Optional Portion Pointer Points to Nothing Called party number 0015 00001100 0c .--..-- Called party number Length 12 0016 00000000 00 -0000000 ----.-- Nature of Address Indicator 0000000 - spare 0------- ----.-- Odd/Even Indicator 0 - even number of address signals 0017 00000000 00<br>----0000 ------- Spare ----0000 ----.-- Spare 0 -000---- ----.-- Numbering Plan Indicator 000 - spare 0------- ----.-- Internal network number indicator 0 - routing to internal network number allowed 0018 00000000 00 ------- Address 00000000000000000000 0019 00000000 00 0020 00000000 00 0021 00000000 00 0022 00000000 00 0023 00000000 00 0024 00000000 00 0025 00000000 00

```
0026 00000000 00 
0027 00000000 00
```
### **ECAP XML Output**

If the SLANLSN parameter is set to OFF, or if the 'Linkset Name in Measurement Files' option is disabled:

```
<?xml version="1.0" encoding="UTF-8"?>
<!DOCTYPE ecapreport SYSTEM "ecapreport.dtd">
<ecapreport>
  <stp>e1021201</stp>
  <collector>nc1lxvader</collector>
  <startdate>26092005</startdate>
  <starttime>102800</starttime>
  <enddate>26092005</enddate>
  <endtime>102900</endtime>
  <record>
     <signallingstandard>ITU-I</signallingstandard>
    <linkid>1</linkid>
    <ni>International Network</ni>
    <si>isup</si>
    <sub>min</sub></sub>
       <opc>002-002-002</opc>
       <dpc>002-004-002</dpc>
     </mtp>
     <msucount>1</msucount>
     <octcount>31</octcount>
   </record>
</ecapreport>
```
If the SLANLSN parameter is set to ON, and the 'Linkset Name in Measurement Files' option is enabled:

```
<?xml version="1.0" encoding="UTF-8"?>
<!DOCTYPE ecapreport SYSTEM "ecapreport.dtd">
<ecapreport>
  <stp>e1021201</stp>
   <collector>nc1lxvader</collector>
  <startdate>26092005</startdate>
  <starttime>102800</starttime>
  <enddate>26092005</enddate>
  <endtime>102900</endtime>
  <record>
    <signallingstandard>ITU-I</signallingstandard>
    <linkid>1</linkid>
    <incominglinksetname>abc</incominglinksetname>
    <outgoinglinksetname>xyz</outgoinglinksetname>
    <ni>International Network</ni>
    <si>isup</si>
    <mtp>
       <opc>002-002-002</opc>
       <dpc>002-004-002</dpc>
     </mtp>
    <msucount>1</msucount>
    <octcount>31</octcount>
  </record>
```
</ecapreport>

#### **ECAP CSV Output**

If the SLANLSN parameter is set to OFF, or if the 'Linkset Name in Measurement Files' option is disabled:

----------------------------------------------------------------------------------------------------------------------------------

```
 CSV version : "1.0"
 stp : Tekelec_SLAN1
 collector : ecap125
 startdate : 16072009
 starttime : 061500
 enddate : 16072009
 endtime : 061600
"record",ITU-I,1,International 
Network,,,isup,"mtp",002-002-002,002-004-002,"mtp",1,11,"record"
```
If the SLANLSN parameter is set to ON, and the 'Linkset Name in Measurement Files' option is enabled:

----------------------------------------------------------------------------------------------------------------------------------

----------------------------------------------------------------------------------------------------------------------------------

```
 CSV version : "1.0"
 stp : Tekelec_SLAN1
 collector : ecap125
 startdate : 16072009
 starttime : 061500
 enddate : 16072009
 endtime : 061600
"record",ITU-I,1,International 
Network,abc,xyz,isup,"mtp",002-002-002,002-004-002,"mtp",1,11,"record"
```
# **SCCP MSU**

The following is an example of SCCP MSU with the ECAP data file. If an SCCP MSU contains a CgPA or CdPA point code, the point code is copied to the peg count report, but only if the point code differs from the OPC or DPC.

```
*** Start of MTP Level 3 ***
                     MSU 
0000 00000011 03
    ----0011 ----.-- Service Indicator SCCP
 --00---- ----.-- Spare 0 
 00------ ----.-- Network Indicator 00 - 
International Network 
0001 00010010 12 K---.-- Destination Point Code 2-2-2
0002 01010000 50 
     --010000 
    01------ K---.-- Origination Point Code 2-2-1
```

```
0003 00000100 04 
0004 00000100 04 
    ----0100 
             ----.-- Signalling Link Code 0
*** Start of SCCP ***
                      Unitdata 
0005 00001001 09 .T-..E. Message Type 09
0006 10000000 80 
    ----0000 .....-- Protocol Class Class 0
                      Variable Portion 
    1000---- ----.-- Message Handling 1000 - return 
message on error<br>0007 00000011 03 .---.-- Called Party Address
0007 00000011 03 .---.-- Called Party Address Offset 0010 
0008 00010011 13 .---.-- Calling Party Address 60010011 0027
0009 00100011 23 .---.-- Data Portion Pointer 1994 0ffset 0044
0010 00010000 10 .--..-- Called Party Address Length 16 
0011 01001011 4b 
    -------1 .--..-. Point Code Indicator                             Included<br>------1-    .--..-. Subsystem Number Indicator                 Included
 ------1- .--..-. Subsystem Number Indicator Included 
 --0010-- .....-- Global Title indicator 0010 - Global 
title w/ translation type
    -1------ ----.-- Routing indicator 1 - route on 
SSN 
   0------- ------- Reserved for National use 0 - Reserved
for National use 
0012 00010010 12 ----.-- Signalling Point Code 4-2-2
0013 00100000 20 
0014 00000000 00 ----.-- Subsystem Number 0 
0015 00001000 08 ----.-- Translation Type 8
0016 00100001 21 ------- Address information 1234567890123456789010
0017 01000011 43 
0018 01100101 65 
0019 10000111 87 
0020 00001001 09 
0021 00100001 21 
0022 01000011 43 
0023 01100101 65 
0024 10000111 87 
0025 00001001 09 
0026 00000001 01 
0027 00010000 10 .--..-- Calling Party Address Length 16 
0028 01001011 4b 
 -------1 .--..-. Point Code Indicator Included
 ------1- .--..-. Subsystem Number Indicator Included
 --0010-- .....-- Global Title indicator 0010 - Global 
title w/ translation type
   -1------ ------- Routing indicator 1 - route on
SSN 
   0------- ------- Reserved for National use 0 - Reserved
for National use 
0029 00010001 11 ----.-- Signalling Point Code 4-2-1
0030 00100000 20 
0031 00000000 00 ----.-- Subsystem Number 0 
0032 00000010 02 ----.-- Translation Type 2 
0033 10010000 90 ------- Address information 0987654321098765432190
0034 01111000 78 
0035 01010110 56 
0036 00110100 34 
0037 00010010 12 
0038 10010000 90 
0039 01111000 78 
0040 01010110 56 
0041 00110100 34
```

```
0042 00010010 12 
0043 00001001 09 
                            Data Portion 
*** Start of TCAP and SCCP Management ***
                            TCAP Layer 
0044 00000101 05 .--..-- TCAP Length<br>0045 01100010 62 .T-..E. Begin Message 98
0045 01100010 62 .T-..E. Begin Message
0046 00000011 03 .--..-- Message Length 3 
                            Transaction Portion 
0047 01001000 48 .--..-. Originating TX ID 72 
0048 00000001 01 .--..-- Transaction ID Length 1 
0049 00000000 00 ----.-- Originating Transaction ID 00 
                             Optional Dialogue Portion 
- All the second control of the second control of the second control of the second control of the second control
                             Optional Component Portion
```
## **ECAP XML Output**

If the SLANLSN parameter is set to OFF or if the 'Linkset Name in Measurement File's option is disabled:

```
<?xml version="1.0" encoding="UTF-8"?>
<!DOCTYPE ecapreport SYSTEM "ecapreport.dtd">
<ecapreport>
  <stp>e1021201</stp>
  <collector>nc1lxvader</collector>
  <startdate>27092005</startdate>
   <starttime>111700</starttime>
   <enddate>27092005</enddate>
   <endtime>111800</endtime>
   <record>
    <signallingstandard>ITU-I</signallingstandard>
     <linkid>0</linkid>
     <ni>International Network</ni>
    <si>sccp</si>
    <mtp>
       <opc>002-002-001</opc>
       <dpc>002-002-002</dpc>
     </mtp>
     <sccp>
       <cgpadigits>0987654321098765432190</cgpadigits>
       <cdpadigits>1234567890123456789010</cdpadigits>
       <cgpapc>004-002-001</cgpapc>
       <cdpapc>004-002-002</cdpapc>
     </sccp>
     <msucount>1</msucount>
     <octcount>53</octcount>
   </record>
</ecapreport>
```
If the SLANLSN parameter is set to ON and the 'Linkset Name in Measurement File's option is enabled:

```
<?xml version="1.0" encoding="UTF-8"?>
<!DOCTYPE ecapreport SYSTEM "ecapreport.dtd">
<ecapreport>
  <stp>e1021201</stp>
```

```
 <collector>nc1lxvader</collector>
  <startdate>27092005</startdate>
  <starttime>111700</starttime>
  <enddate>27092005</enddate>
   <endtime>111800</endtime>
  <record>
    <signallingstandard>ITU-I</signallingstandard>
    <linkid>0</linkid>
    <incominglinksetname>abc</incominglinksetname>
    <outgoinglinksetname>xyz</outgoinglinksetname>
    <ni>International Network</ni>
    <si>sccp</si>
    <mtp>
      <opc>002-002-001</opc>
      <dpc>002-002-002</dpc>
     </mtp>
    <sccp>
      <cgpadigits>0987654321098765432190</cgpadigits>
      <cdpadigits>1234567890123456789010</cdpadigits>
      <cgpapc>004-002-001</cgpapc>
       <cdpapc>004-002-002</cdpapc>
    </sccp>
    <msucount>1</msucount>
    <octcount>53</octcount>
   </record>
</ecapreport>
```
#### **ECAP CSV Output**

If the SLANLSN parameter is set to OFF or if the 'Linkset Name in Measurement File's option is disabled:

```
 CSV version : "1.0"
 stp : Tekelec_SLAN1
 collector : ecap125
 startdate : 16072009
 starttime : 060700
 enddate : 16072009
 endtime : 060800
"record",ITU-I,0,International 
Network,,,sccp,"mtp",002-002-001,002-002-002,"mtp","sccp",098765432109876543219,
123456789012345678901,004-002-001,004-002-002,"sccp",1,45,"record"
----------------------------------------------------------------------------------------------------------------------------------
```
----------------------------------------------------------------------------------------------------------------------------------

If the SLANLSN parameter is set to ON and the 'Linkset Name in Measurement File's option is enabled:

```
 CSV version : "1.0"
 stp : Tekelec_SLAN1
 collector : ecap125
 startdate : 16072009
 starttime : 060700
 enddate : 16072009
```

```
 endtime : 060800
"record",ITU-I,0,International 
Network,abc,xyz,sccp,"mtp",002-002-001,002-002-002,"mtp","sccp",
098765432109876543219,123456789012345678901,004-002-001,
004-002-002,"sccp",1,45,"record"
```
# **MAP MSU**

The following is an example of SCCP MSU with a TCAP layer with the ECAP data file.

```
*** Start of MTP Level 3 ***
MSU NEWSTAND WAS ARRESTED FOR A STRUCK OF THE STRUCK OF THE STRUCK OF THE STRUCK OF THE STRUCK OF THE STRUCK O
0000 00000011 03 
 ----0011 ----.-- Service Indicator SCCP
 --00---- ----.-- Spare 0 
00------ -------- Network Indicator 100 - International
Network 
0001 00010010 12 K---.-- Destination Point Code 2-2-2
0002 01010000 50 
     --010000 
     01------ K---.-- Origination Point Code 2-2-1
0003 00000100 04 
0004 00000100 04 
     ----0100 
    0000---- ----.-- Signalling Link Code 0
*** Start of SCCP ***
                        Unitdata 
0005 00001001 09 .T-..E. Message Type 09 
0006 10000000 80 
     ----0000 .....-- Protocol Class Class 0
                        Variable Portion 
   1000---- -------- Message Handling 1000 - return message
 on error 
0007 00000011 03 .---.-- Called Party Address 0ffset 0010<br>0008 00010011 13 .---.-- Calling Party Address 0ffset 0027<br>0009 00100011 23 .---.-- Data Portion Pointer 0ffset 0044
0008 00010011 13 .---.-- Calling Party Address Offset 0027 
0009 00100011 23 .---.-- Data Portion Pointer 00ffset 0044
0010 00010000 10 .--..-- Called Party Address Length 16 
0011 00001011 0b 
    -------1 .--..-. Point Code Indicator Included
------1- .--..-. Subsystem Number Indicator Included
 --0010-- .....-- Global Title indicator 0010 - Global title
 w/ translation type
     -0------ ----.-- Routing indicator 0 - route on GT 
    0------- ------- Reserved for National use 0 - Reserved for
National use 
0012 00010010 12 ----.-- Signalling Point Code 4-2-2 
0013 00100000 20 
0014 00000000 00 ----.-- Subsystem Number 0
0015 00001000 08 ----.-- Translation Type 8
0016 00100001 21 ------- Address information 1234567890123456789010
0017 01000011 43 
0018 01100101 65 
0019 10000111 87 
0020 00001001 09
```
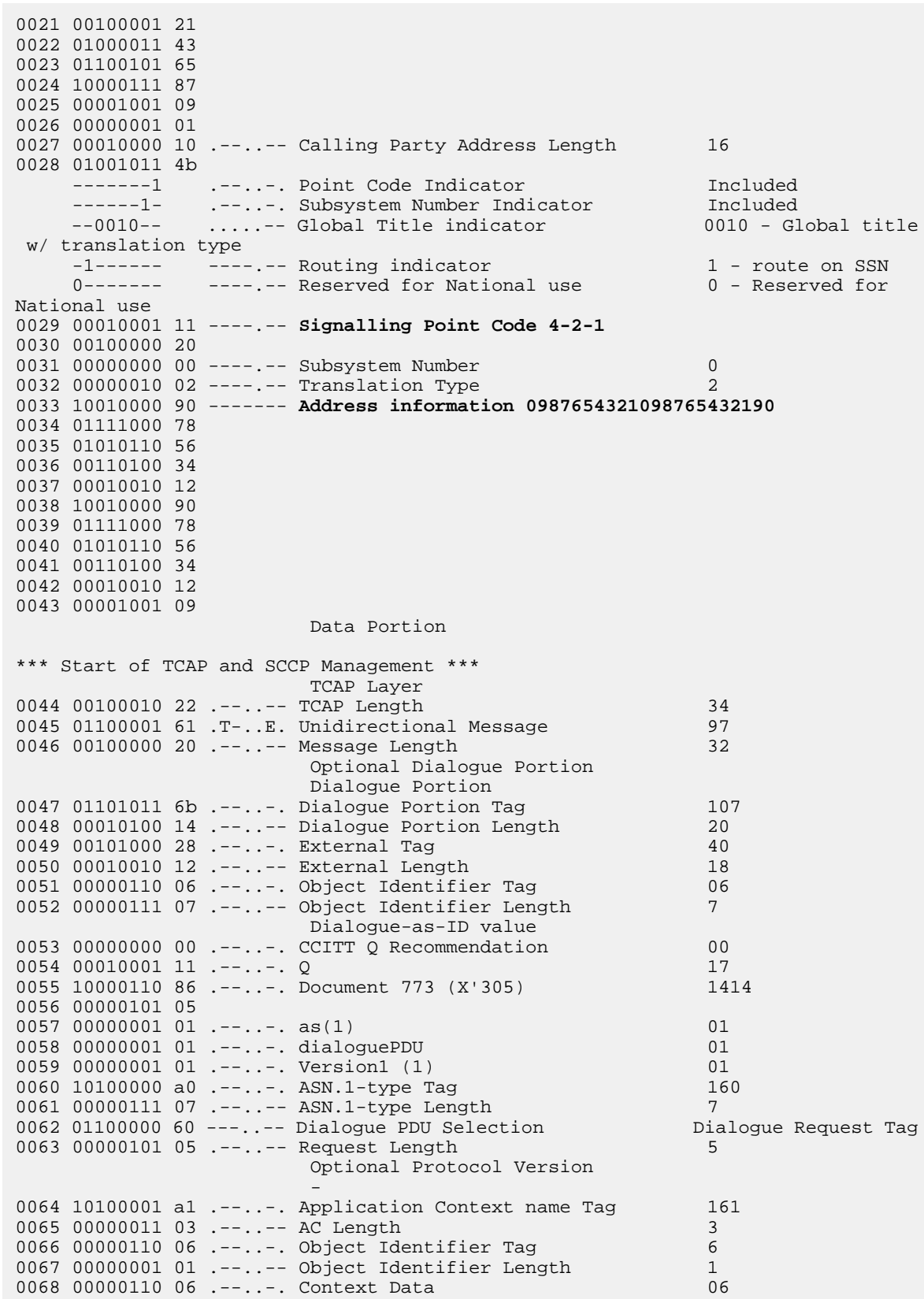

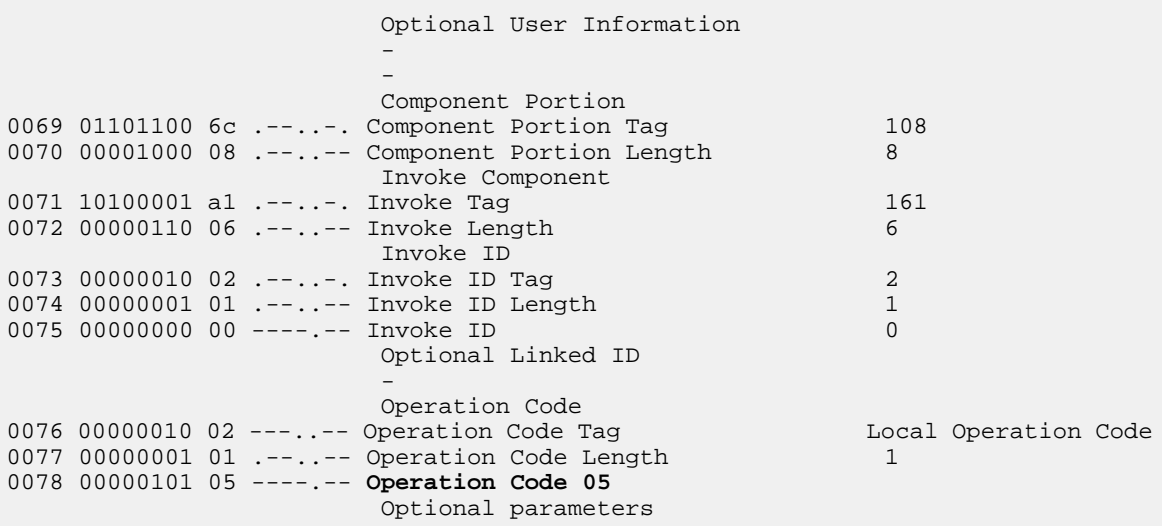

## **ECAP XML Output**

If the SLANLSN parameter is set to OFF or if the 'Linkset Name in Measurement Files' option is disabled:

```
<?xml version="1.0" encoding="UTF-8"?>
<!DOCTYPE ecapreport SYSTEM "ecapreport.dtd">
<ecapreport>
  <stp>e1021201</stp>
  <collector>nc1lxvader</collector>
  <startdate>26092005</startdate>
  <starttime>154300</starttime>
   <enddate>26092005</enddate>
   <endtime>154400</endtime>
   <record>
    <signallingstandard>ITU-I</signallingstandard>
     <linkid>0</linkid>
     <ni>International Network</ni>
    <si>sccp</si>
    <mtp>
       <opc>002-002-001</opc>
       <dpc>002-002-002</dpc>
     </mtp>
     <sccp>
       <cgpadigits>0987654321098765432190</cgpadigits>
       <cdpadigits>1234567890123456789010</cdpadigits>
       <cgpapc>004-002-001</cgpapc>
       <cdpapc>004-002-002</cdpapc>
     </sccp>
     <map>
      <opcode>5</opcode>
     </map>
     <msucount>1</msucount>
     <octcount>82</octcount>
   </record>
</ecapreport>
```
If the SLANLSN parameter is set to ON and the 'Linkset Name in Measurement Files' option is enabled:

```
<?xml version="1.0" encoding="UTF-8"?>
<!DOCTYPE ecapreport SYSTEM "ecapreport.dtd">
<ecapreport>
  <stp>e1021201</stp>
  <collector>nc1lxvader</collector>
  <startdate>26092005</startdate>
  <starttime>154300</starttime>
  <enddate>26092005</enddate>
   <endtime>154400</endtime>
  <record>
    <signallingstandard>ITU-I</signallingstandard>
    <linkid>0</linkid>
    <incominglinksetname>abc</incominglinksetname>
    <outgoinglinksetname>xyz</outgoinglinksetname>
    <ni>International Network</ni>
    <si>sccp</si>
    <mtp>
       <opc>002-002-001</opc>
       <dpc>002-002-002</dpc>
    </mtp>
    <sccp>
       <cgpadigits>0987654321098765432190</cgpadigits>
       <cdpadigits>1234567890123456789010</cdpadigits>
      <cgpapc>004-002-001</cgpapc>
       <cdpapc>004-002-002</cdpapc>
    </sccp>
    <map>
       <opcode>5</opcode>
    </map>
     <msucount>1</msucount>
     <octcount>82</octcount>
   </record>
```
</ecapreport>

### **ECAP CSV Output**

If the SLANLSN parameter is set to OFF or if the 'Linkset Name in Measurement Files' option is disabled:

```
 CSV version : "1.0"
 stp : Tekelec_SLAN1
 collector : ecap125
 startdate : 16072009
 starttime : 060600
 enddate : 16072009
  endtime : 060700
"record",ITU-I,0,International 
Network,,,sccp,"mtp",002-002-001,002-002-002,"mtp","sccp",098765432109876543219,
123456789012345678901,004-002-001,004-002-002,"sccp","map",5,"map",1,131,"record"
```
----------------------------------------------------------------------------------------------------------------------------------

If the SLANLSN parameter is set to ON and the 'Linkset Name in Measurement Files' option is enabled:

```
 CSV version : "1.0"
 stp : Tekelec_SLAN1
 collector : ecap125
 startdate : 16072009
 starttime : 060600
 enddate : 16072009
 endtime : 060700
"record",ITU-I,0,International 
Network,abc,xyz,sccp,"mtp",002-002-001,002-002-002,"mtp","sccp",
098765432109876543219,123456789012345678901,004-002-001,004-002-002,
"sccp","map",5,"map",1,131,"record"
---------------------------------------------------------------------------------------------------------------------------------
```
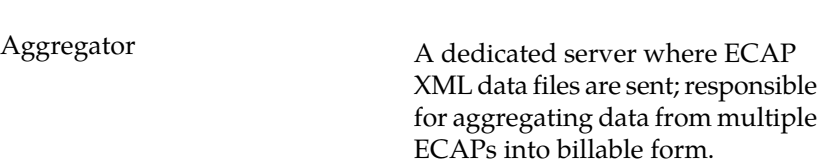

**A**

An Aggregator MUST have the following characteristics:

- SSH capable
- Parse and accumulate measurement data file output from multiple ECAP servers
- 1 virtual IP address
- Format and generate billing reports that are useful to the customer

# AS Application Server

A logical entity serving a specific Routing Key. An example of an Application Server is a virtual switch element handling all call processing for a unique range of PSTN trunks, identified by an SS7 DPC/OPC/CIC\_range. Another example is a virtual database element, handling all HLR transactions for a particular SS7 DPC/OPC/SCCP\_SSN combination. The AS contains a set of one or more unique Application Server Processes, of which one or more normally is actively processing traffic.

Action Set

Authentication Server

Authentification servers provide public access to certificates, and are

## **A**

integrated with electronic information retrieval systems to this end. Free access to certificates is necessary to support authentication in open systems.

Application Simulator

Test tool that can simulate applications and/or SMSCs.

STP in terms of its physical

**C**

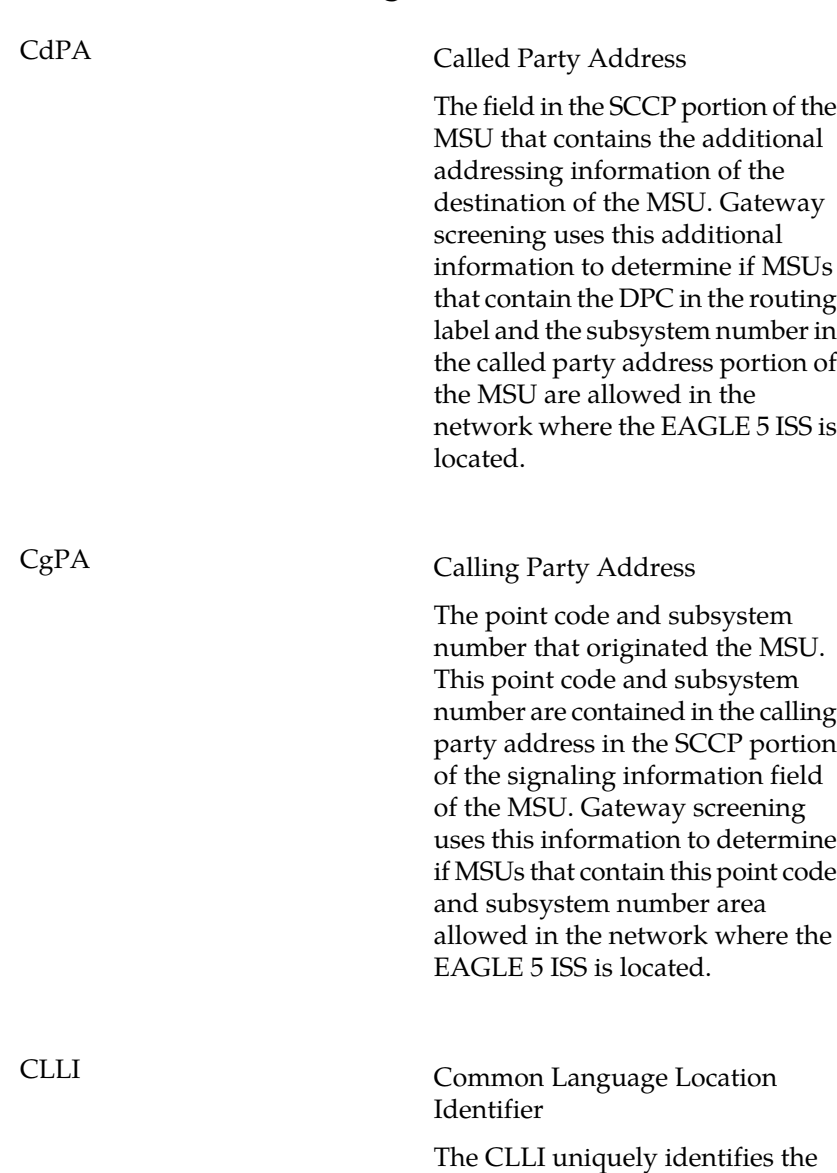

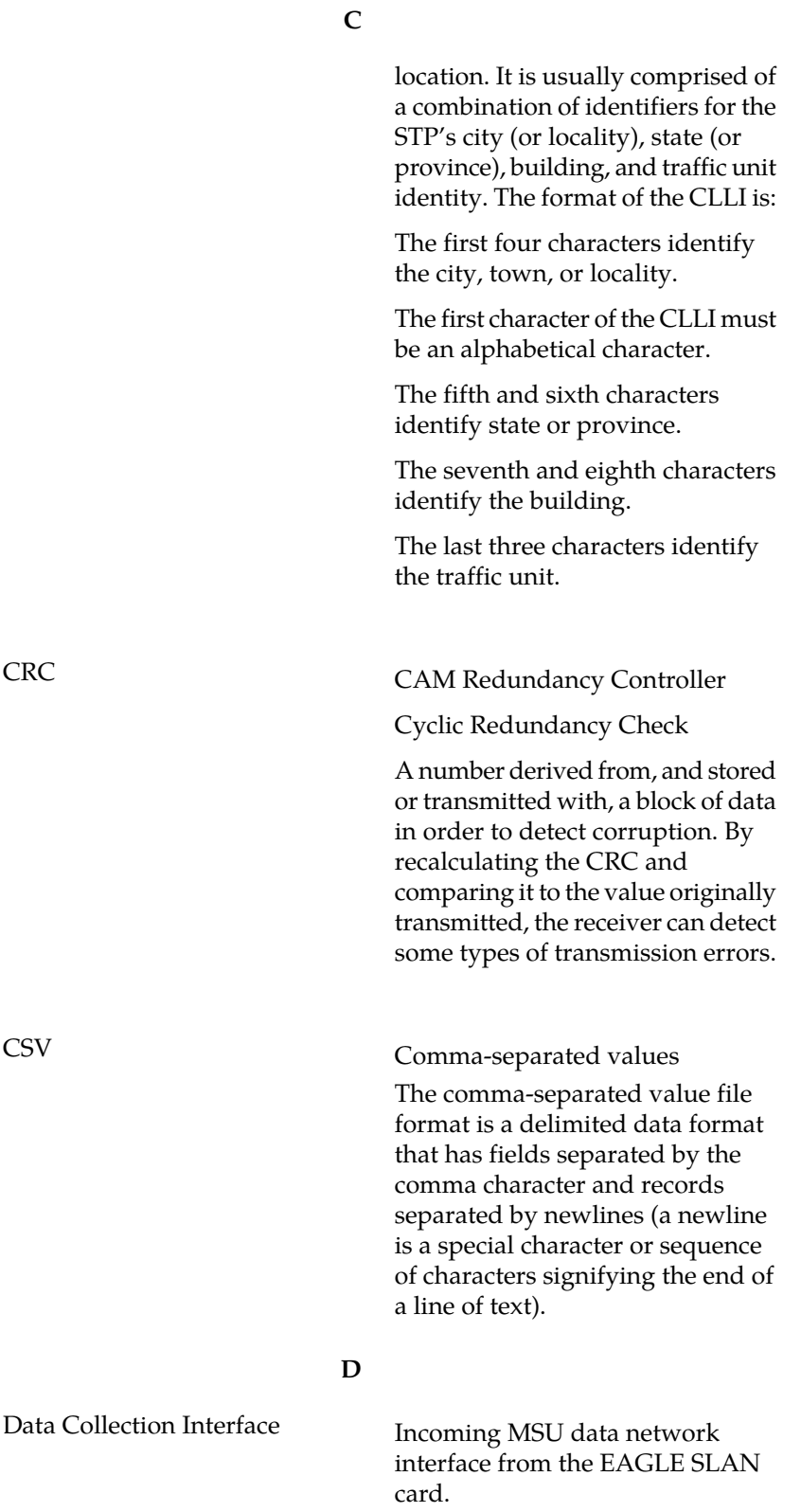

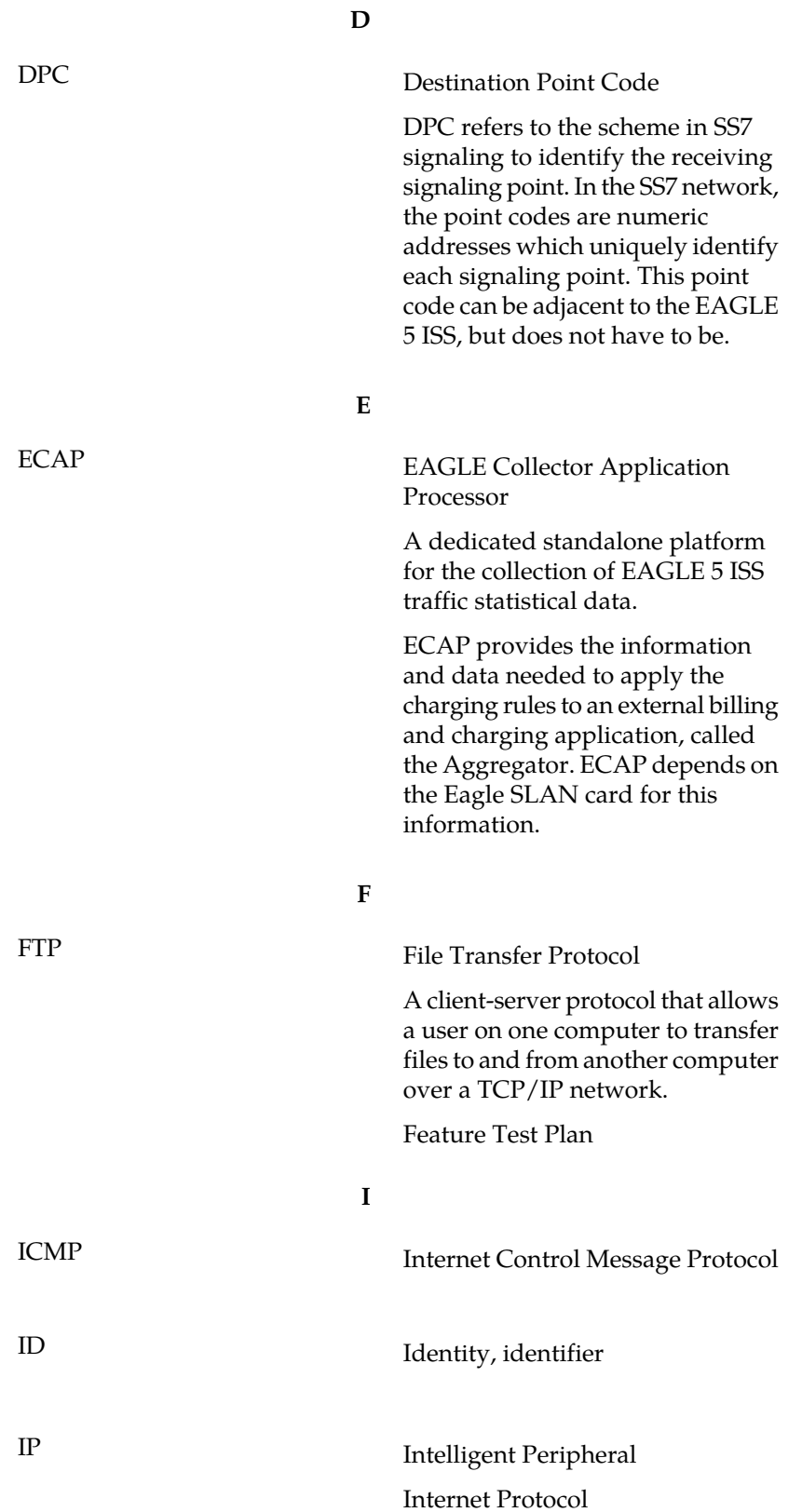

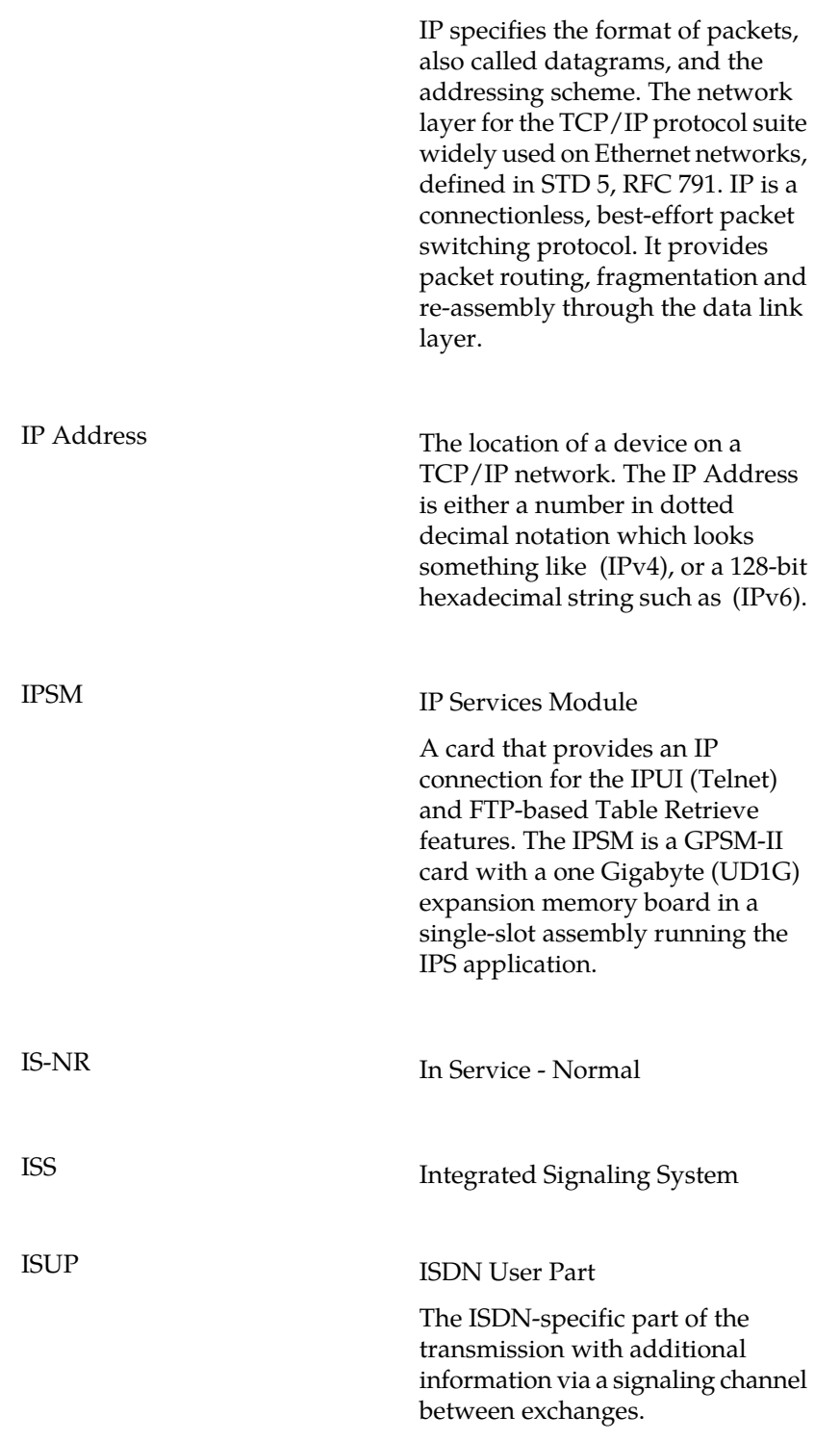

**I**

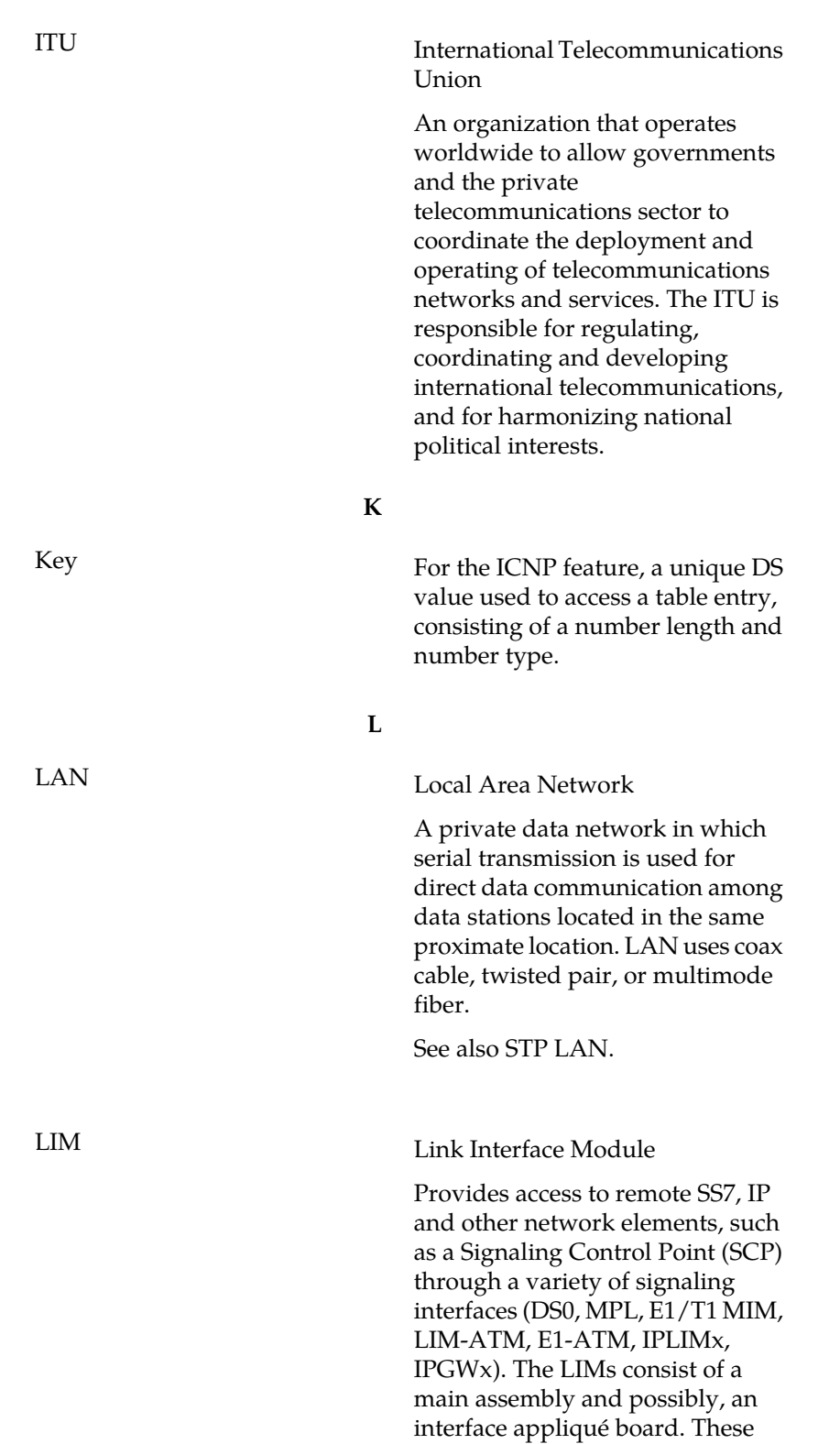

**I**

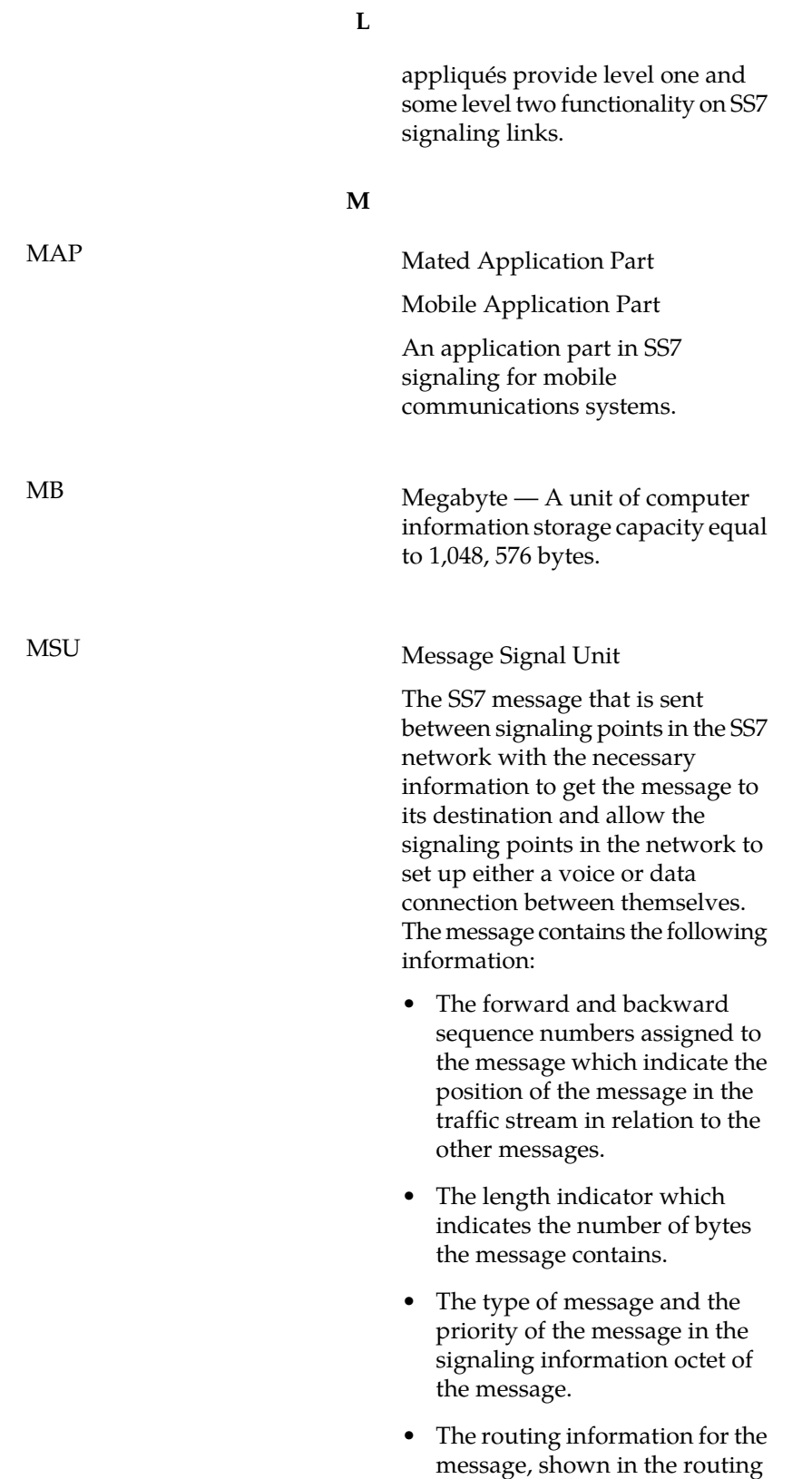

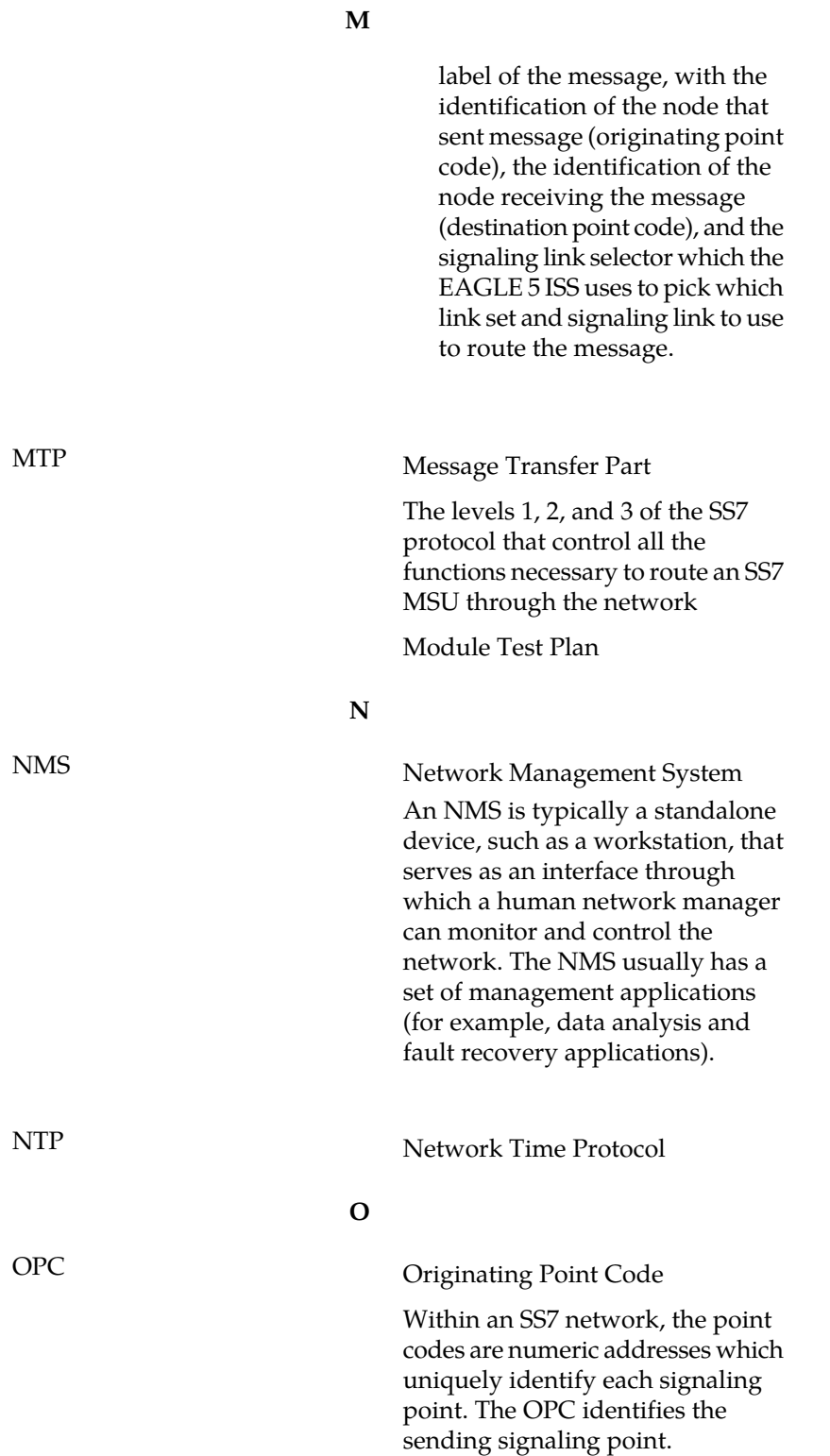

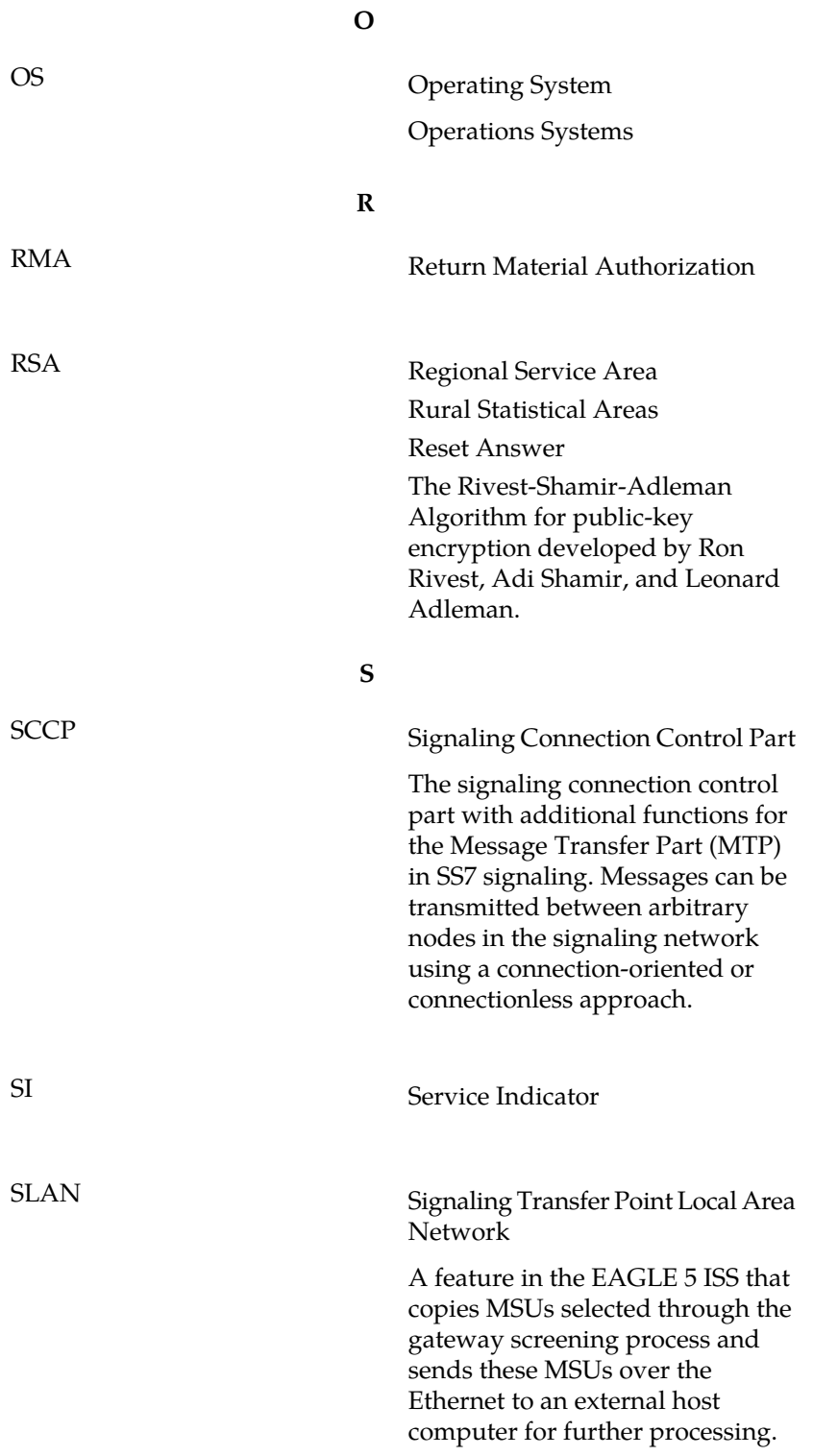

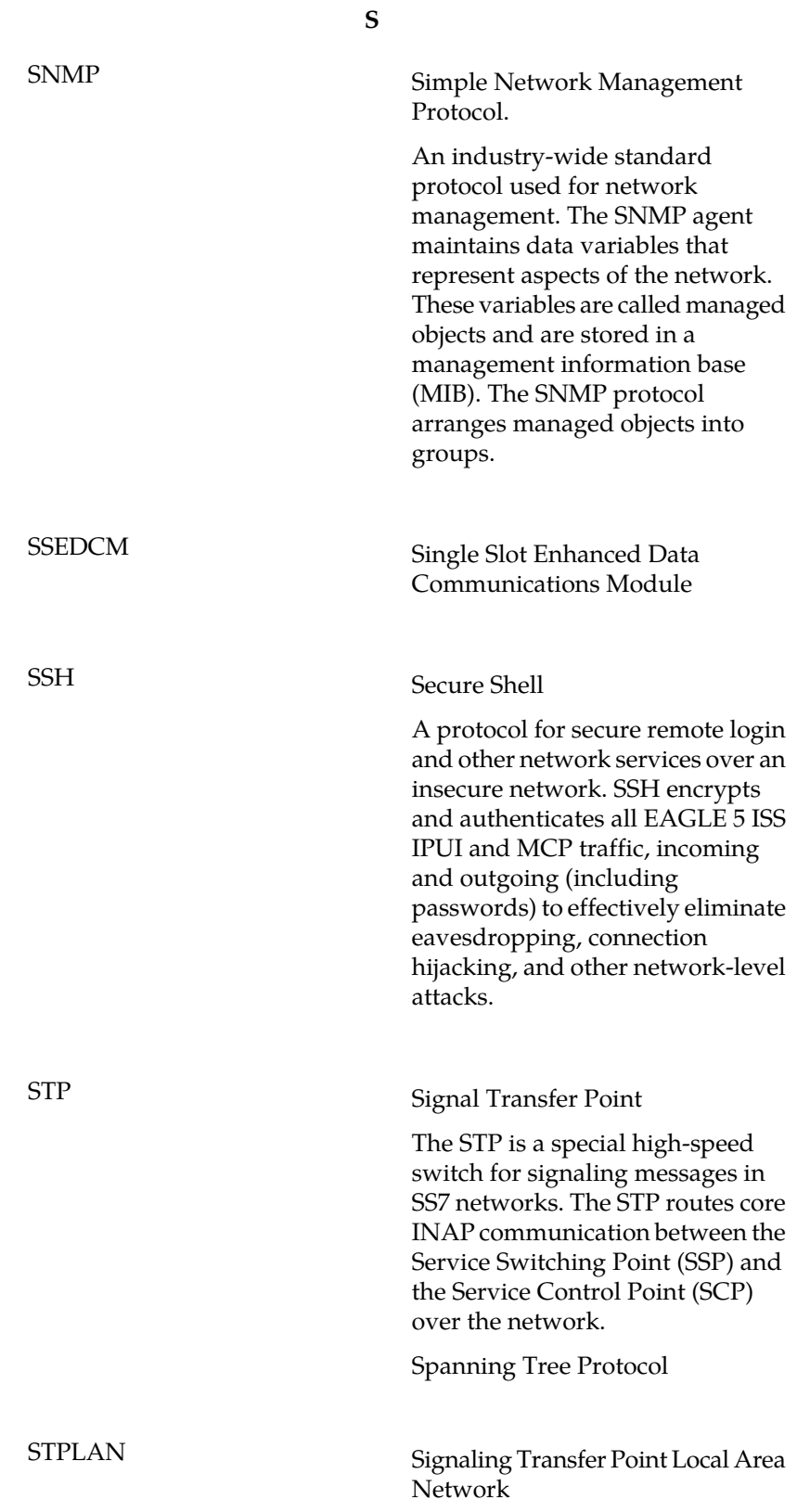

**S**

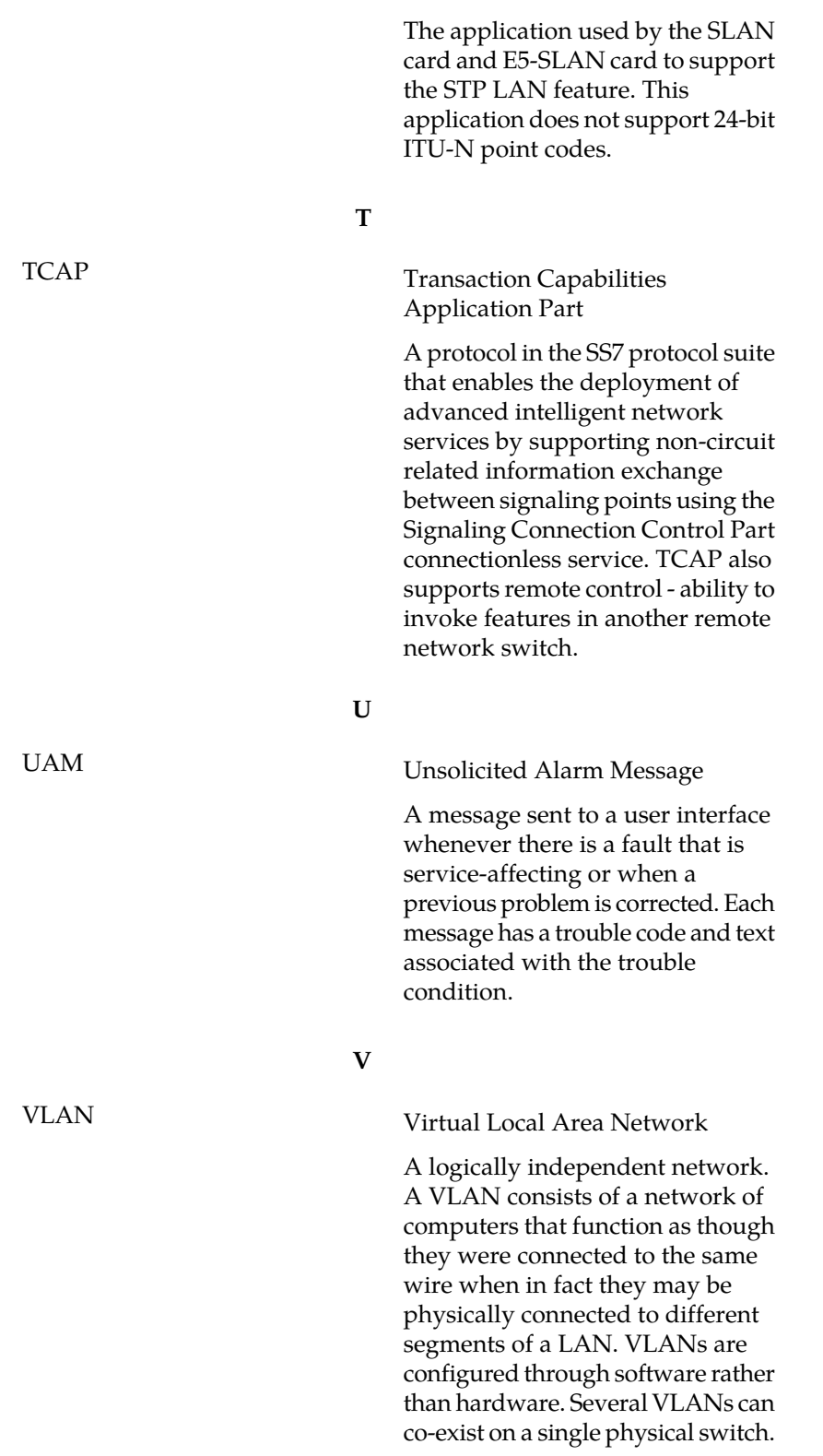

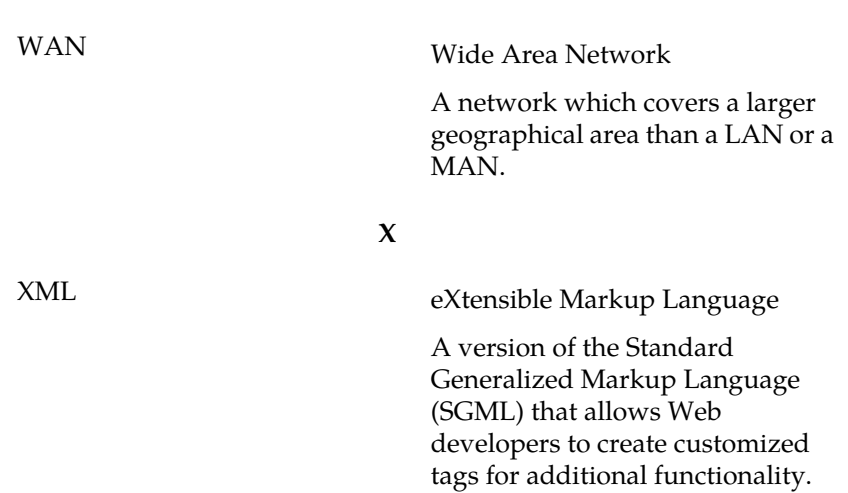

**W**